# Configure AnyConnect VPN en FTD usando Cisco ISE como servidor de RADIUS con el Servidor Windows 2012 raíz CA

# Contenido

Contenido Introducción prerrequisitos **Requisitos** Componentes Utilizados **Configurar** Diagrama de la red Configuración Exporte certificado raíz CA del Servidor Windows Instale certificado raíz CA encendido el empleado Windows/las PC del mac Genere un CSR en FTD, consiga el CSR firmado por el Servidor Windows raíz CA, y instale ese certificado firmado en FTD Descargue la imagen de AnyConnect + el editor del perfil de AnyConnect y cree un perfil .xml Configure Anyconnect VPN en FTD (utilice certificado raíz CA) Configure la regla FTD NAT para eximir el tráfico VPN del NAT puesto que será desencriptado de todos modos y crear la directiva del control de acceso/las reglas Agregue FTD como dispositivo de red y configure el conjunto de la directiva en Cisco ISE (el secreto compartido del uso RADIUS) La transferencia directa, instala y conecta con el FTD usando el cliente de AnyConnect VPN en el empleado Windows/las PC del mac **Verificación** FTD Cisco ISE Cliente de AnyConnect VPN **Troubleshooting DNS** Fuerza del certificado (para la compatibilidad del buscador) Conectividad y configuración del Firewall

# Contenido

# Introducción

Este documento describe cómo configurar AnyConnect VPN (Virtual Private Network) en un Firewall FTD (defensa de la amenaza de FirePOWER) usando Cisco ISE (Identity Services Engine) como servidor de RADIUS. Utilizamos a un Servidor Windows 2012 como nuestro raíz CA (autoridad de certificación) de modo que la comunicación sobre el VPN sea asegurada por los Certificados es decir la PC del empleado confiará en el certificado del FTD porque el certificado FTD VPN ha sido firmado por nuestro Servidor Windows 2012 raíz CA

# **Prerrequisitos**

## **Requisitos**

Usted debe tener haber desplegado siguiente y ejecutarse en su red:

- Centro de administración de FirePOWER y Firewall de la defensa de la amenaza de FirePOWER desplegado con la conectividad básica
- Cisco ISE desplegado y que se ejecuta en su red
- Servidor Windows (con el Active Directory) desplegado y PC de Windows/del mac de los empleados unida al dominio del ANUNCIO (Active Directory)

En nuestro ejemplo abajo, los empleados abrirán al cliente de AnyConnect en su PC de Windows/del mac, y conectarán con seguridad con la interfaz exterior del FTD vía el VPN usando sus credenciales. El FTD controlará su nombre de usuario y contraseña contra Cisco ISE (que controlen con el Active Directory del Servidor Windows para verificar su username, la contraseña, y a los usuarios del grupo es decir solamente en el grupo "empleados" del ANUNCIO podrá al VPN en la red de la compañía.

# Componentes Utilizados

La información que contiene este documento se basa en estas versiones de software:

- Centro de administración de FirePOWER y defensa de la amenaza de FirePOWER que ejecuta 6.2.3
- Cisco Identity Services Engine que ejecuta 2.4
- Cliente de movilidad Cisco AnyConnect Secure que ejecuta 4.6.03049
- Servicios corrientes del Active Directory R2 y del certificado del Servidor Windows 2012 (éste es nuestro raíz CA para todos los Certificados)
- Windows 7, Windows 10, PC del mac

# **Configurar**

Diagrama de la red

# **Topology**

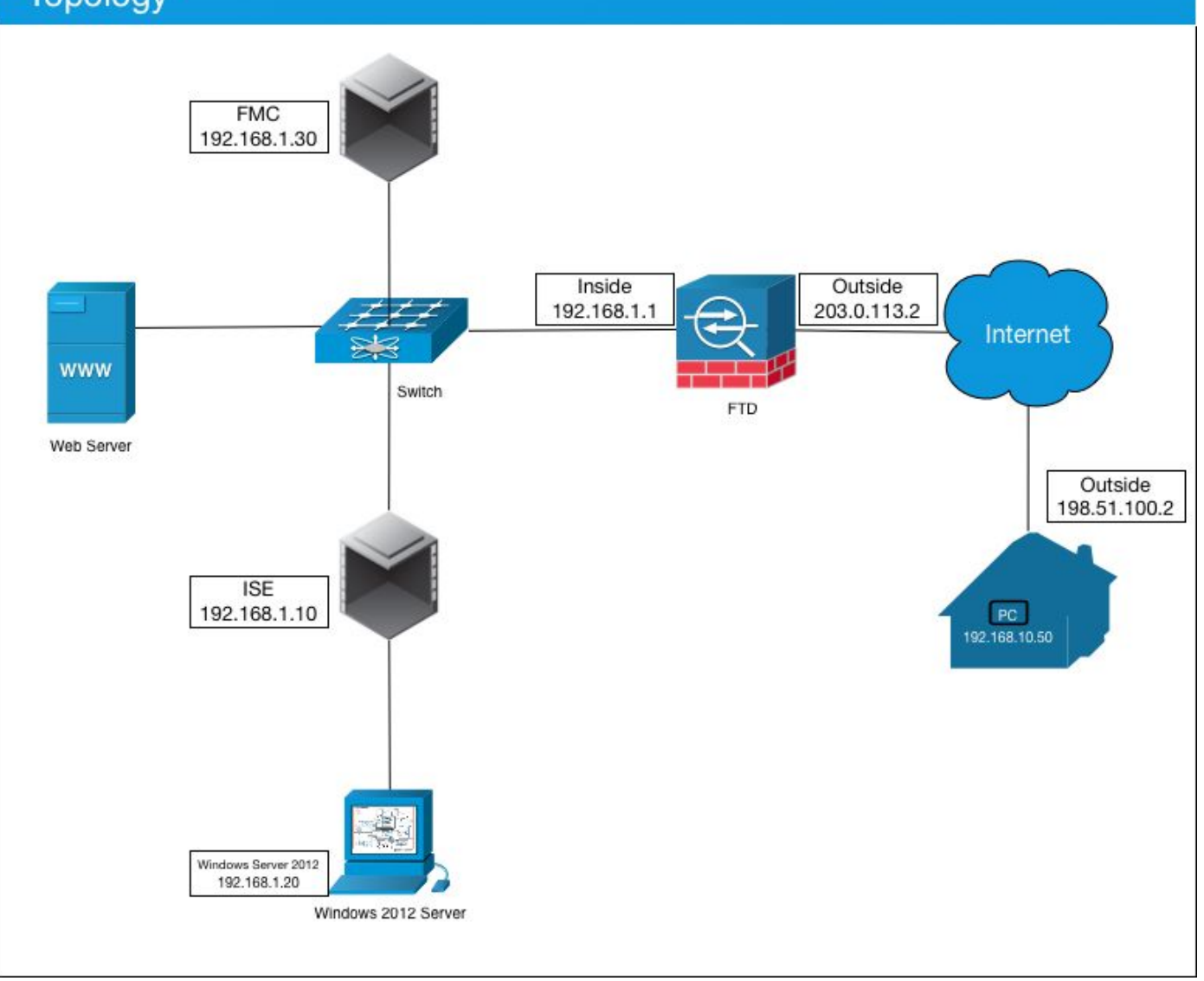

En este caso del uso, la PC de Windows del empleado/del mac que funciona con al cliente de Anyconnect VPN conectará con la dirección IP pública exterior del Firewall FTD, y Cisco ISE los concederá dinámicamente limitó o acceso total a cierto interno o a los recursos de Internet (configurables) una vez que están conectados vía el VPN dependiendo de qué grupo del ANUNCIO son un miembro en del Active Directory

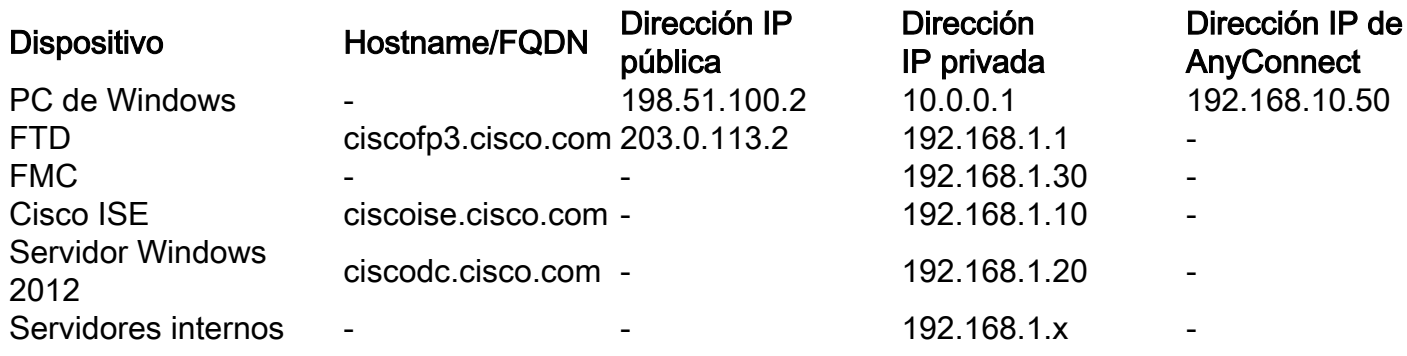

## Configuración

## Exporte certificado raíz CA del Servidor Windows

En este documento, utilizaremos el servidor 2012 de Microsoft Windows como nuestros raíz CA

para los Certificados. La confianza de la voluntad De la PC del cliente esto raíz CA a conectar con seguridad con el FTD vía el VPN (véase los pasos abajo). Esto se asegurará de que puedan conectar con seguridad con el FTD sobre los recursos internos de Internet y del acceso del hogar. Su PC confiará en la conexión en su navegador y cliente de AnyConnect.

Vaya a <http://192.168.1.20/certsrv> y siga los pasos abajo para descargar a su Servidor Windows certificado raíz CA:

Haga clic la transferencia directa un certificado CA, una Cadena de certificados, o un CRL

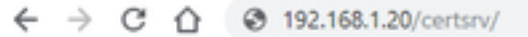

Microsoft Active Directory Certificate Services - cisco-CISCODC-CA

#### Welcome

Use this Web site to request a certificate for your Web browser, e communicate with over the Web, sign and encrypt messages, an

You can also use this Web site to download a certificate authority pending request.

For more information about Active Directory Certificate Services,

#### Select a task:

Request a certificate View the status of a pending certificate request Download a CA certificate, certificate chain, or CRL

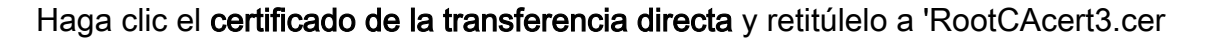

 $\leftarrow$   $\rightarrow$  C'  $\bigcirc$   $\bigcirc$  192.168.1.20/certsrv/certcarc.asp

Microsoft Active Directory Certificate Services -- cisco-CISCODC-CA

#### Download a CA Certificate, Certificate Chain, or CRL

To trust certificates issued from this certification authority, install this CA certificate.

To download a CA certificate, certificate chain, or CRL, select the certificate and encoding method.

#### **CA** certificate:

Current [cisco-CISCODC-CA] .

**Encoding method:** 

® DER Base 64

Install CA certificate Download CA certificate Download CA certificate chain Download latest base CRL Download latest delta CRL

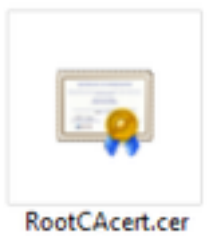

## Instale certificado raíz CA encendido el empleado Windows/las PC del mac

Método 1: Instale el certificado en toda la PC del empleado empujándola vía la directiva del grupo de Servidor Windows (ideal para cualquier cosa sobre 10 usuarios de VPN):

[Cómo utilizar al Servidor Windows para distribuir los Certificados a las computadoras cliente](https://docs.microsoft.com/en-us/windows-server/identity/ad-fs/deployment/distribute-certificates-to-client-computers-by-using-group-policy) [usando la directiva del grupo](https://docs.microsoft.com/en-us/windows-server/identity/ad-fs/deployment/distribute-certificates-to-client-computers-by-using-group-policy)

Método 2: Instale el certificado en toda la PC del empleado instalandola individualmente en cada PC (ideal probar a un usuario de VPN):

Haga clic derecho el certificado en la PC de Windows/del mac de sus empleados y el tecleo instala el certificado

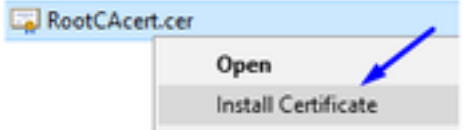

Seleccione al "Usuario usuario actual"

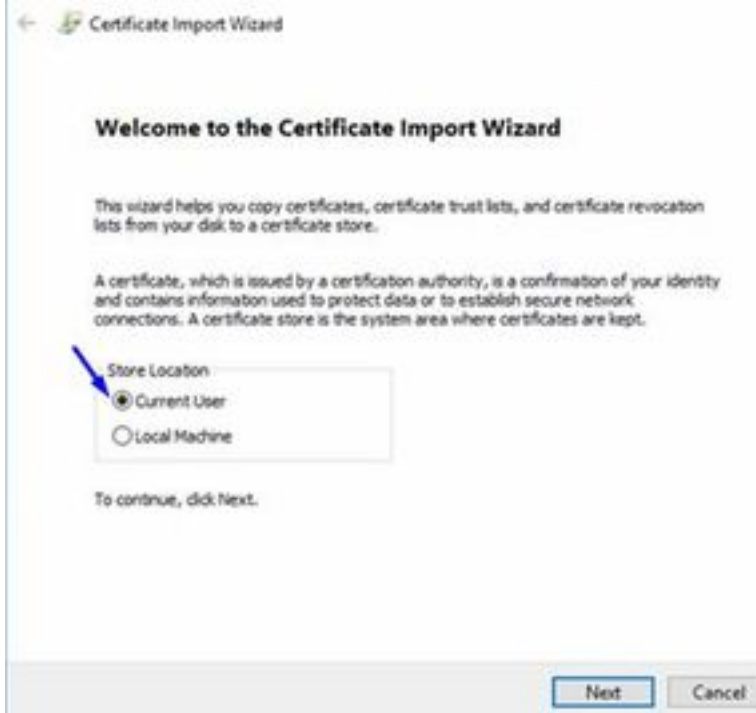

Seleccione el lugar todos los Certificados en el almacén siguiente y los Trusted Root Certification Authority selectos, hacen clic la autorización, el tecleo después, y el clic en Finalizar

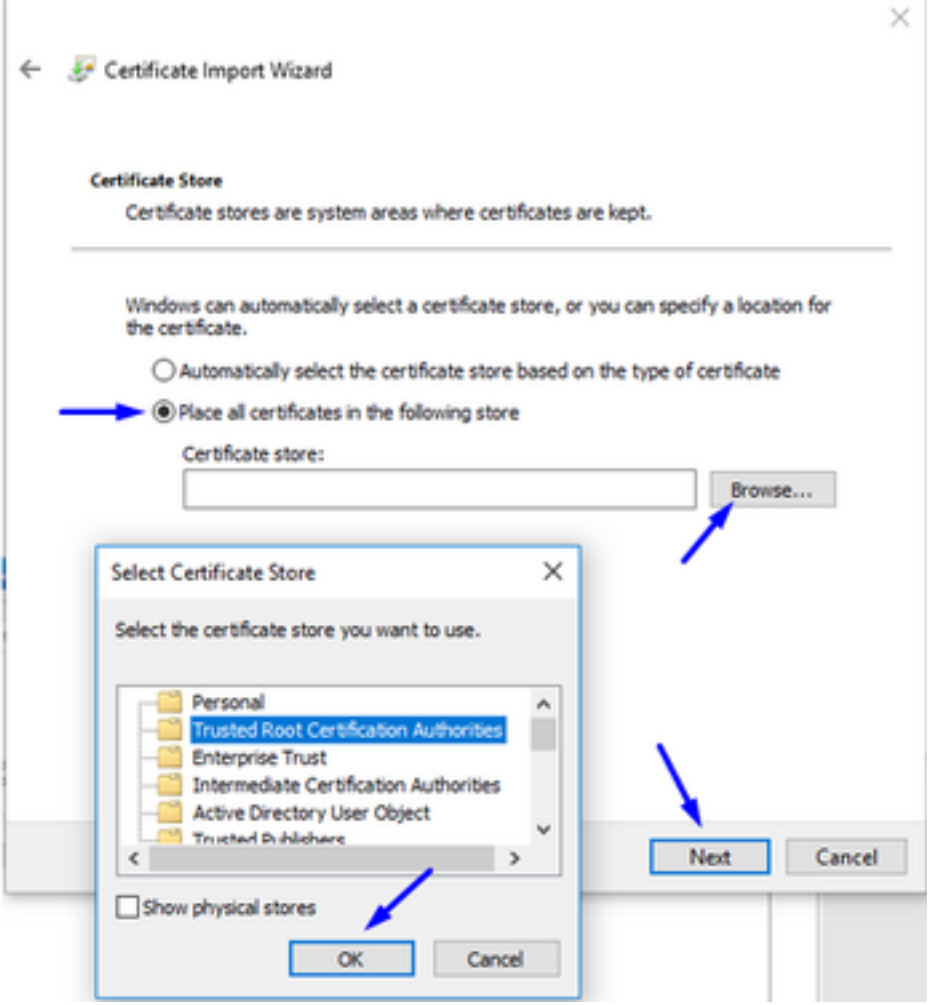

Genere un CSR en FTD, consiga el CSR firmado por el Servidor Windows raíz CA, y instale ese certificado firmado en FTD

Vaya a los objetos > a la Administración del objeto > a PKI > a la inscripción CERT, haga clic en agregan la inscripción CERT

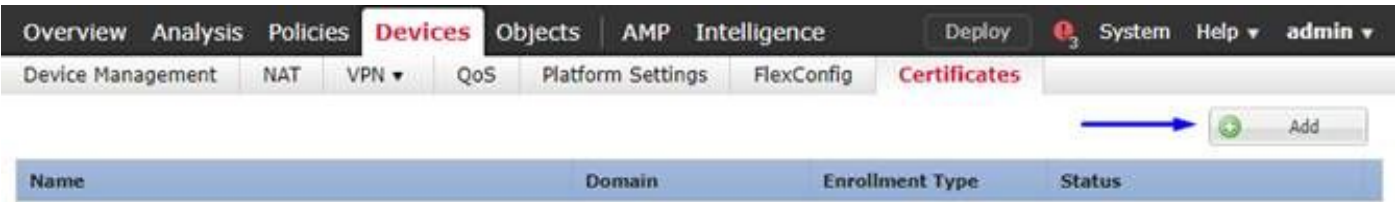

El tecleo agrega el botón de la inscripción CERT

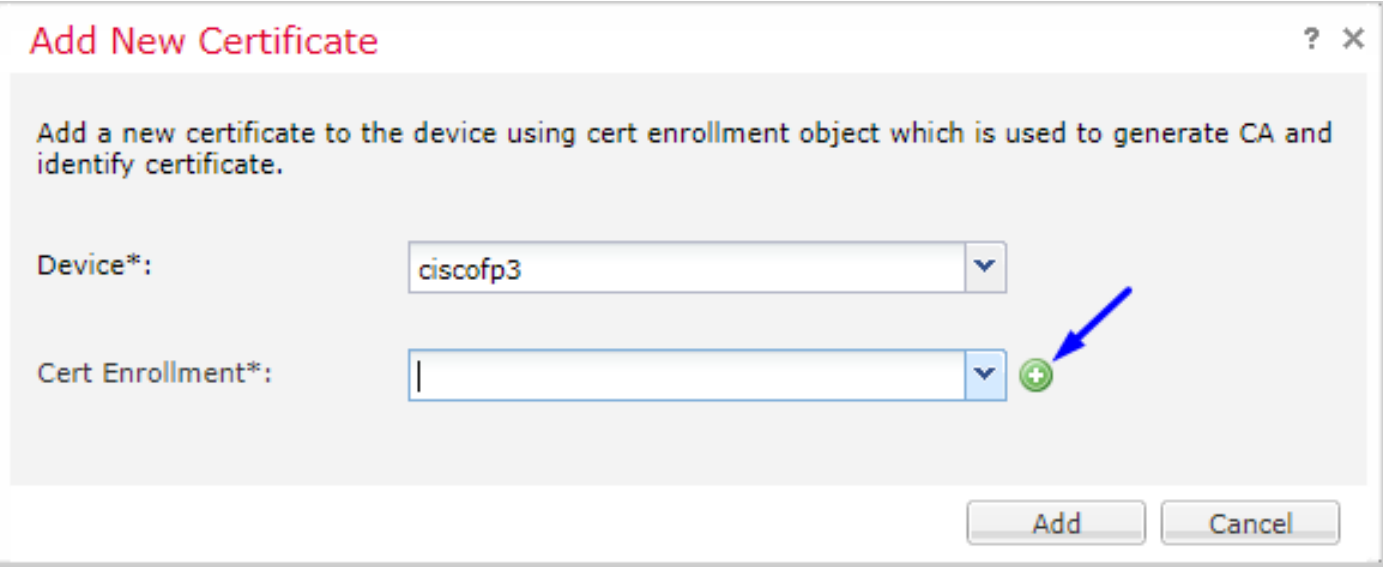

## Seleccione el tipo > el manual de la inscripción

Como se ve en la imagen abajo, necesitamos pegar nuestro certificado raíz CA aquí:

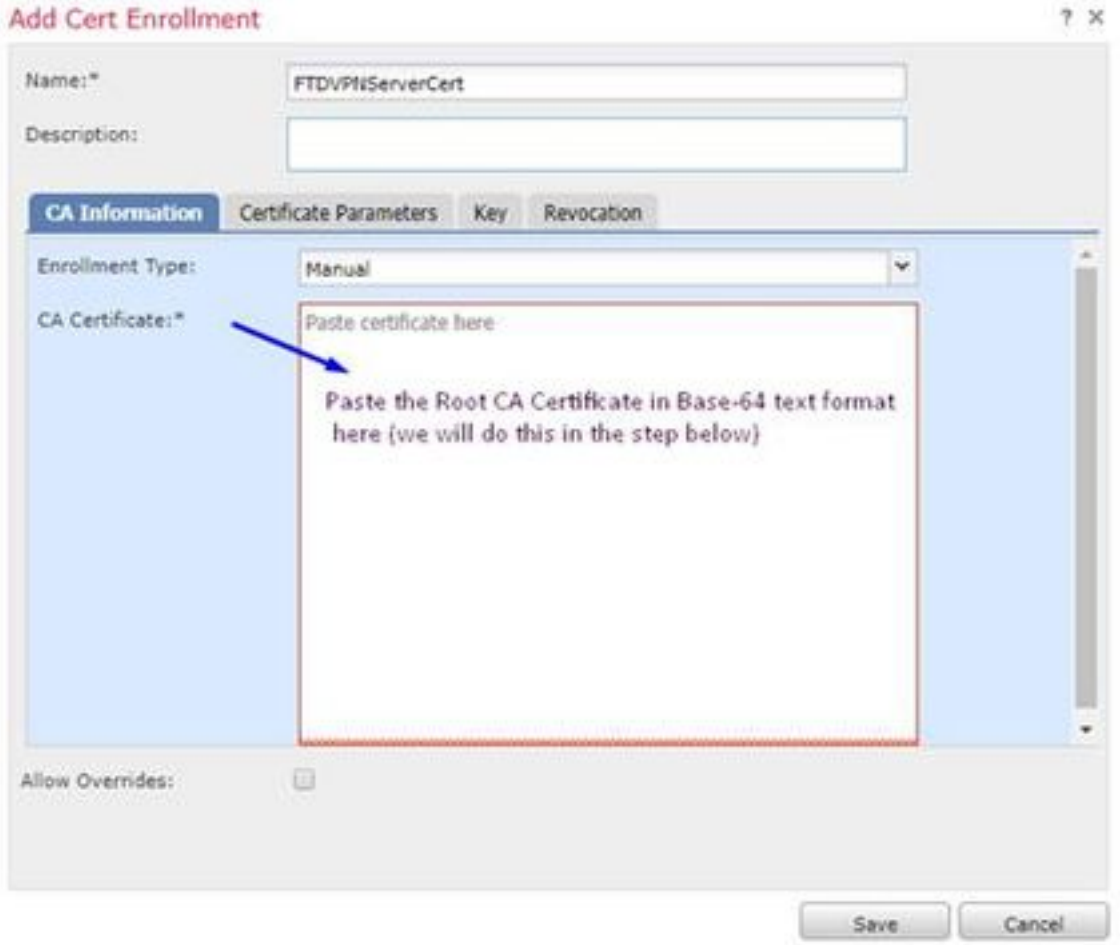

Aquí es cómo descargar su certificado raíz CA, lo ve en el formato de texto, y lo pega en el cuadro arriba:

Vaya a <http://192.168.1.20/certsrv>

Haga clic la transferencia directa un certificado CA, una Cadena de certificados, o un CRL

#### $\leftarrow$   $\rightarrow$  C'  $\hat{\Omega}$  |  $\otimes$  192.168.1.20/certsrv/

Microsoft Active Directory Certificate Services -- cisco-CISCODC-CA

#### Welcome

Use this Web site to request a certificate for your Web browser, e communicate with over the Web, sign and encrypt messages, an

You can also use this Web site to download a certificate authority pending request.

For more information about Active Directory Certificate Services,

#### Select a task:

Request a certificate View the status of a pending certificate request Download a CA certificate, certificate chain, or CRI

#### Haga clic el botón del base 64 > el certificado CA de la transferencia directa del tecleo

Microsoft Active Directory Certificate Services -- cisco-CISCODC-CA

 $\leftarrow$   $\rightarrow$  C'  $\Omega$  @ 192.168.1.20/certsrv/certcarc.asp

Download a CA Certificate, Certificate Chain, or CRL

To trust certificates issued from this certification authority, install this CA certificate.

To download a CA certificate, certificate chain, or CRL, select the certificate and encoding method.

**CA** certificate:

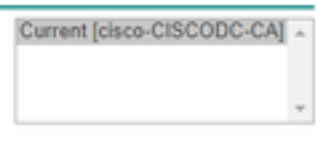

**Encoding method:** 

© DER <sup>●</sup> Base 64 <del>4</del>

**Install CA certificate** Download CA certificate Download CA certificate chain Download latest base CRL Download latest delta CRL

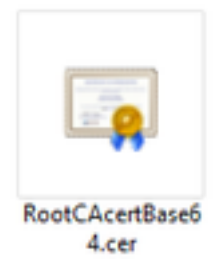

Abra el fichero de RootCAcertBase64.cer en la libreta

La copia y pega el contenido de .cer (certificado raíz CA) del servidor del ANUNCIO de Windows aquí:

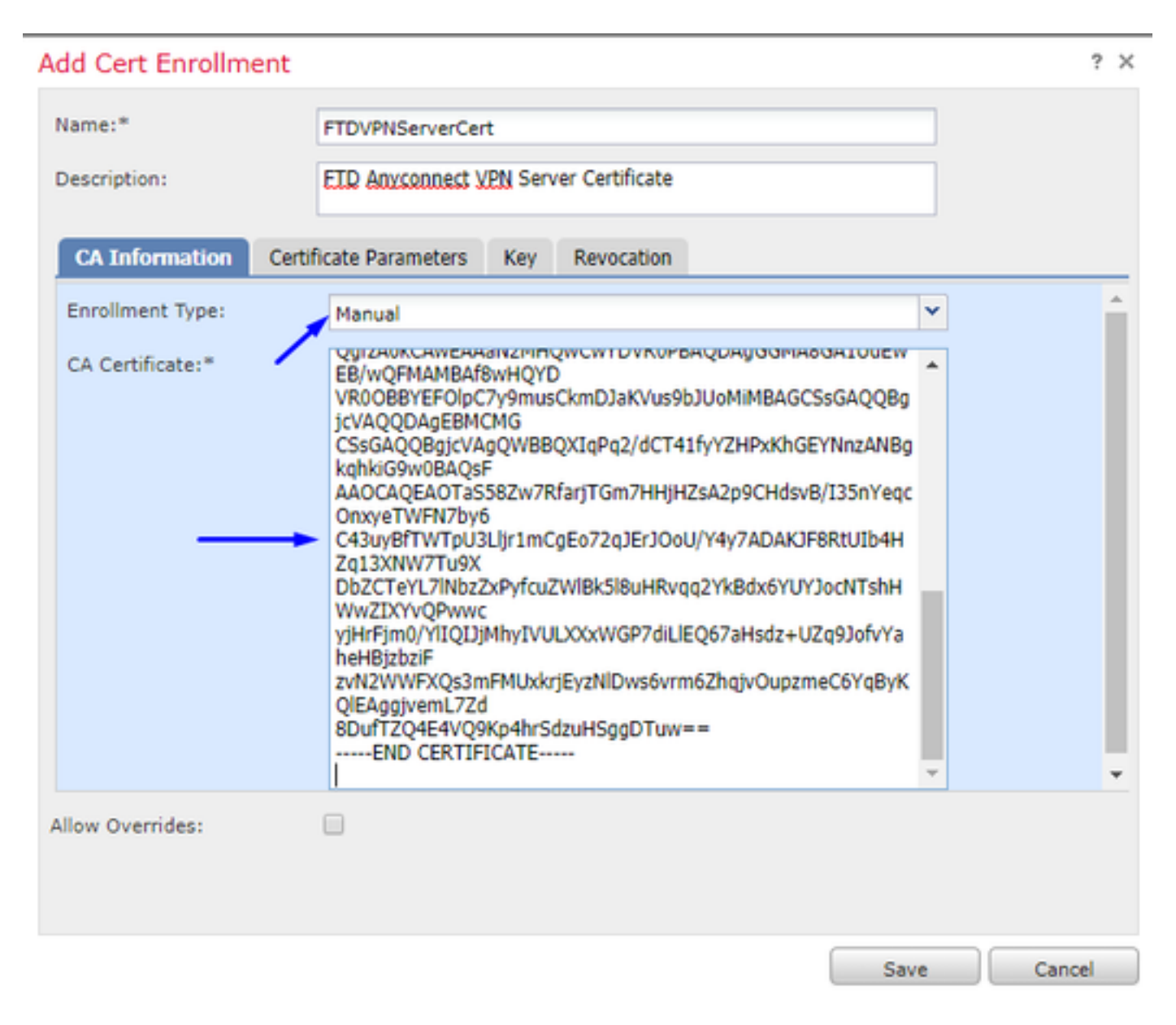

Haga clic la tabulación >> el tipo de los parámetros del certificado su información del certificado

Nota:

El campo de encargo FQDN debe ser el FQDN de su FTD

El campo de nombre común debe ser el FQDN de su FTD

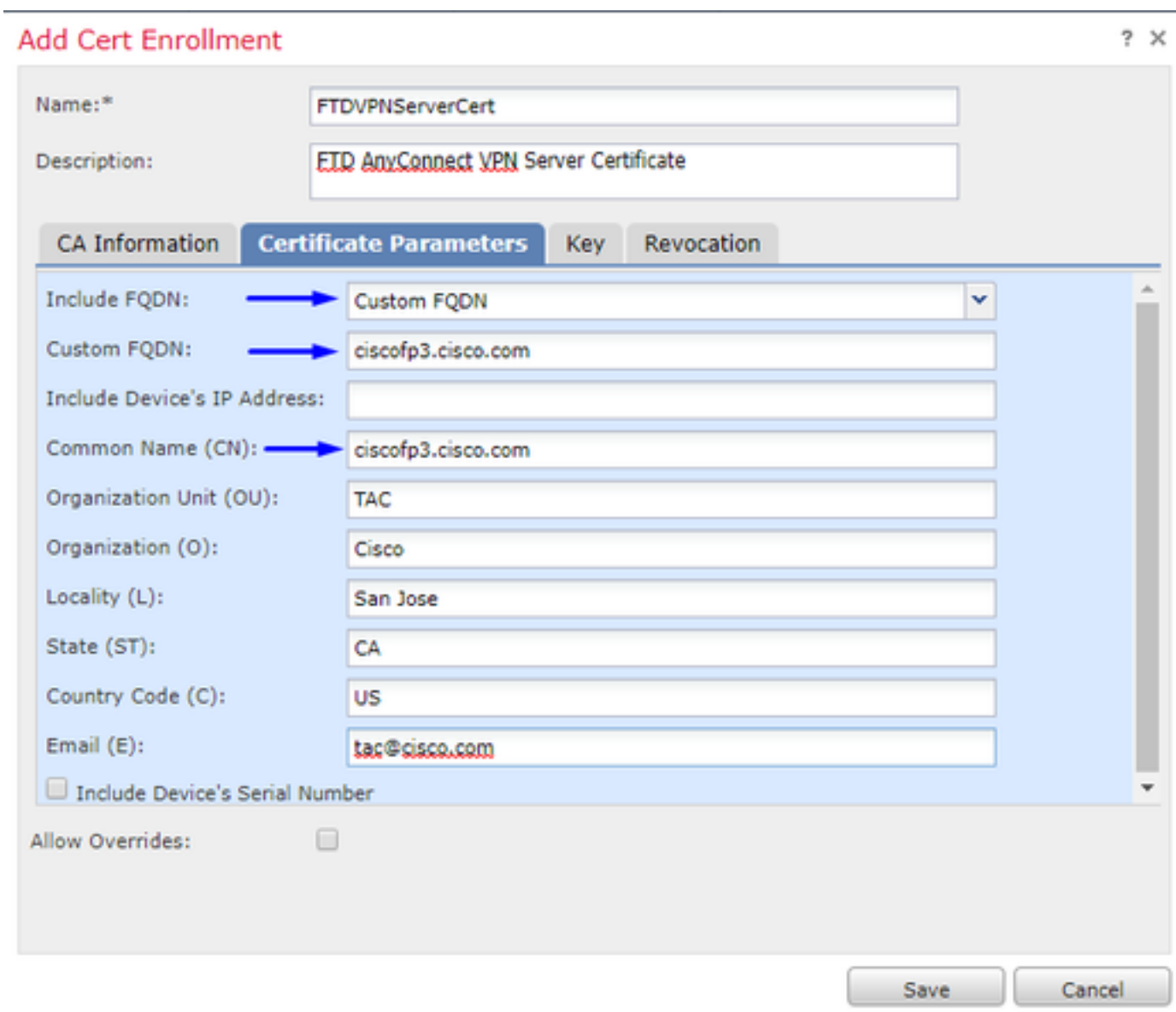

Consejo: usted puede conseguir el FQDN de su FTD pulsando el comando siguiente del FTD CLI:

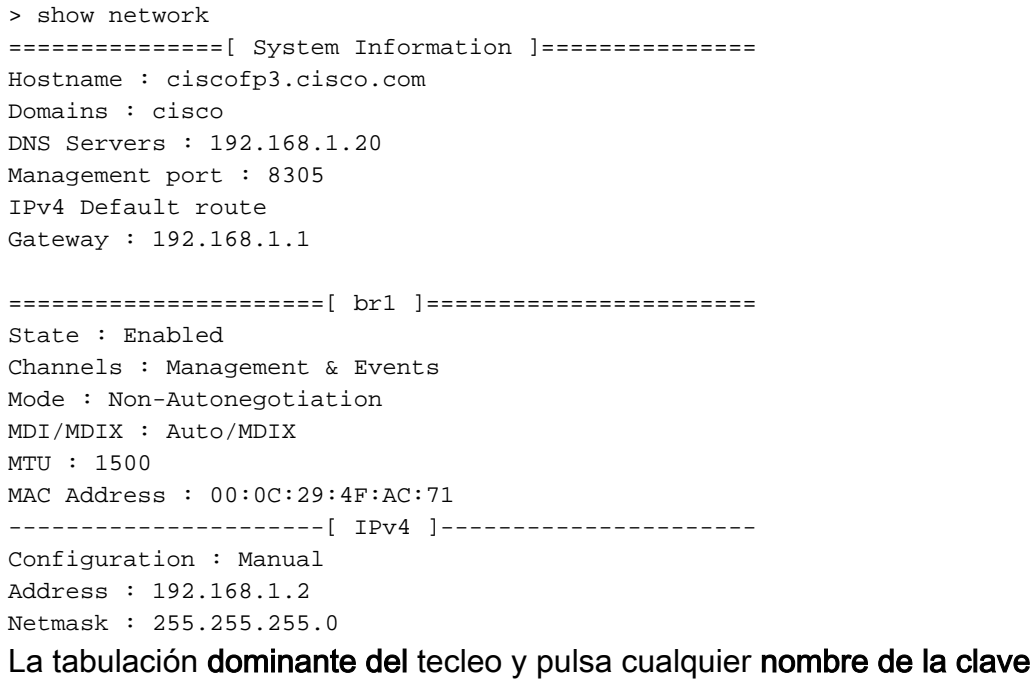

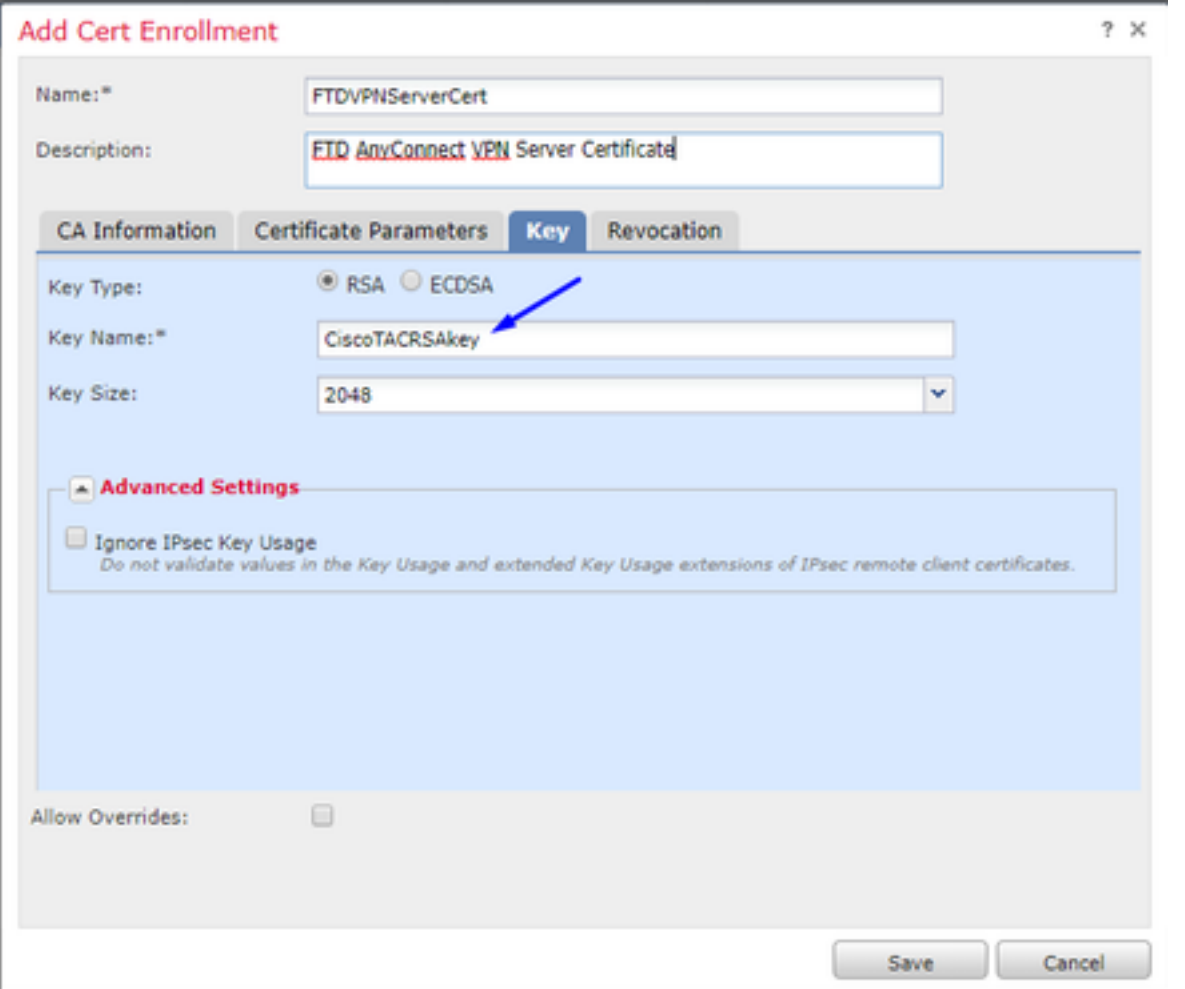

## Salvaguardia del tecleo

Seleccione su FTDVPNServerCert que acabamos de crear arriba y el tecleo agrega

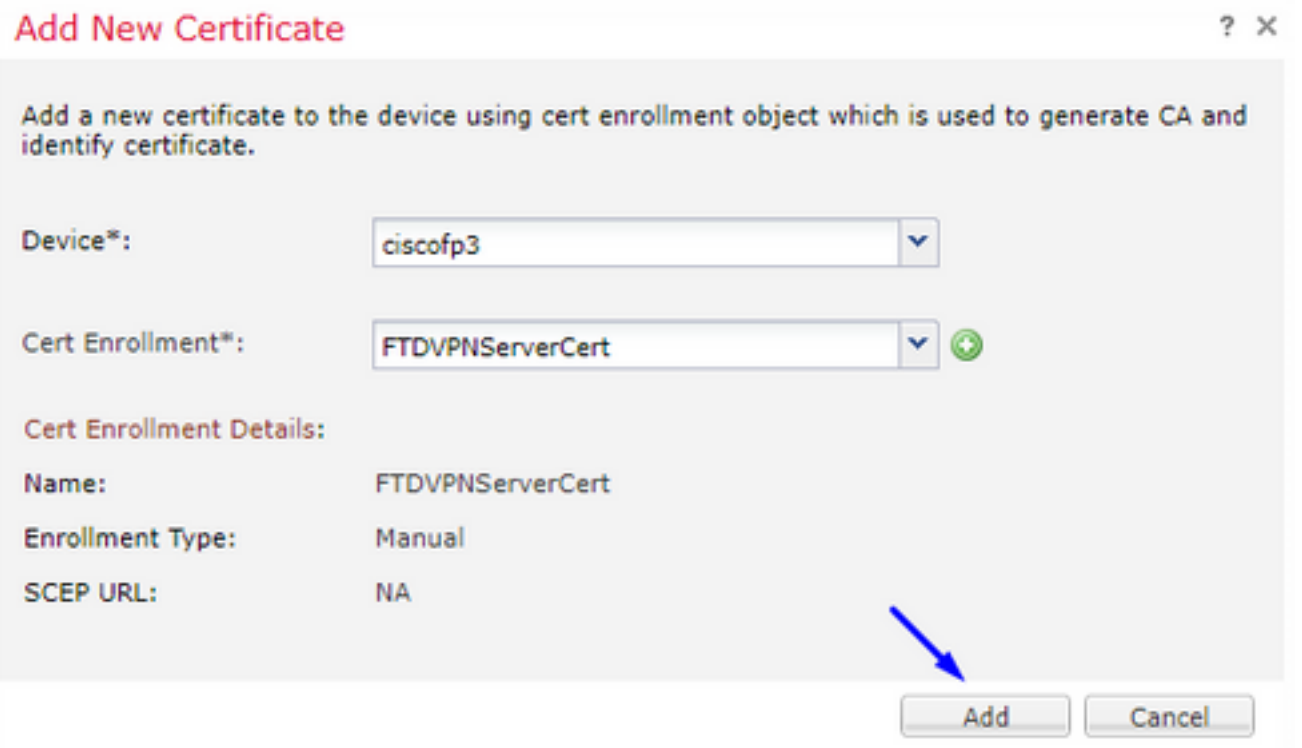

Consejo: Espere cerca de 10-30 segundos FMC + FTD para verificar y para instalar certificado raíz CA (el tecleo restaura el icono si no lo hace demostración)

Haga clic el botón identificación:

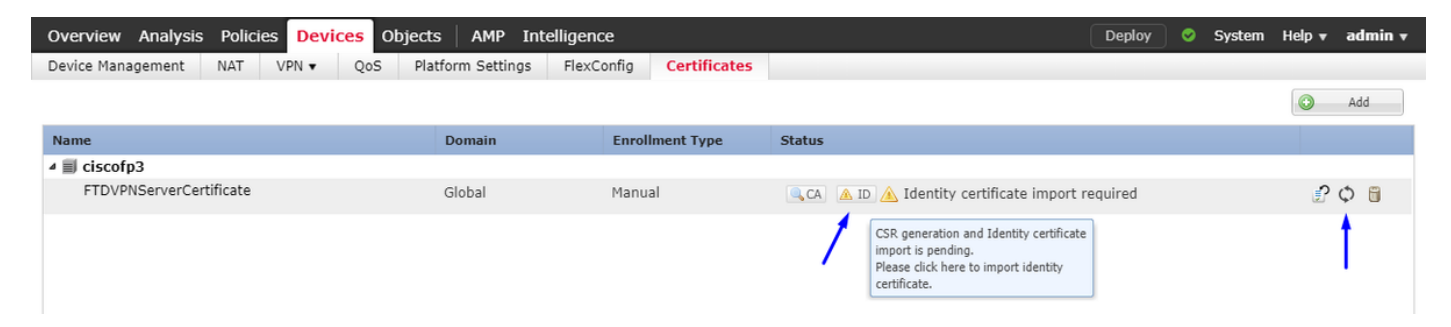

La copia y pega este CSR, y lo lleva su Servidor Windows raíz CA:

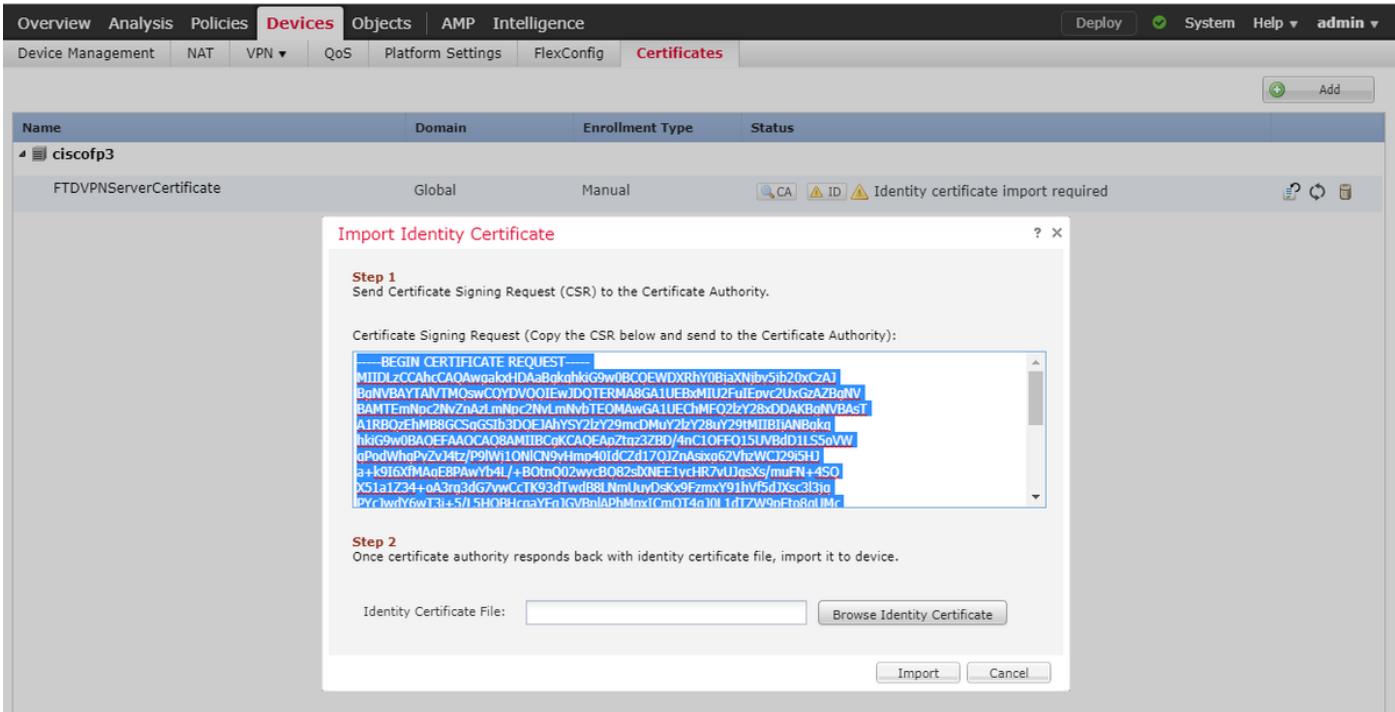

#### Vaya a <http://192.168.1.20/certsrv>

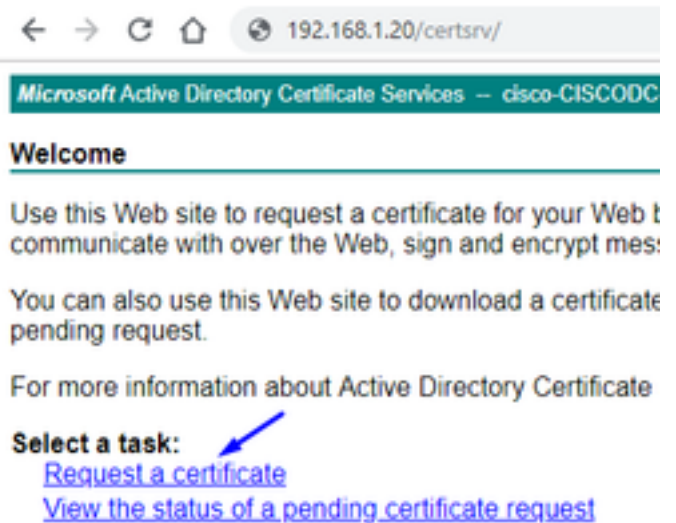

Download a CA certificate, certificate chain, or CRL

Haga clic la solicitud de certificado avanzada

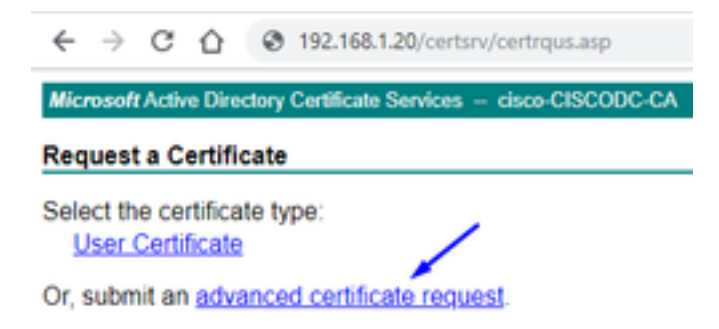

Pegue su pedido de firma de certificado (CSR) en el campo abajo y seleccione al servidor Web como el Certificate Template plantilla de certificado

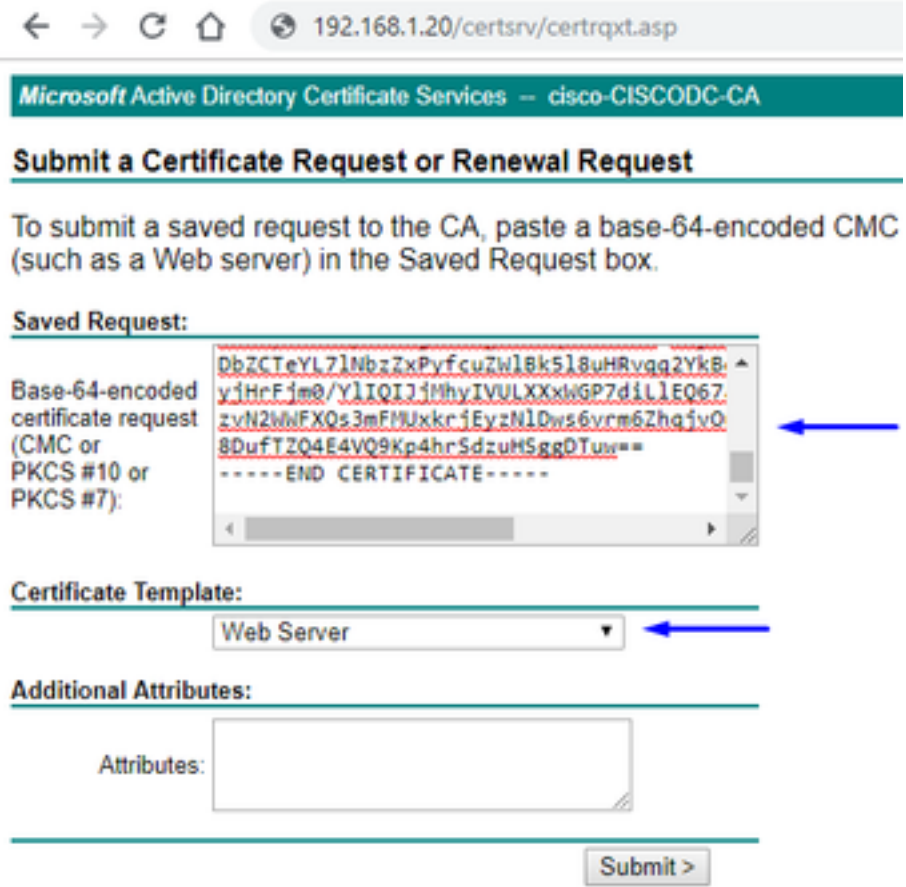

#### El tecleo somete

Haga clic el botón codificado base 64 y haga clic el certificado de la transferencia directa

#### **Certificate Issued**

The certificate you requested was issued to you.

© DER encoded or © Base 64 encoded < Download certificate

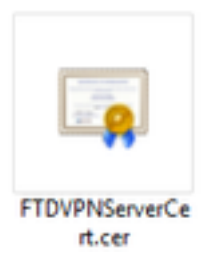

El tecleo hojea el certificado de identidad y selecciona el certificado que acabamos de descargar

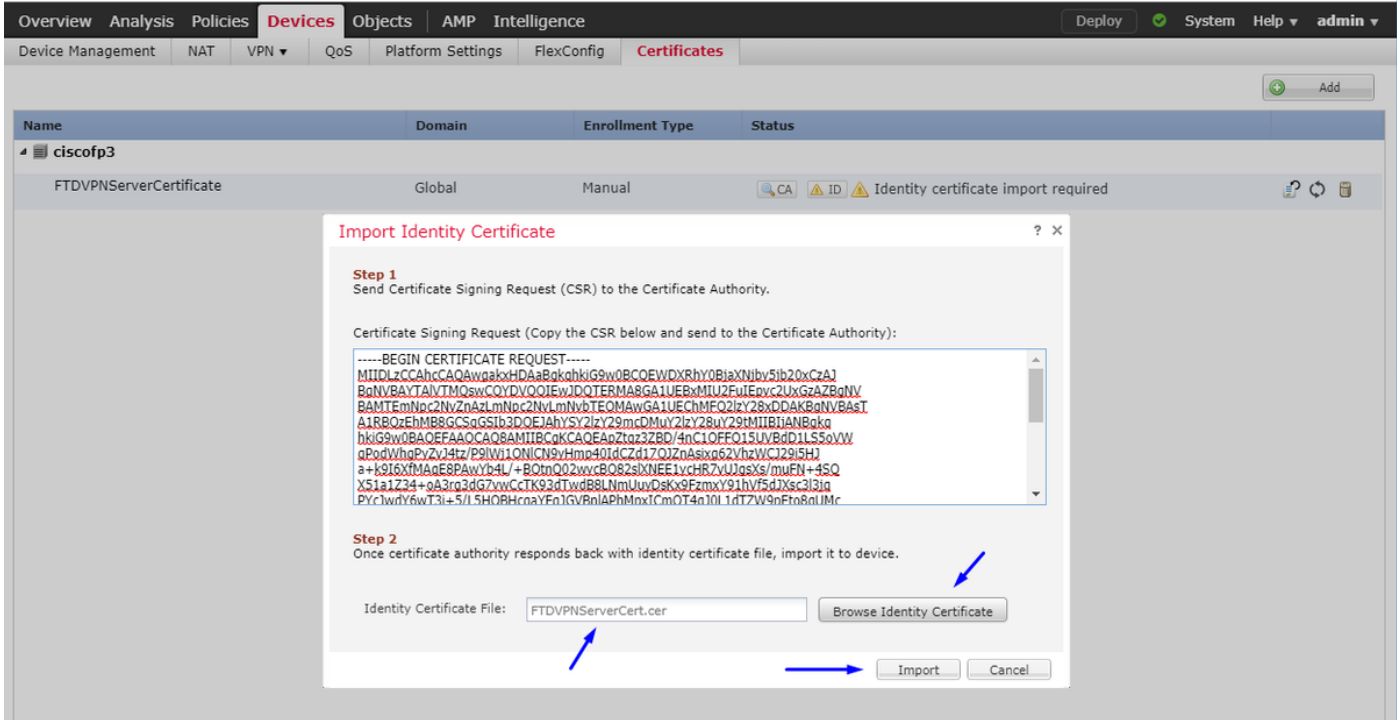

El certificado de servidor VPN FTD (firmado por el Servidor Windows raíz CA) fue instalado con éxito

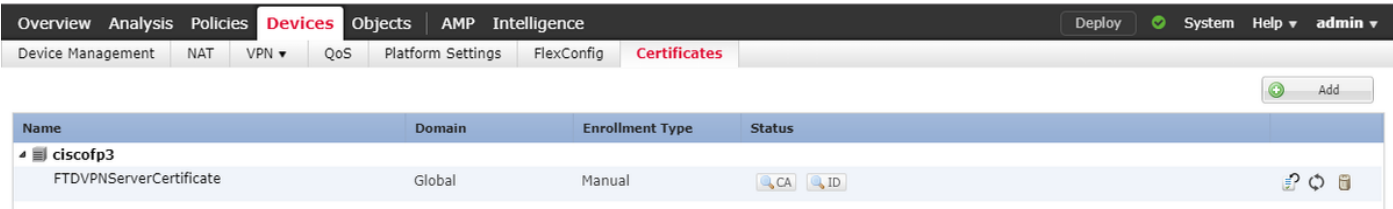

## Descargue la imagen de AnyConnect + el editor del perfil de AnyConnect y cree un perfil .xml

Descargue y instale el [editor del perfil de Cisco AnyConnect](https://software.cisco.com/download/home/286281283/type)

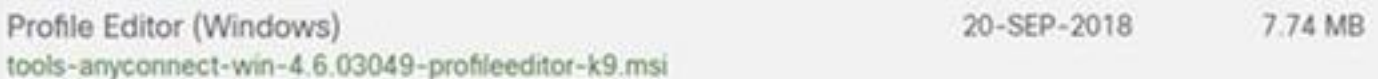

Abra el editor del perfil de AnyConnect

La lista de servidores del tecleo > el tecleo agregan...

Pulse un nombre de la visualización y el FQDN de la dirección IP de la interfaz exterior su FTD. Usted debe ver las entradas en la lista de servidores

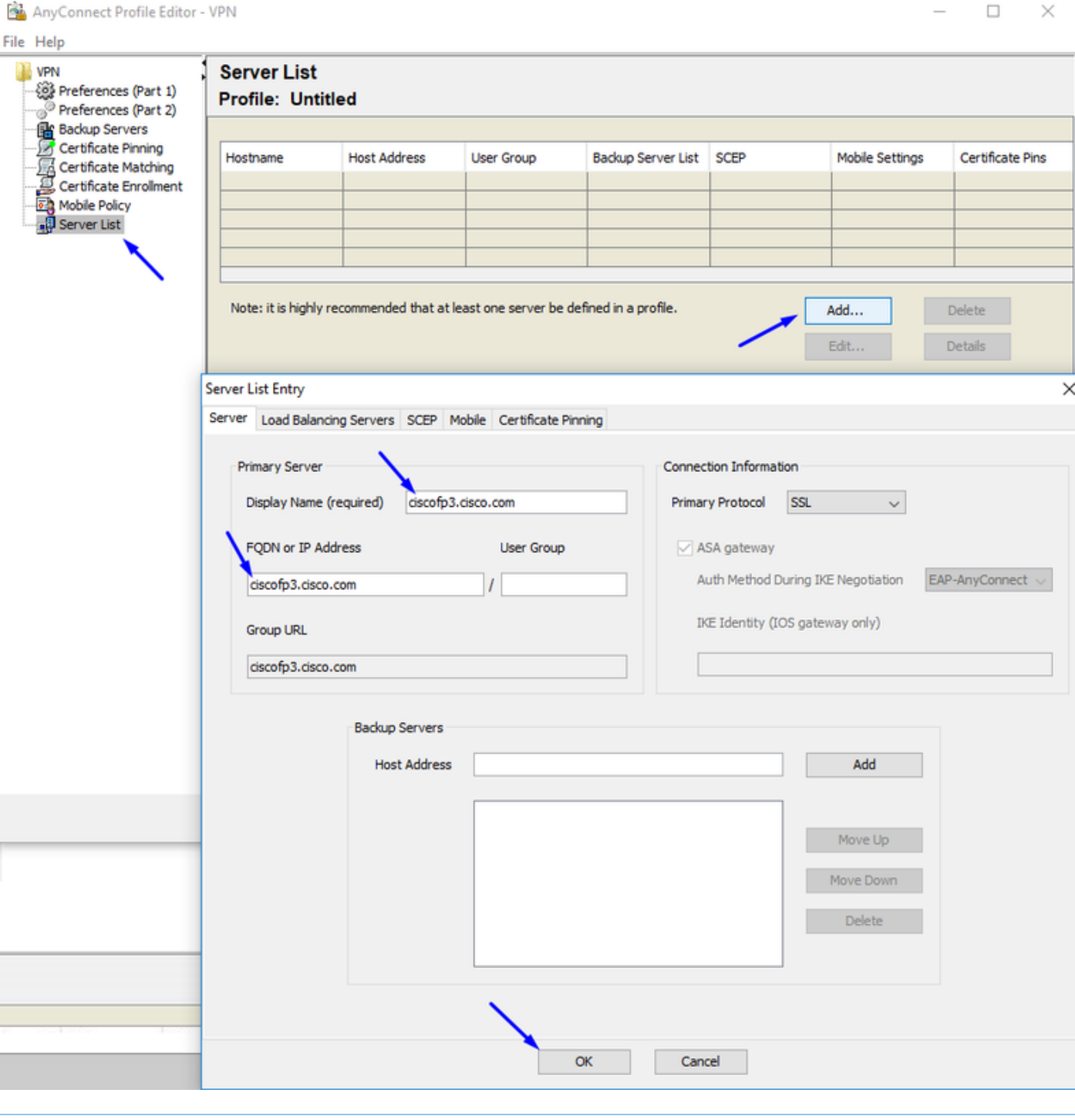

#### AnyConnect Profile Editor - VPN

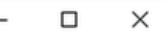

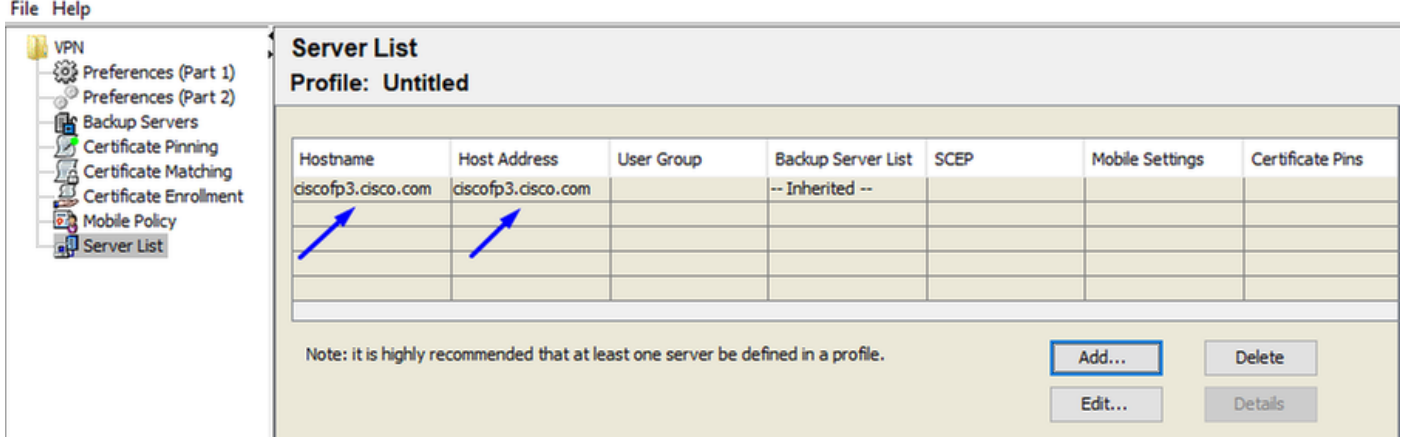

AUTORIZACIÓN y File (Archivo) > Save as (Guardar como) del tecleo…

## VPNprofile.xml

#### Descargue las imágenes de Windows y del mac .package de [aquí](https://software.cisco.com/download/home/286281283/type)

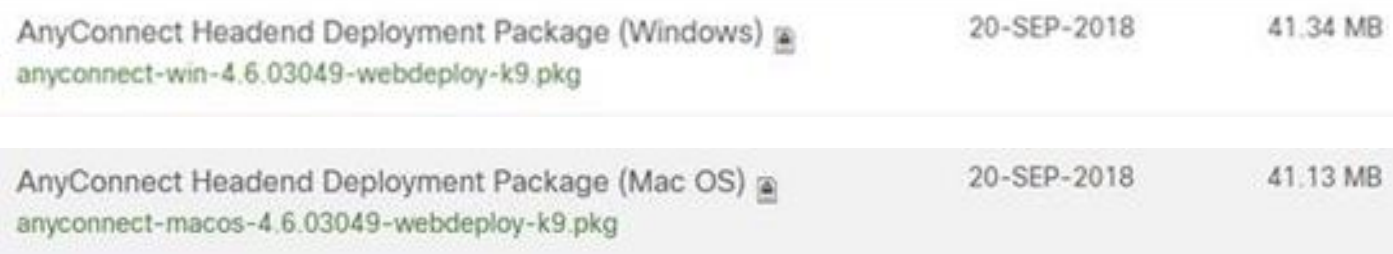

#### Vaya a los objetos > a la Administración del objeto > al VPN > al fichero > al tecleo de AnyConnect agregan el fichero de AnyConnect

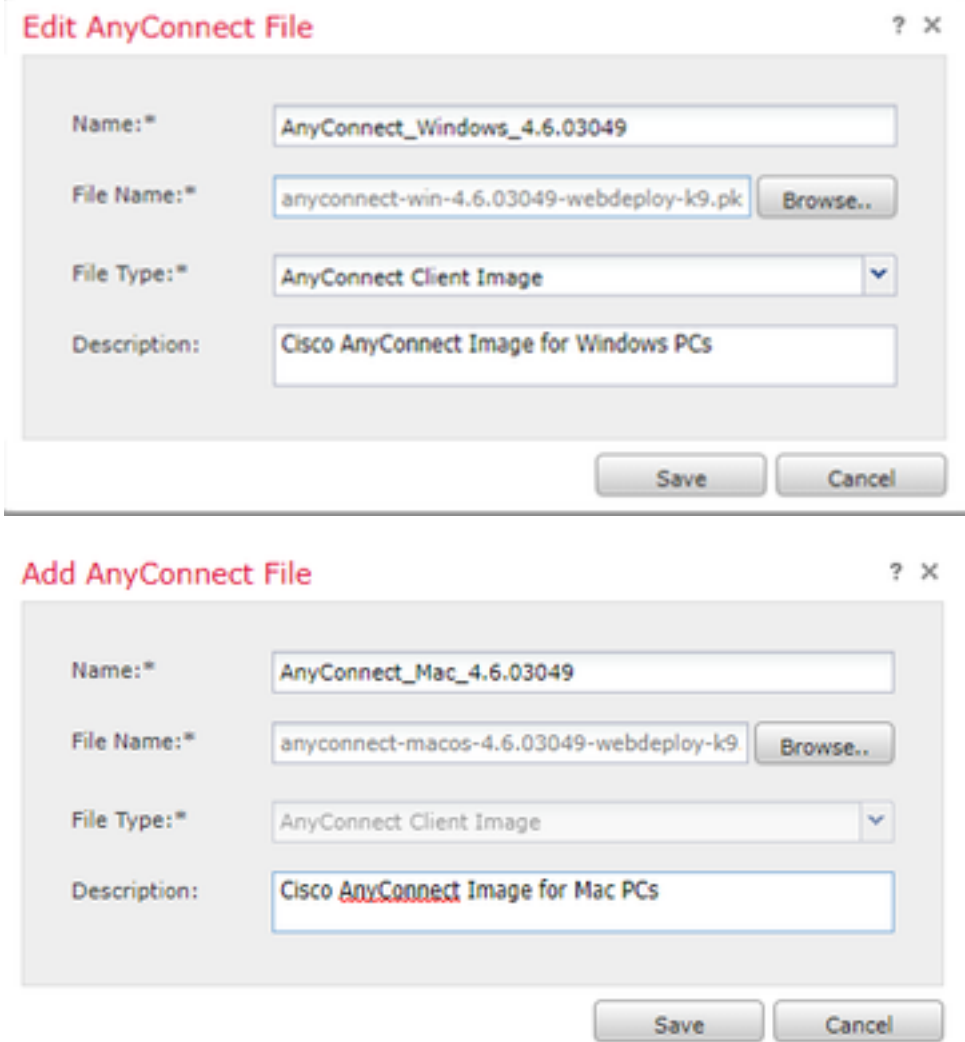

Configure Anyconnect VPN en FTD (utilice certificado raíz CA)

Ábrase una sesión al centro de administración de FirePOWER El sistema del tecleo > la integración > los reinos > reino del tecleo el nuevos >> ficha de directorio del tecleo > tecleo agregan el directorio

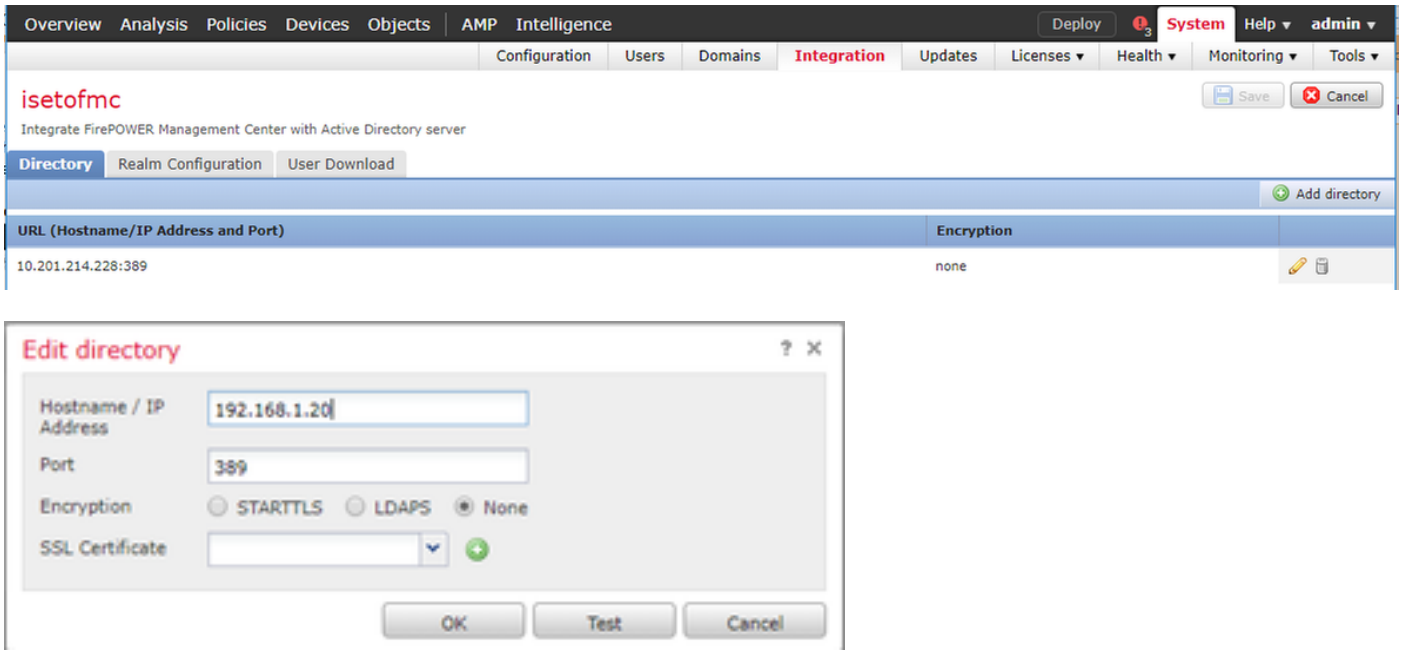

Tabulación de la configuración del reino del tecleo - configure la información de su regulador del dominio aquí

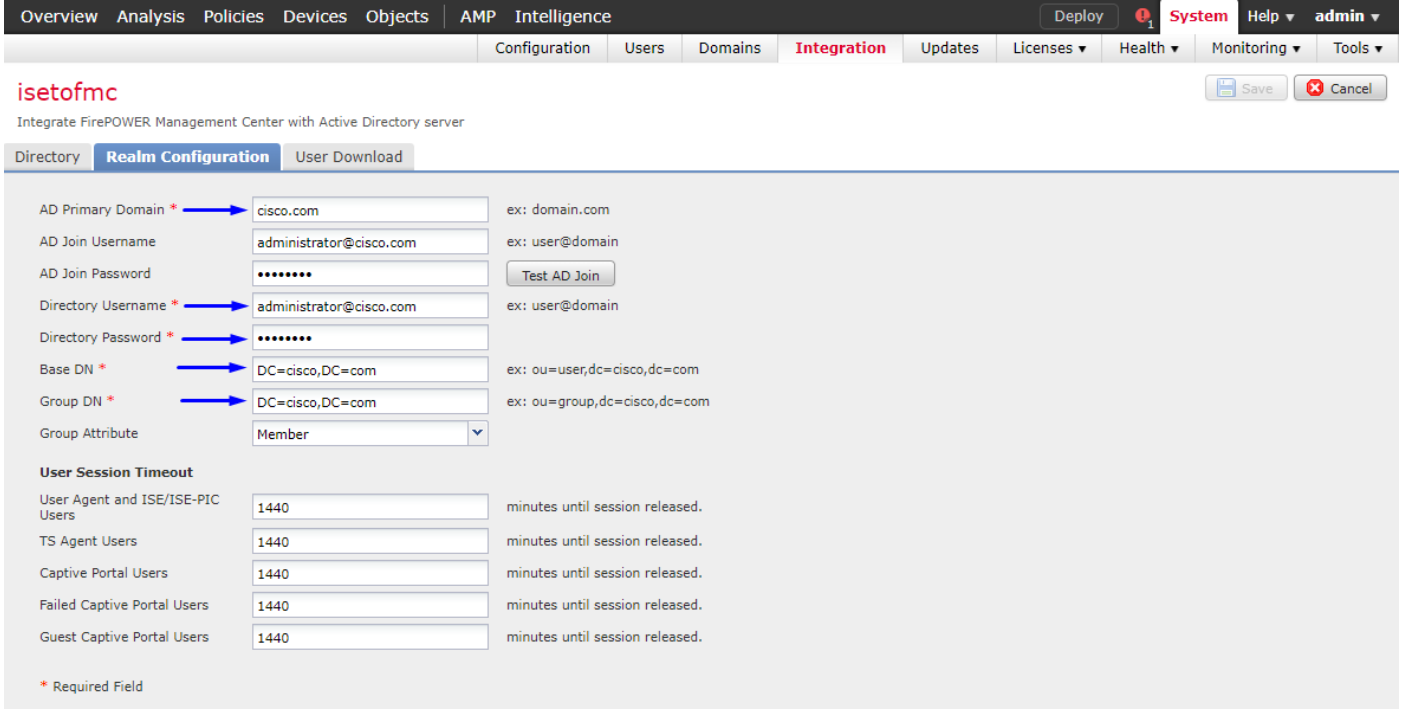

Nota: En el ejemplo antedicho, un username del ANUNCIO con "los privilegios Admin del dominio" en el servidor del ANUNCIO de Windows se utiliza. Si usted quiere configurar a un usuario con permisos más específicos, más mínimos para que el FMC se una a su dominio de Active Directory para su configuración del reino, usted puede ver los pasos [aquí](/content/en/us/td/docs/security/firepower/623/configuration/guide/fpmc-config-guide-v623/create_and_manage_realms.html)

Tabulación de la transferencia directa del usuario del tecleo - asegúrese de que transferencia directa del usuario tenga éxito

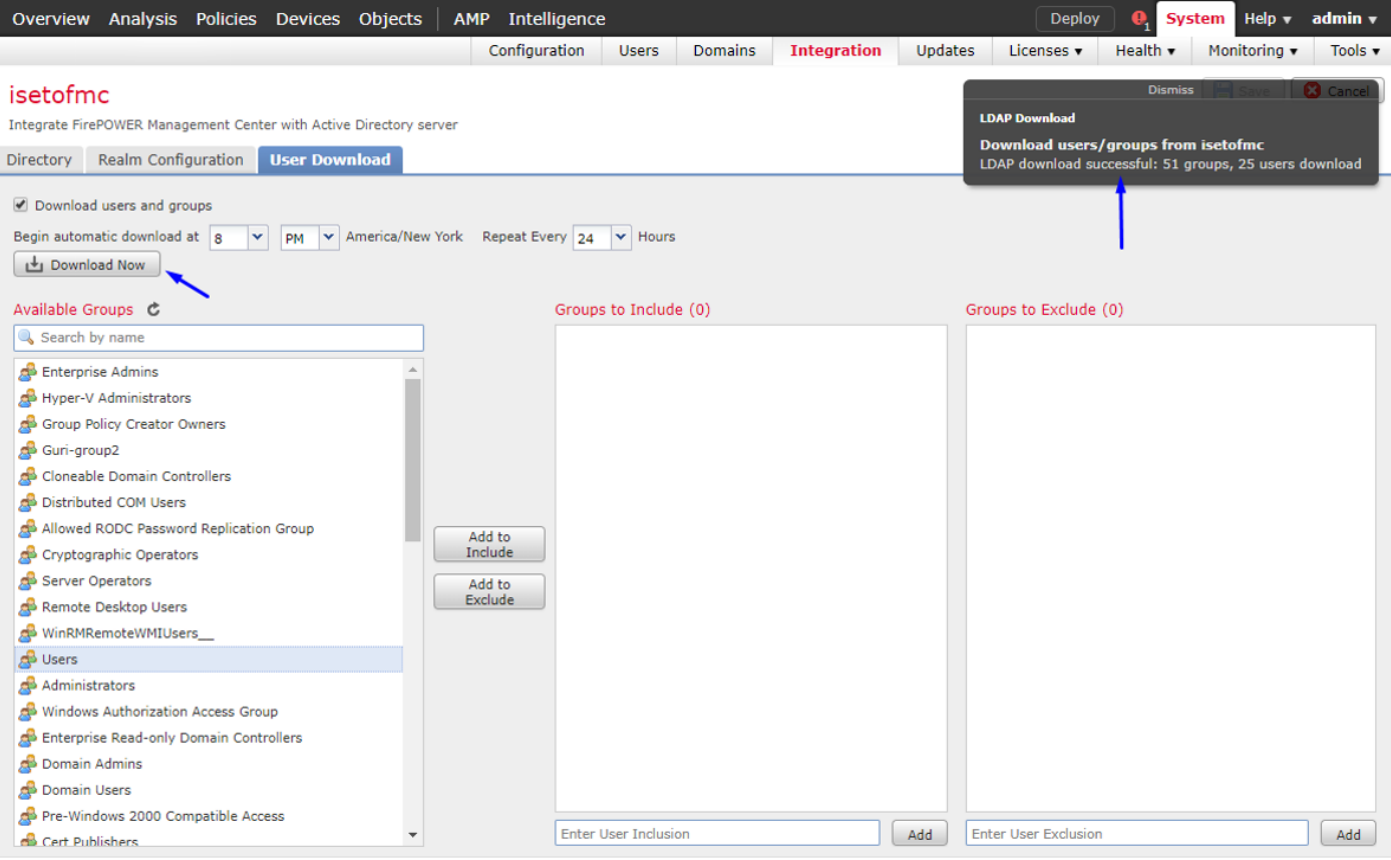

#### Los dispositivos del tecleo > el VPN > el Acceso Remoto > el tecleo agregan

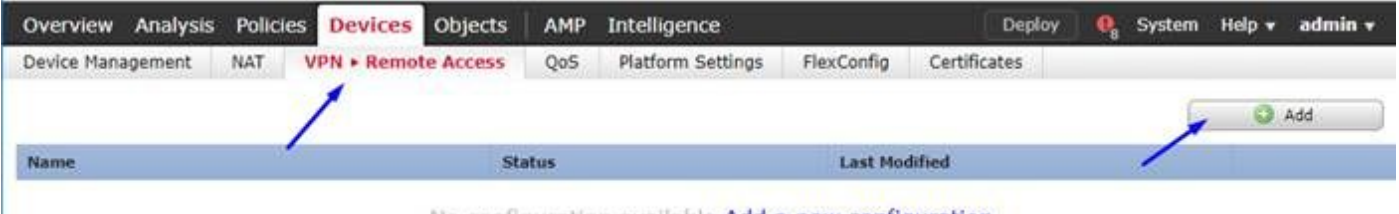

No configuration available Add a new configuration

Pulse un nombre, descripción, y el tecleo agrega para seleccionar el dispositivo FTD en el cual usted quiere configurar Anyconnect VPN

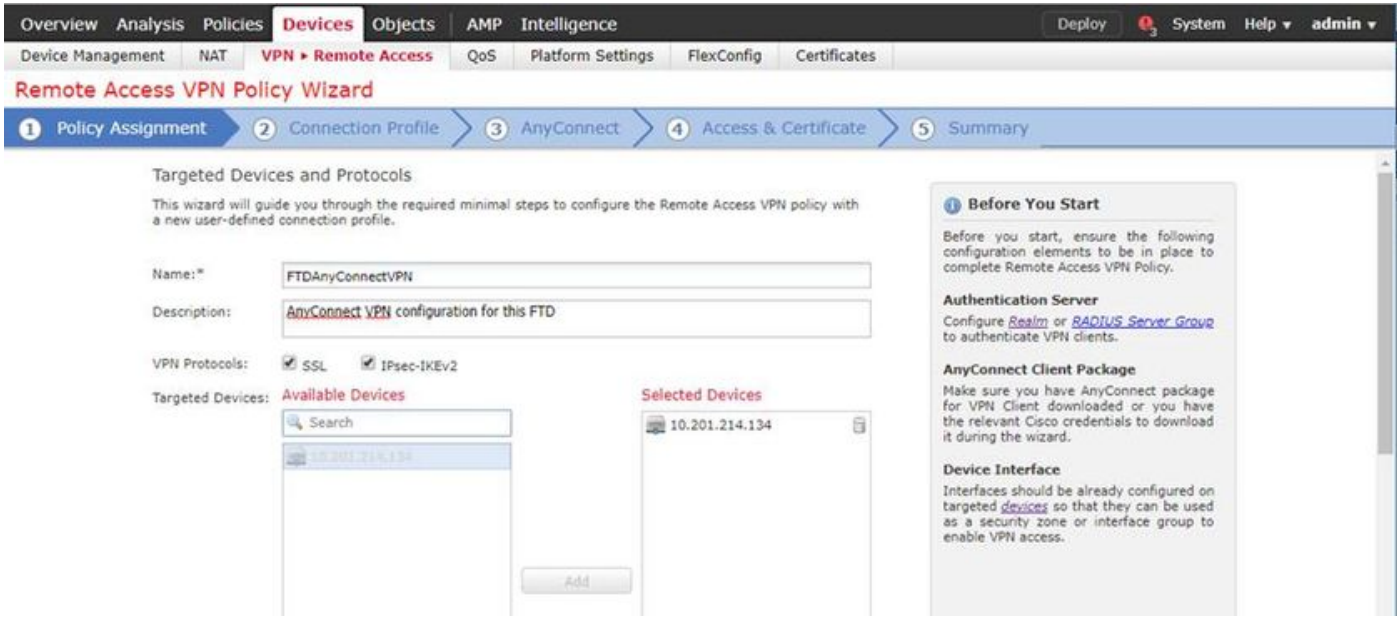

Haga clic agrega para el servidor de la autenticación y elige al grupo de servidor de RADIUS -

éste será su PSN del Cisco Identity Services Engine (la directiva mantiene el nodo)

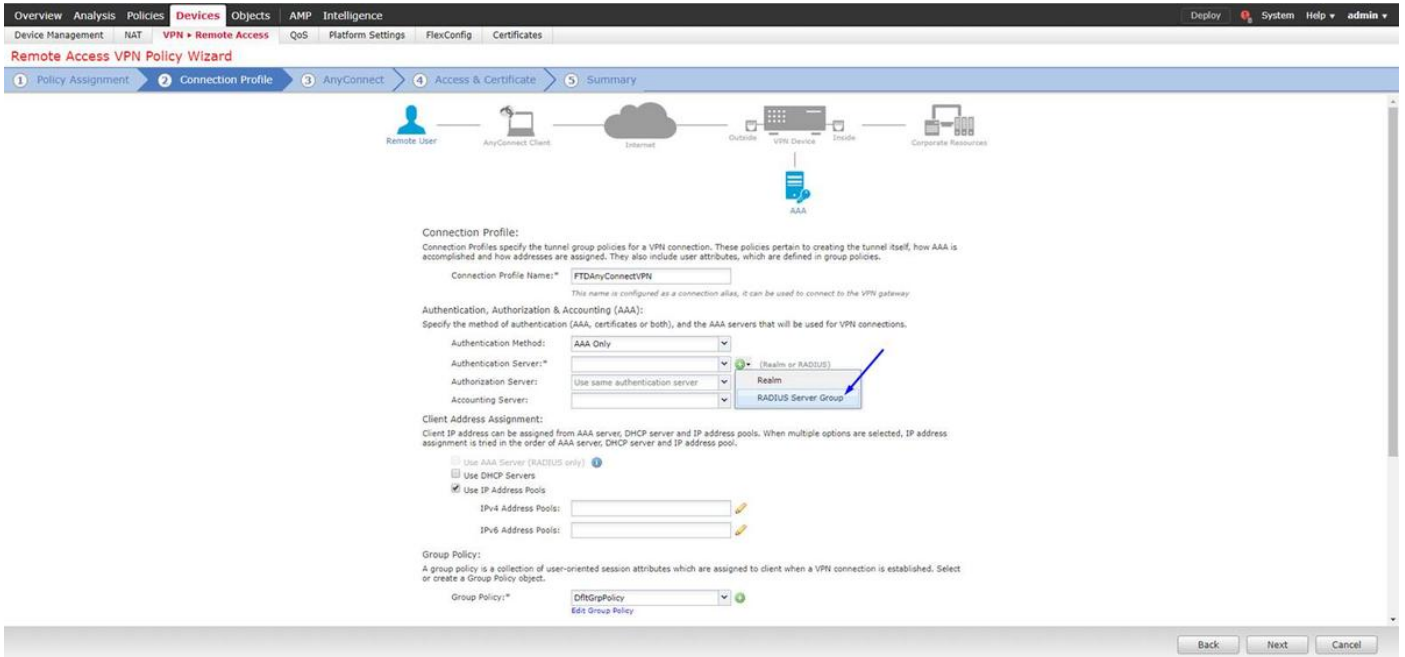

Pulse un nombre para el servidor de RADIUS Seleccione su reino configurado arriba El tecleo agrega

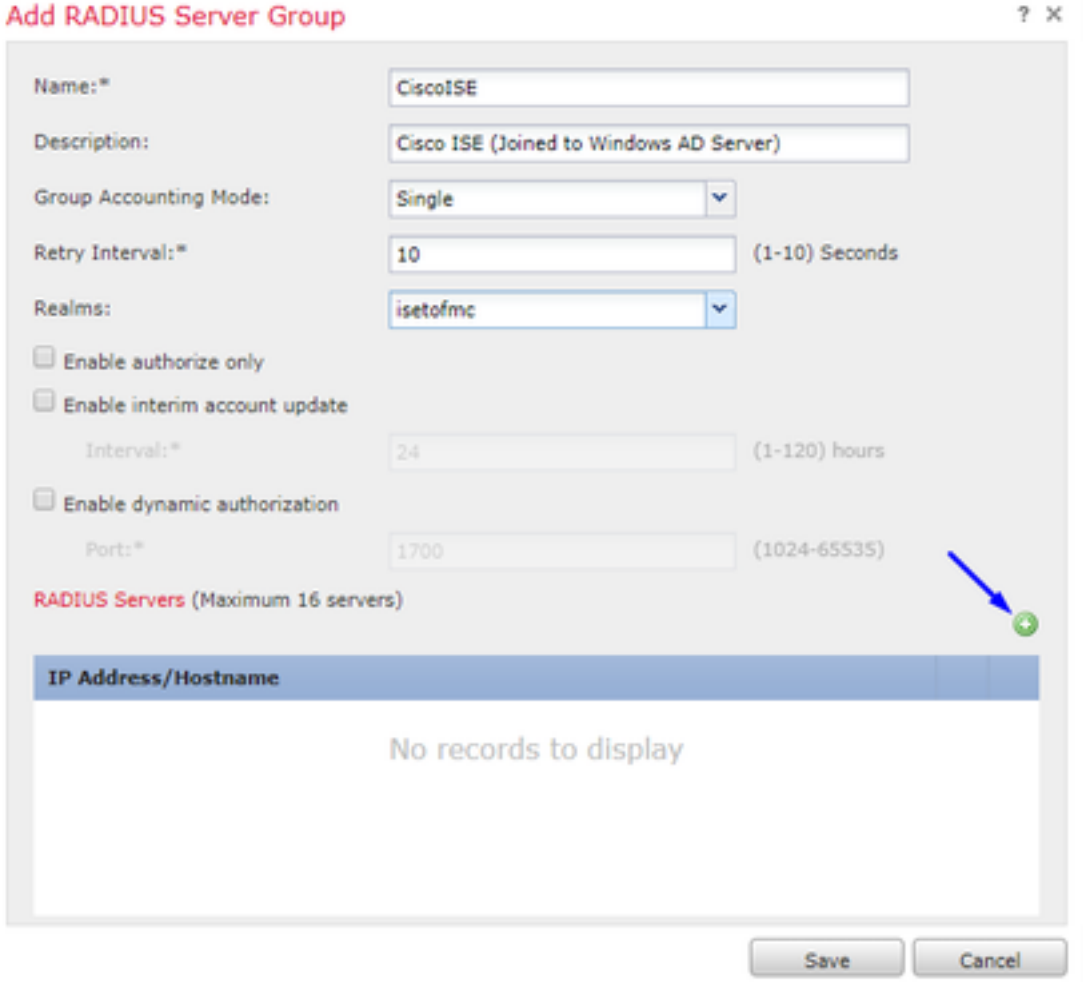

Pulse la siguiente información para su nodo de Cisco ISE:

Dirección IP/hostname: La dirección IP de PSN de Cisco ISE (nodo del servicio de la directiva) -

esto es donde irán las peticiones de la autenticación Clave: cisco123 Confirme la clave: cisco123

Precaución: el antedicho es su clave secreta compartida RADIUS - utilizaremos esta clave en un paso posterior

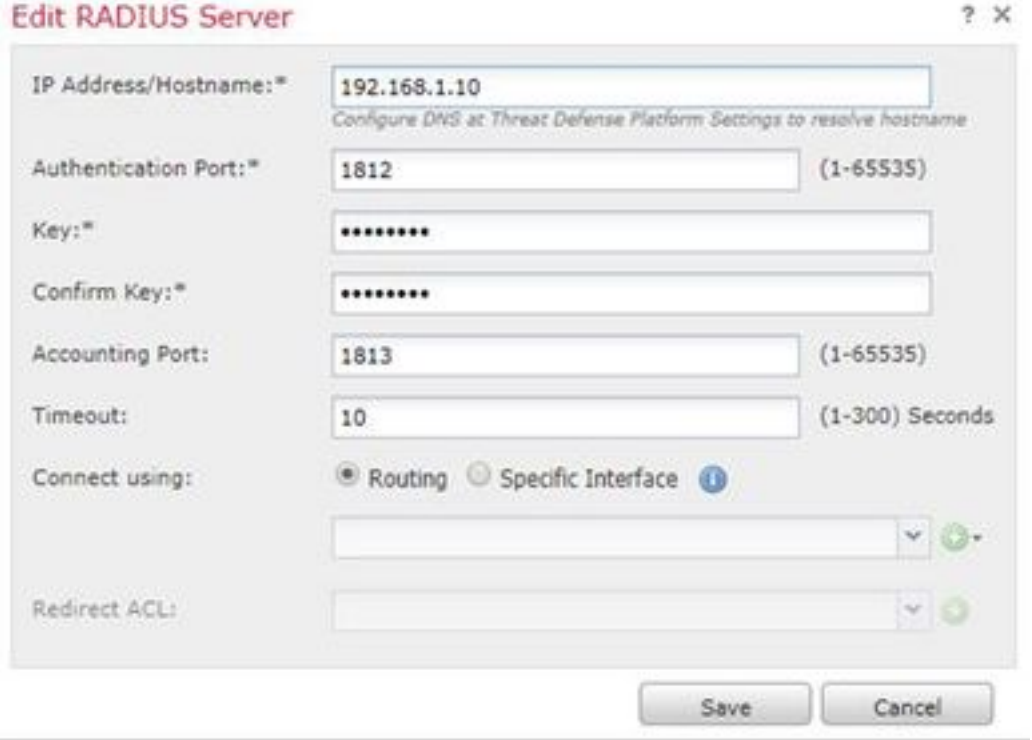

Nota: Cuando el usuario final intenta conectar con el FTD vía AnyConnect VPN, el username + la contraseña que pulsan serán enviados como petición de la autenticación a este FTD. El FTD transmitirá a esa petición el nodo PSN de Cisco ISE para la autenticación (Cisco ISE entonces controlará el Active Directory de Windows para saber si hay ese nombre de usuario y contraseña, y aplica el control de acceso/el acceso a la red dependiendo de la condición que hemos configurado actualmente en Cisco ISE)

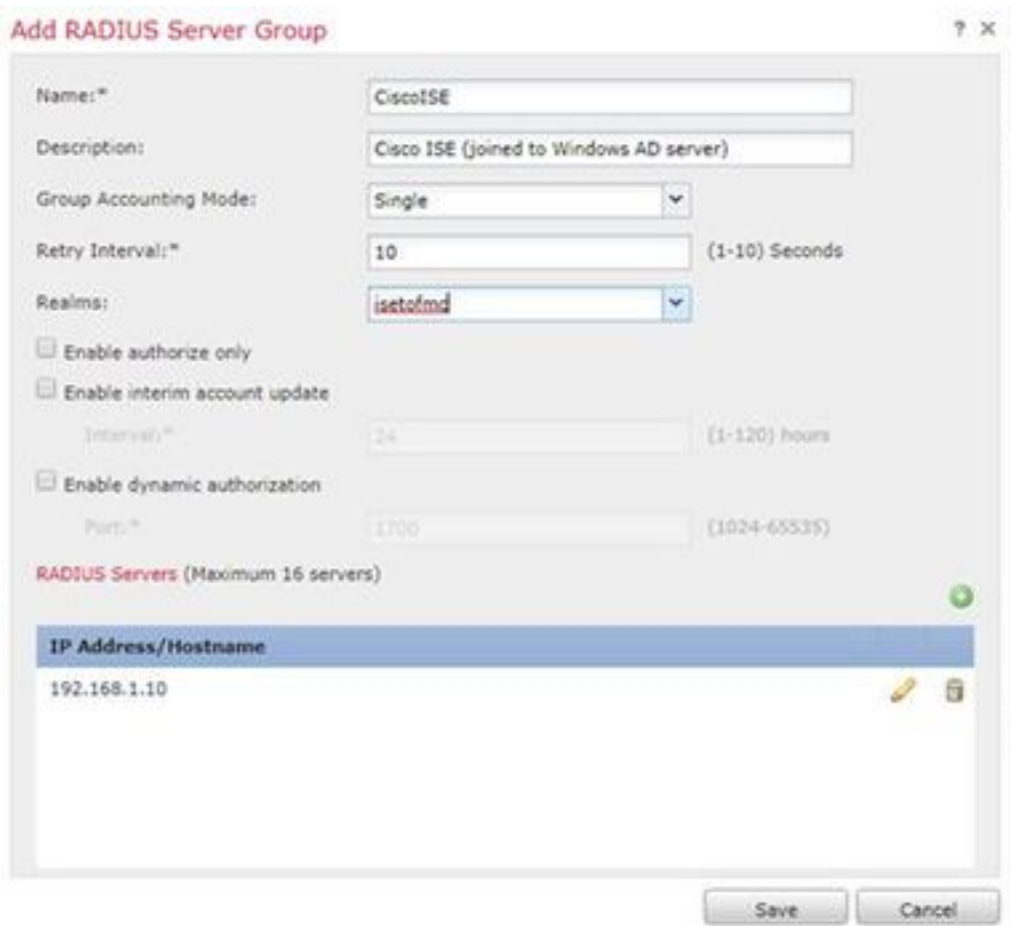

## Salvaguardia del tecleo

El tecleo corrige para el pool del direccionamiento IPv4

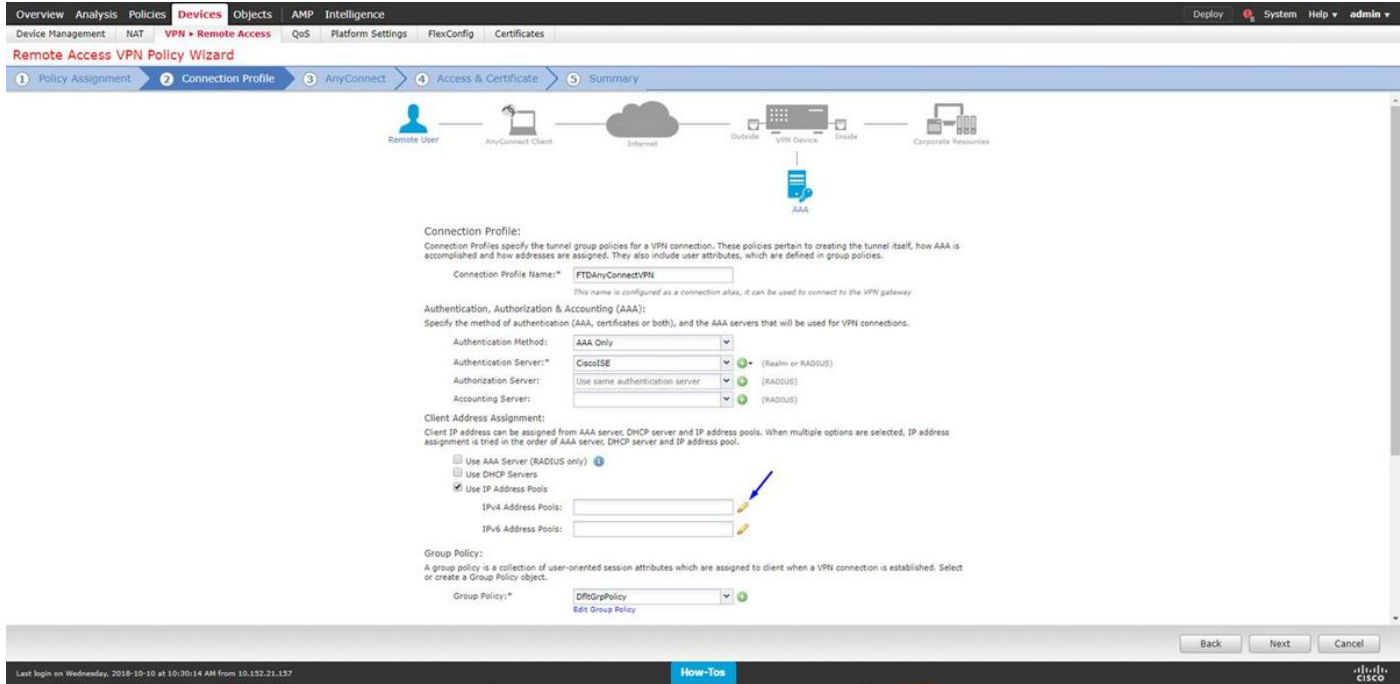

El tecleo agrega

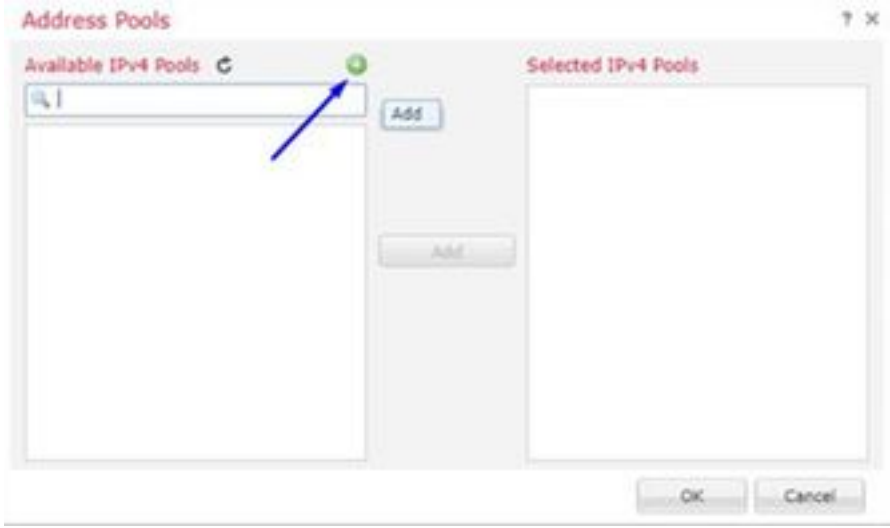

## Pulse un rango del nombre, de direccionamiento IPv4, y máscara de subred

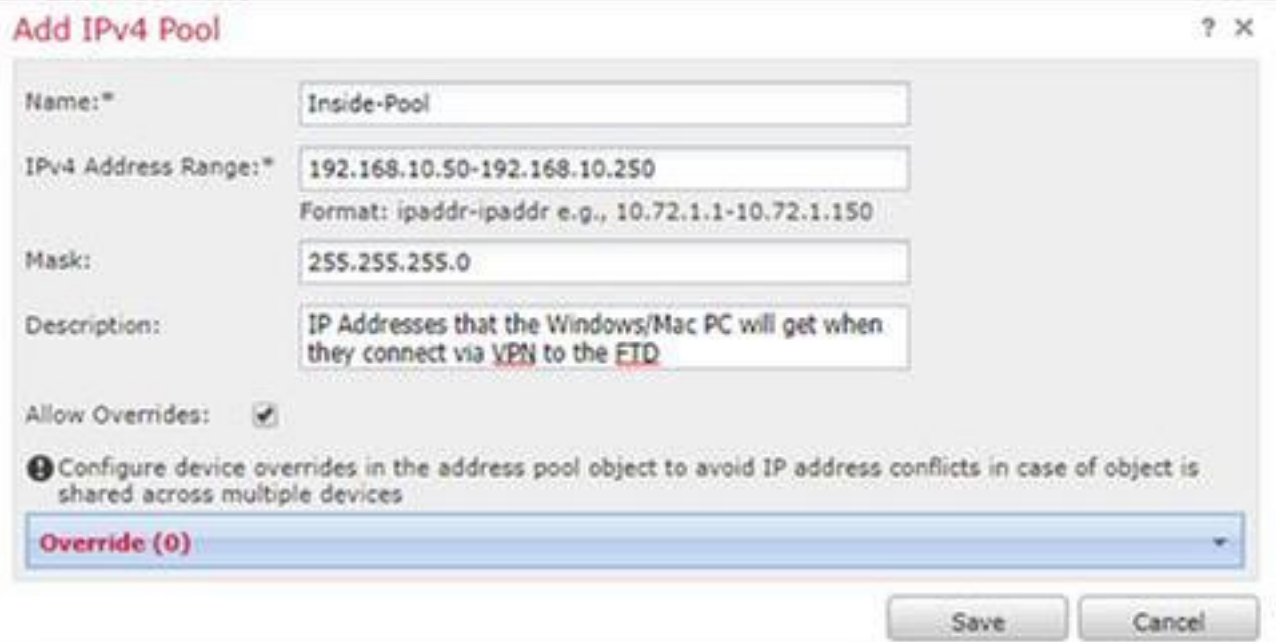

Seleccione su pool de la dirección IP y haga clic la autorización

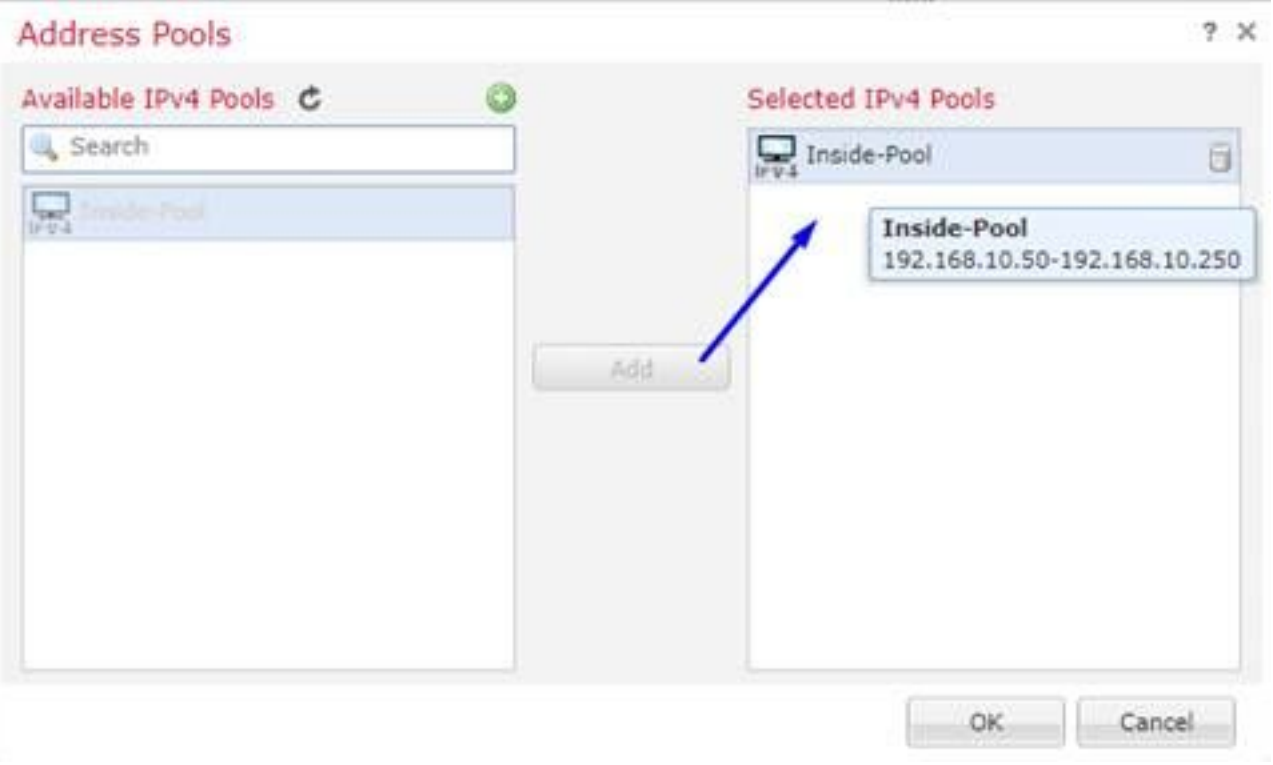

## El tecleo corrige la directiva del grupo

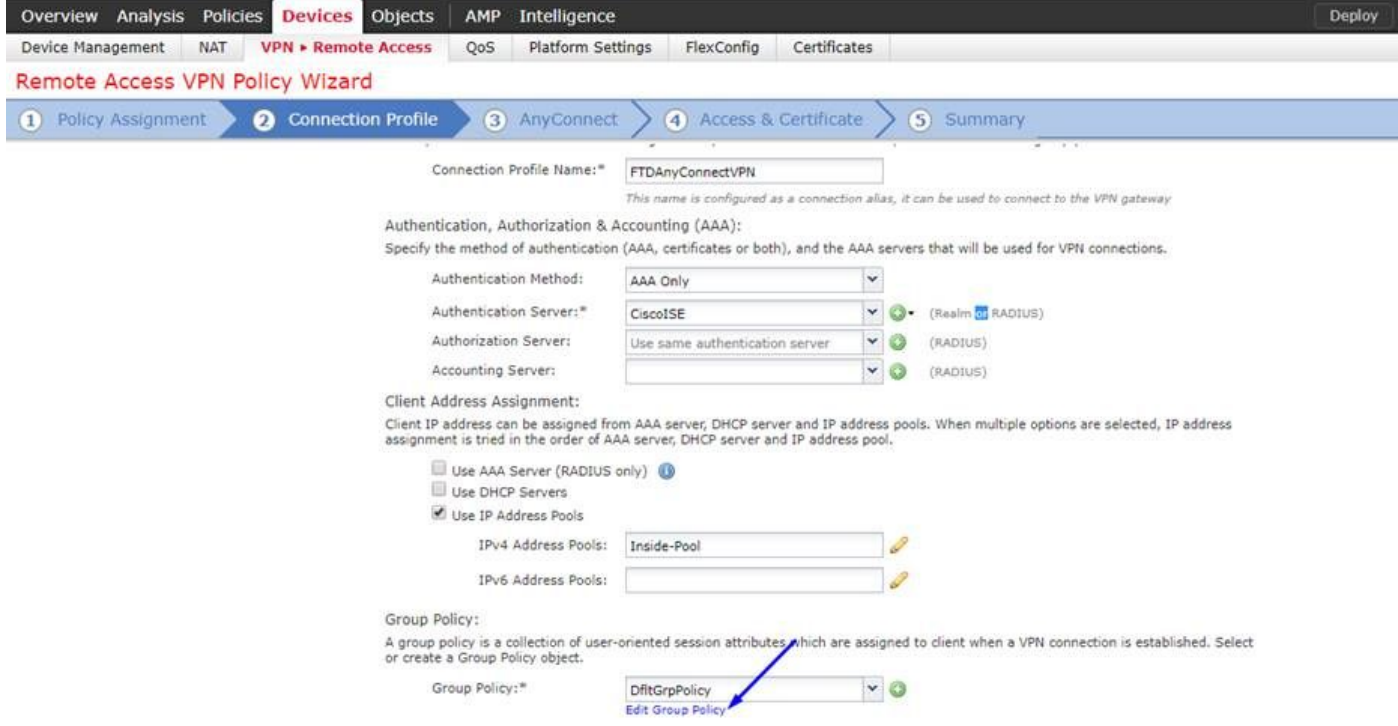

La tabulación > los perfiles > el tecleo de Anyconnect del tecleo agregan

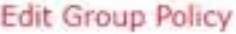

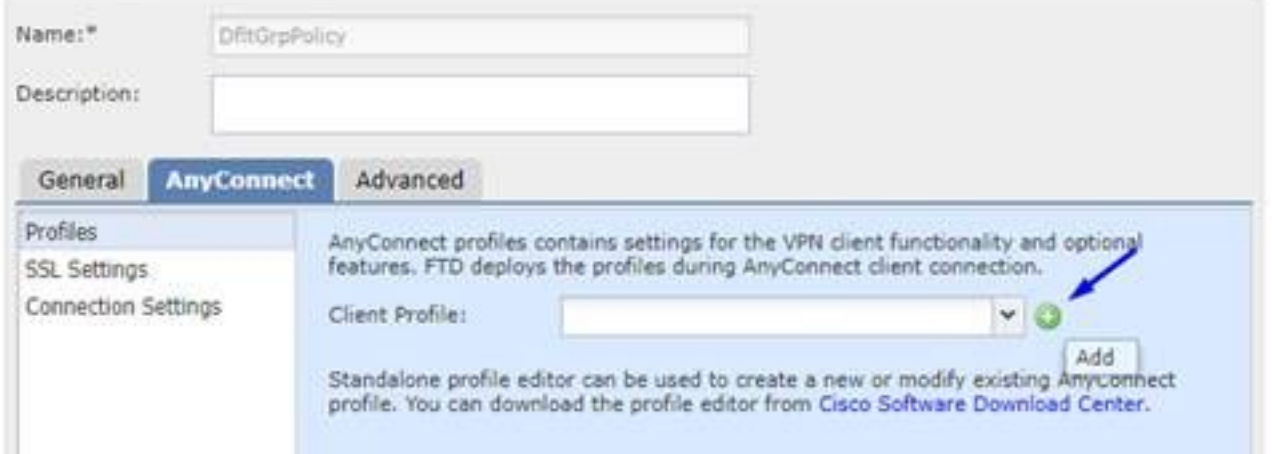

Pulse un nombre y el tecleo hojea… y selecciona su fichero VPNprofile.xml del paso 4 antedicho

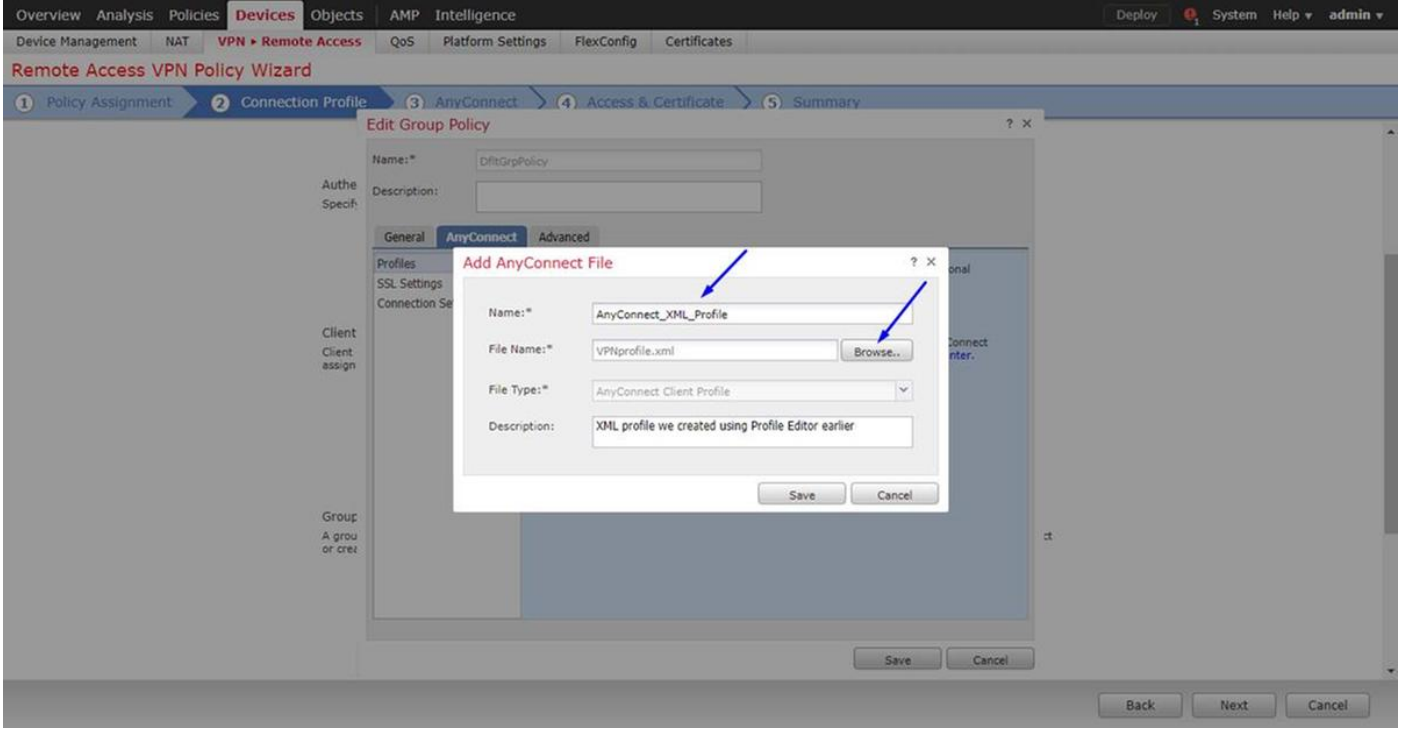

## Salvaguardia del tecleo y tecleo después

Seleccione los checkboxes para su fichero de AnyConnect Windows/del mac del paso 4 antedicho

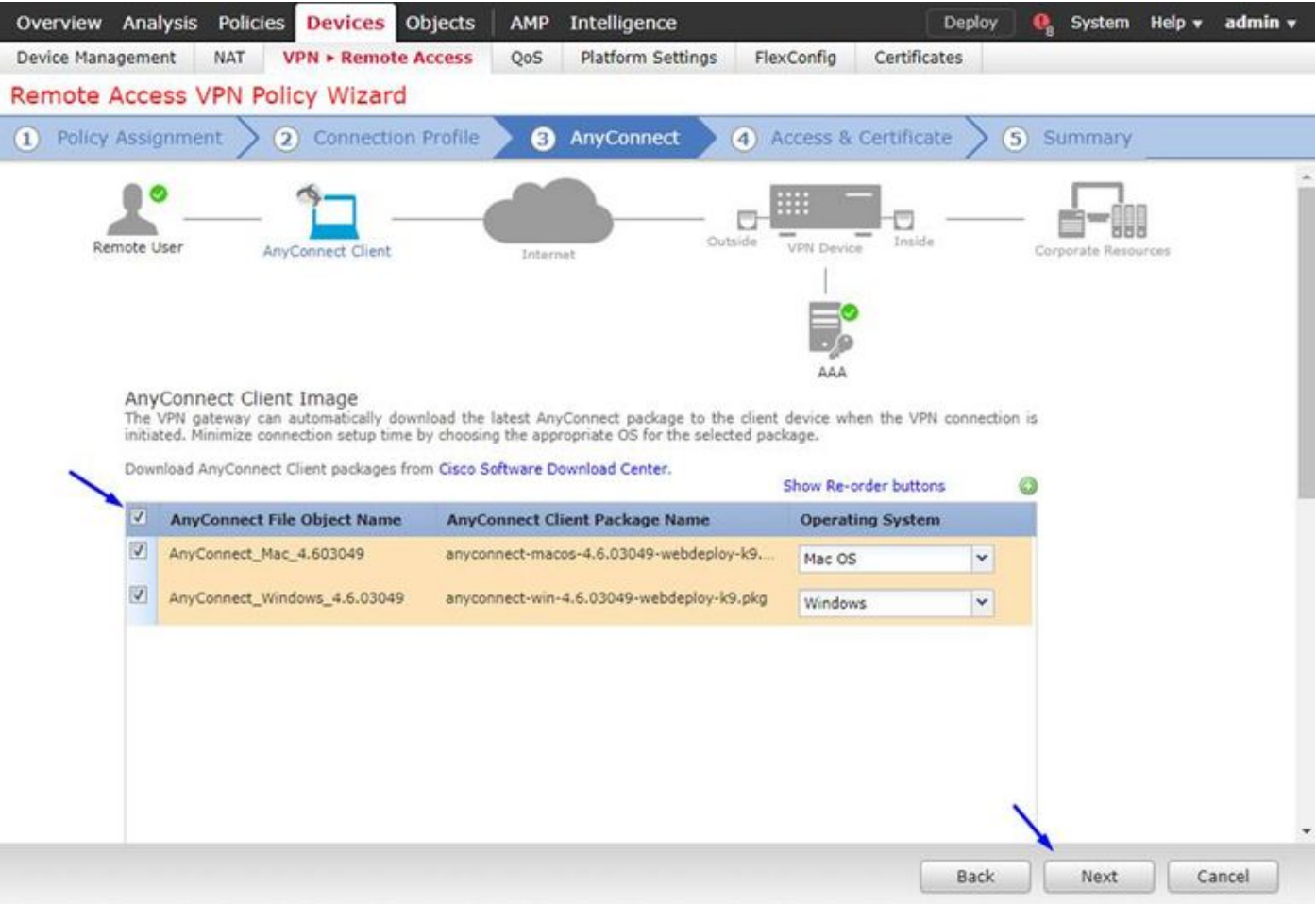

## Haga clic después

## Seleccione la zona del grupo de interfaces/Seguridad como exterior

Seleccione la **inscripción del certificado** como su certificado que hicimos en el paso 3 antedicho

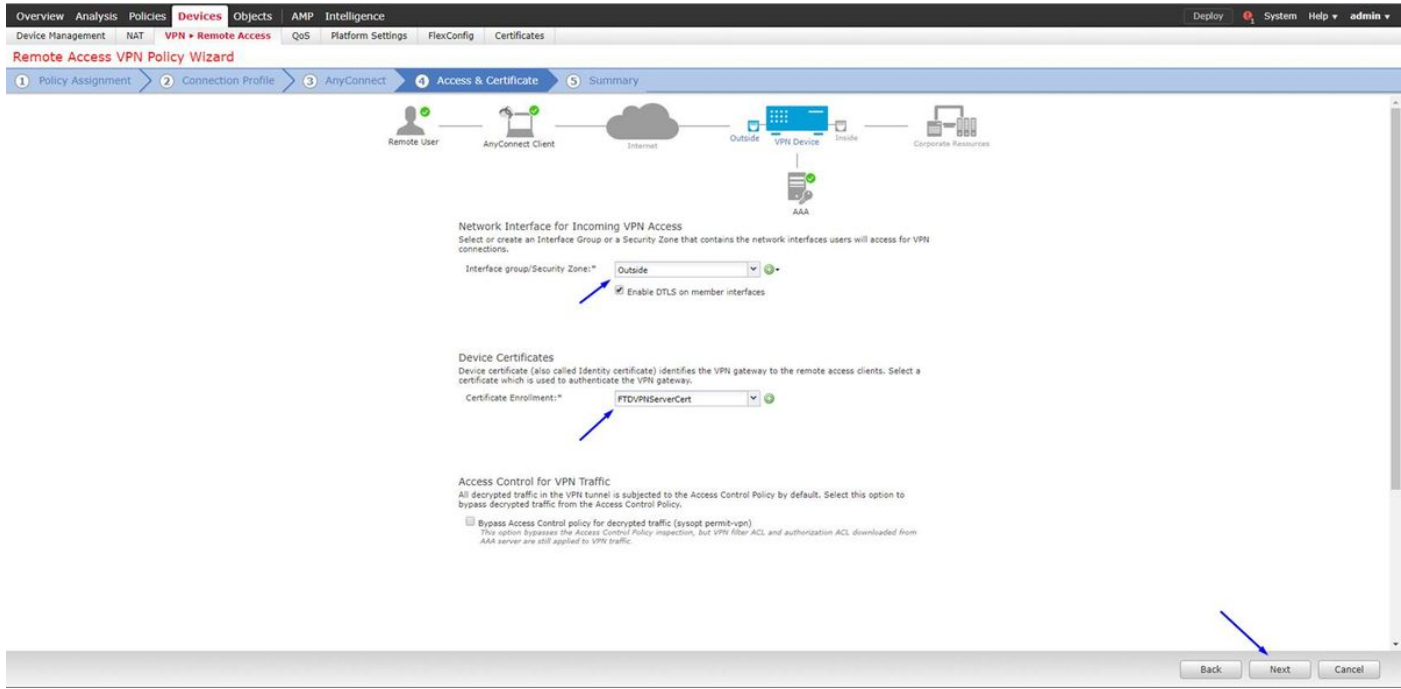

Revise su configuración y haga clic después

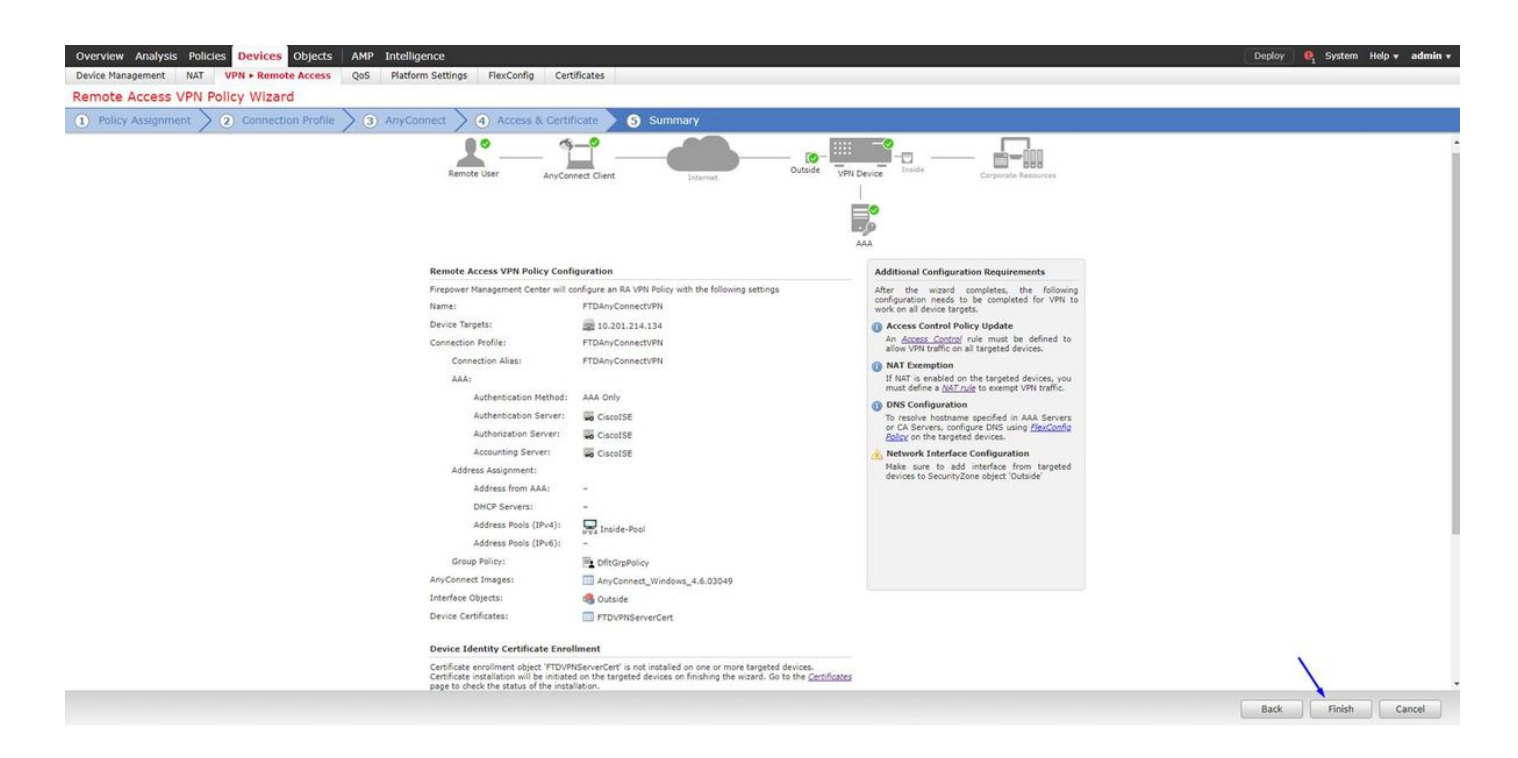

#### Configure la regla FTD NAT para eximir el tráfico VPN del NAT puesto que será desencriptado de todos modos y crear la directiva del control de acceso/las reglas

Cree una regla NAT estática para asegurarse de que el tráfico VPN no consigue NAT'd (FTD desencripta ya los paquetes de AnyConnect mientras que vienen a la interfaz exterior, así que es como si esa PC esté ya detrás de la interfaz interior, y tienen ya una dirección IP privada - todavía necesitamos configurar una regla Nacional-exenta (Ninguno-NAT) para ese tráfico VPN): Vaya a los objetos > al tecleo agregan la red > el tecleo agregan el objeto

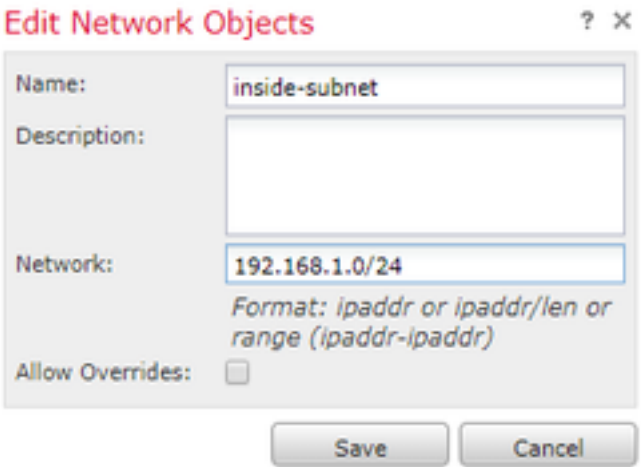

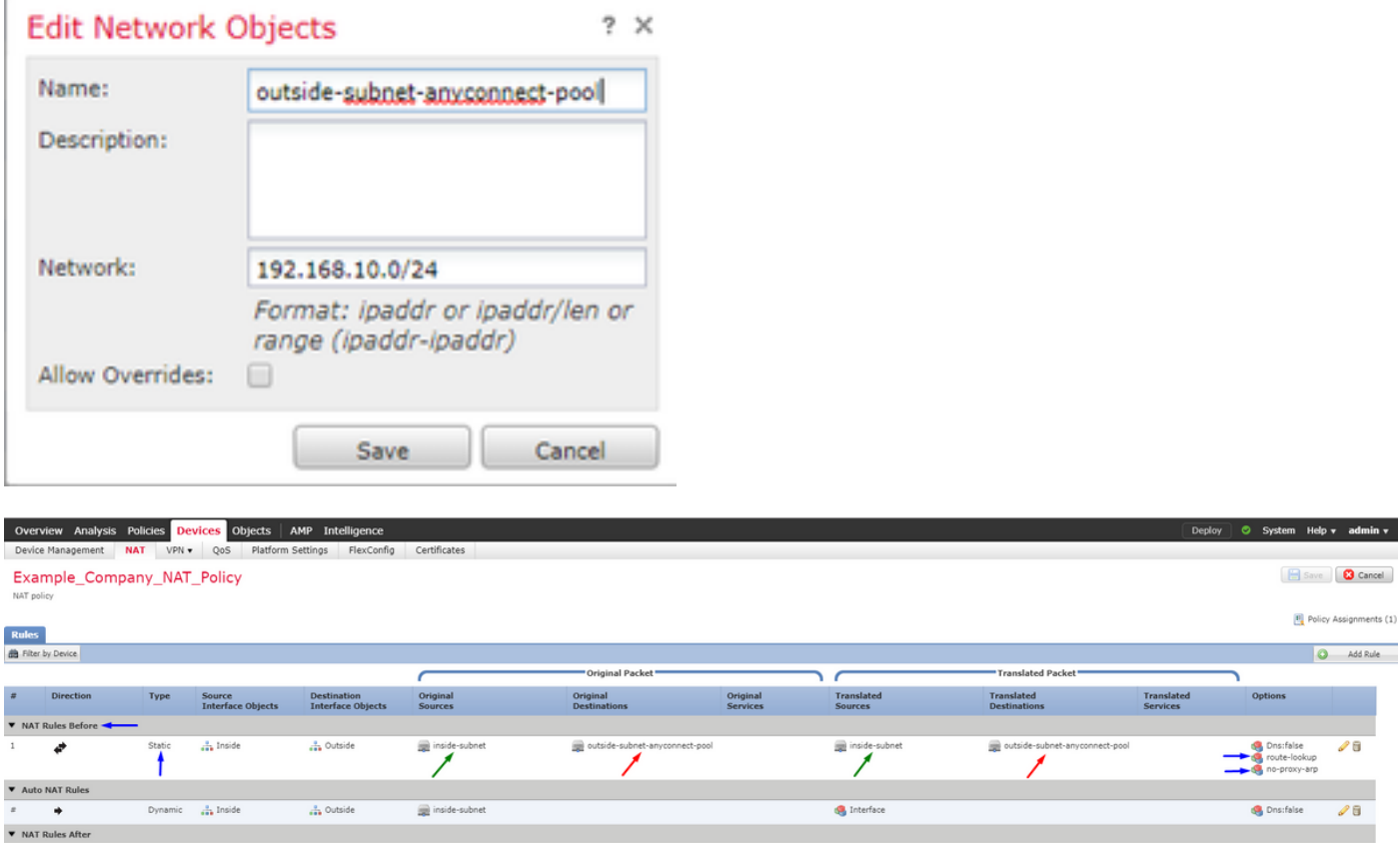

Además, usted debe permitir que el tráfico de datos fluya después del usuario VPN adentro. Usted tiene dos opciones para esto:

a. Cree permiten o niegan las reglas para permitir que o nieguen los usuarios de VPN tengan acceso a ciertos recursos

b. Active "la directiva del control de acceso de puente para el tráfico desencriptado" - esto deja a cualquier persona que pueda conectar con éxito con el FTD vía puente ACL VPN y el acceso que cualquier cosa detrás del FTD sin ir permite o que niega a través las reglas en la directiva del control de acceso

#### Active la directiva del control de acceso de puente para el tráfico desencriptado debajo: Dispositivos > VPN > Acceso Remoto > perfil > interfaces de acceso VPN:

#### **Access Control for VPN Traffic**

Bypass Access Control policy for decrypted traffic (sysopt permit-ypn) Decrypted traffic is subjected to Access Control Policy by default. This option bypasses the inspection, but VPN Filter ACL and authorization ACL downloaded from AAA server are still applied to VPN traffic.

Nota: Si usted no activa esta opción, usted necesitará ir a las directivas > a la directiva del control de acceso y crear permita que las reglas para que los usuarios de VPN puedan tener acceso a las cosas detrás interiores o al dmz

ClickDeployin la esquina superior derecha del centro de administración de FirePOWER

Agregue FTD como dispositivo de red y configure el conjunto de la directiva en Cisco ISE (el secreto compartido del uso RADIUS)

Ábrase una sesión al Cisco Identity Services Engine y la administración > los dispositivos de red > el tecleo del tecleo agregan

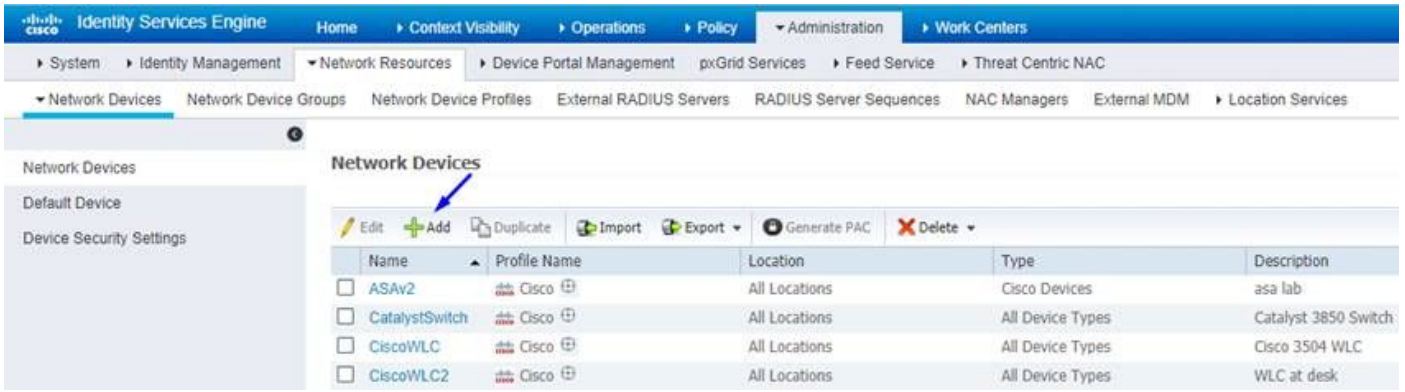

Pulse un nombre, pulse la dirección IP de su FTD, y pulse su secreto compartido RADIUS de los pasos arriba

Precaución: Éste debe ser el interfaz/el IP address hacia fuera que el FTD puede alcanzar su Cisco ISE (servidor de RADIUS) es decir el interfaz FTD sobre el cual su Cisco ISE puede alcanzar el FTD

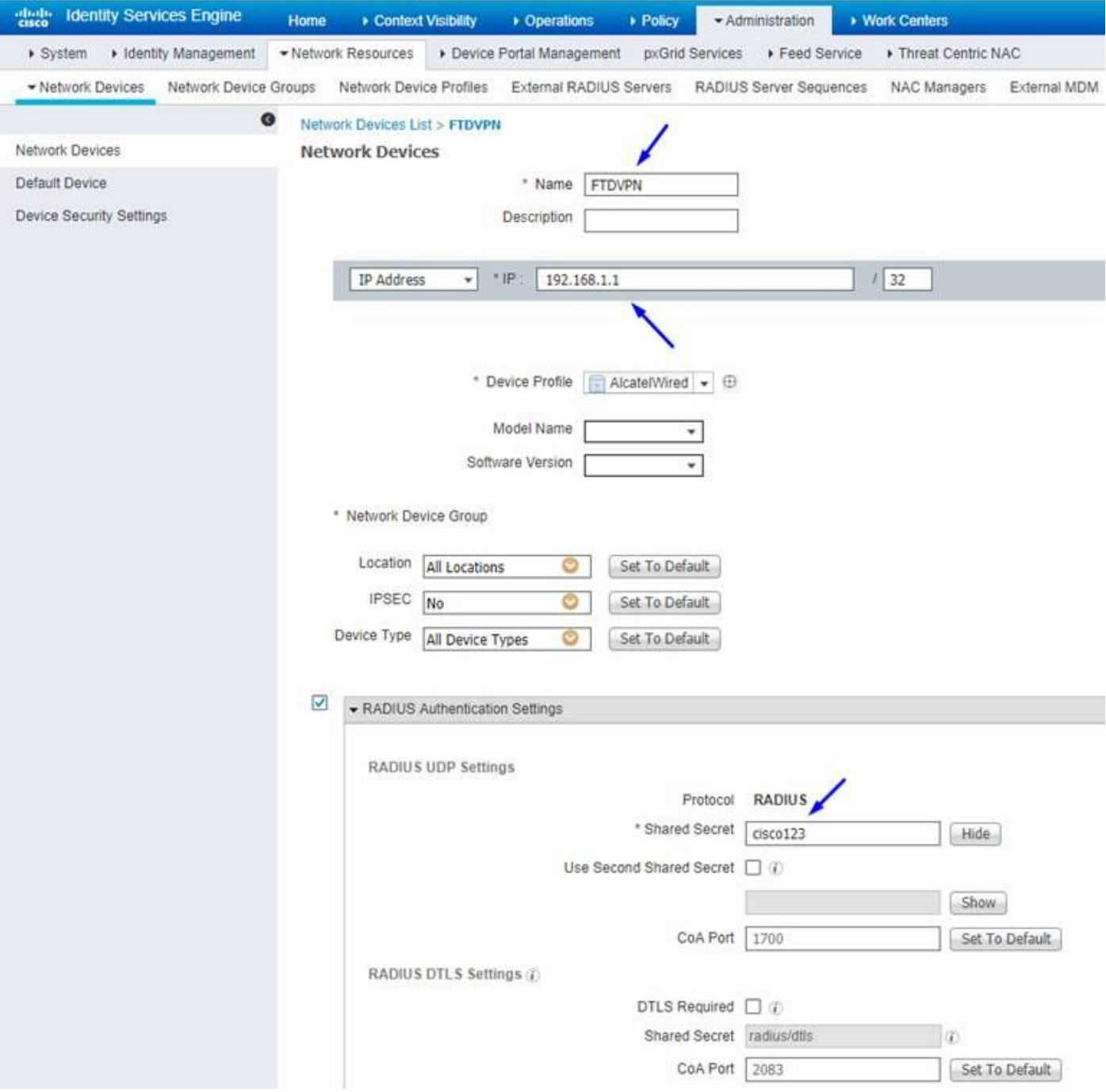

La directiva del tecleo > la directiva fijada > crean un conjunto de la directiva para cualquier autenticación pide que venido adentro del siguiente tipo:

# El Radio-NAS-puerto-tipo IGUALA virtual

Esto significa si algunos pedidos de RADIUS que entren en ISE que parezcan las conexiones VPN, ellos golpean este conjunto de la directiva

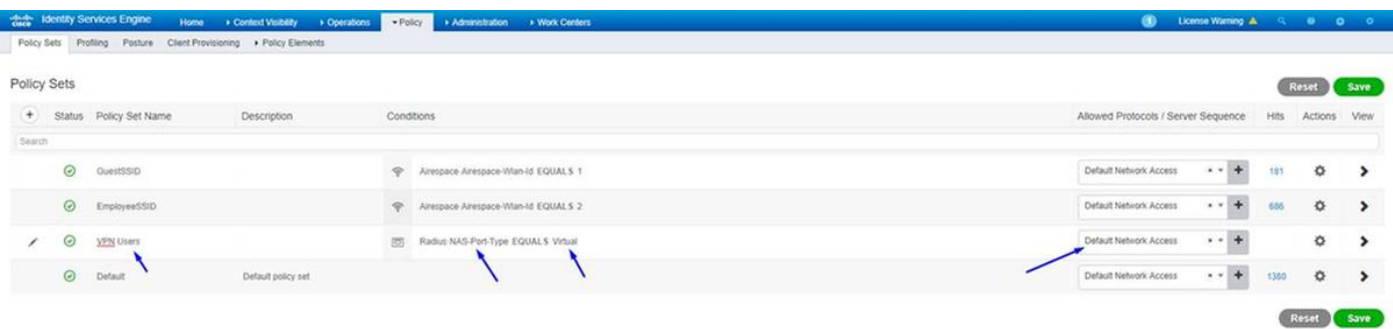

Aquí es donde usted puede encontrar esa condición en Cisco ISE:

#### Editor

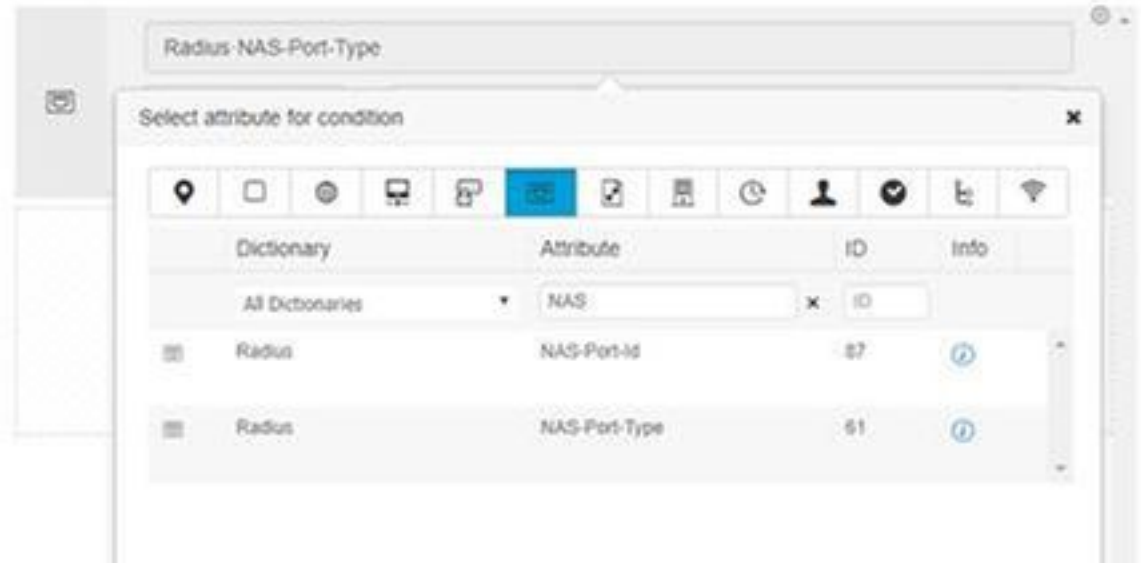

## Corrija la directiva le fijan creado arriba

Agregue una regla sobre la regla de bloques de valor por defecto para dar del "el perfil de la autorización acceso del permiso" de la gente solamente si están en el grupo del Active Directory llamado los "empleados":

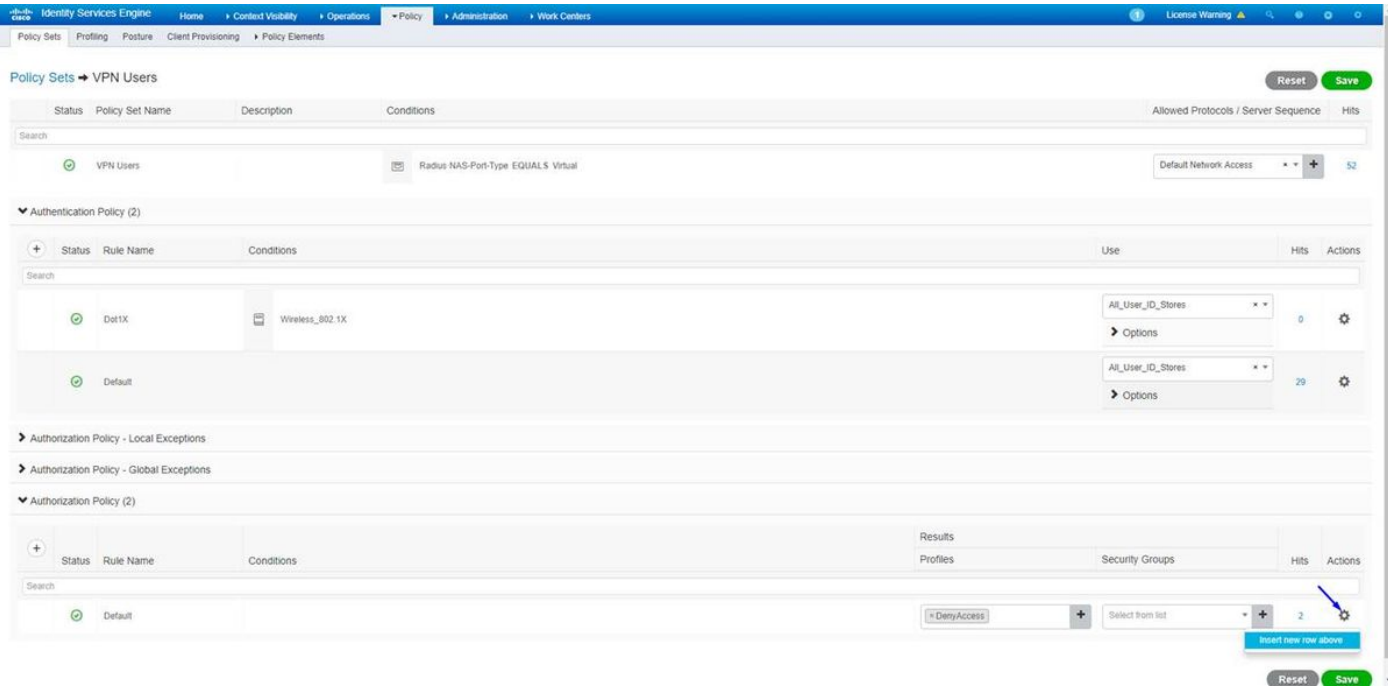

Abajo es cómo su regla parecerá una vez completa

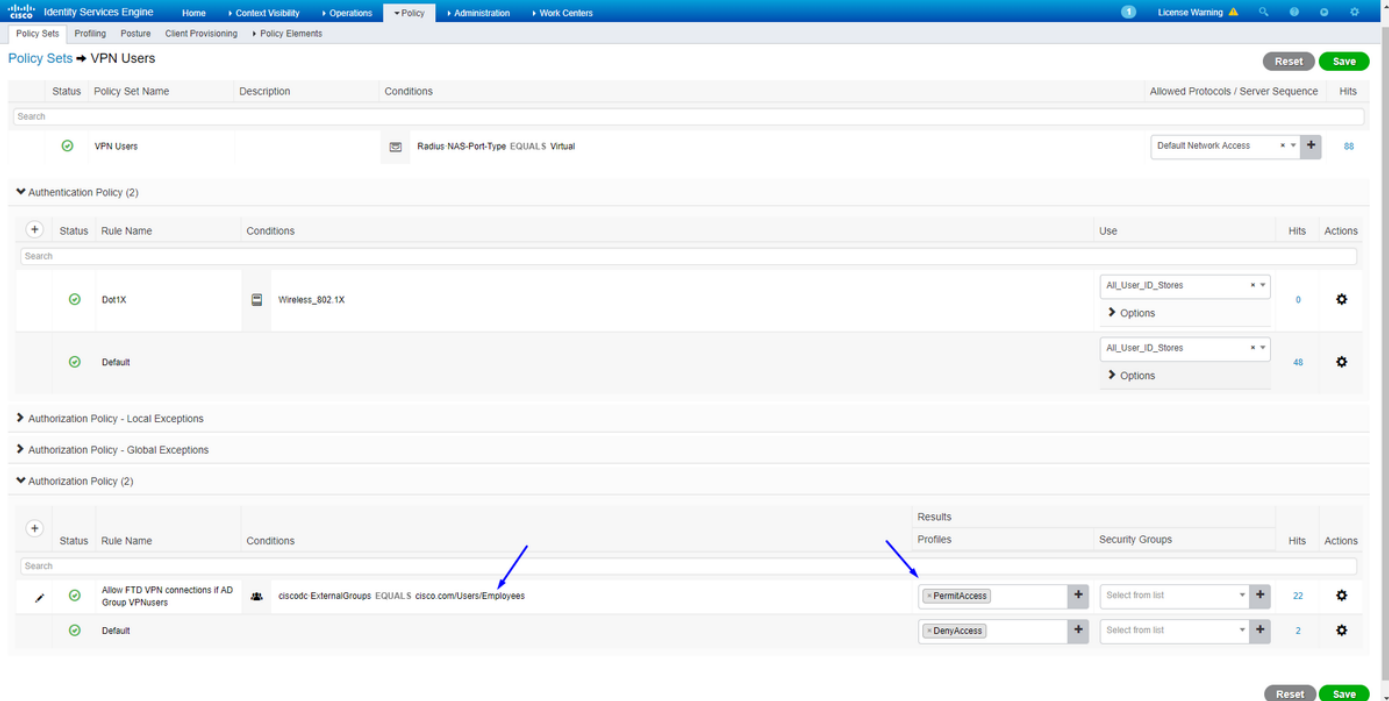

## La transferencia directa, instala y conecta con el FTD usando el cliente de AnyConnect VPN en el empleado Windows/las PC del mac

Abra a su navegador en el empleado Windows/la PC del mac, y vaya a la dirección externa de su FTD en su navegador

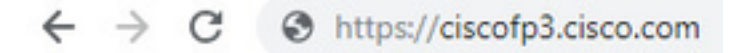

Pulse su nombre de usuario y contraseña del Active Directory

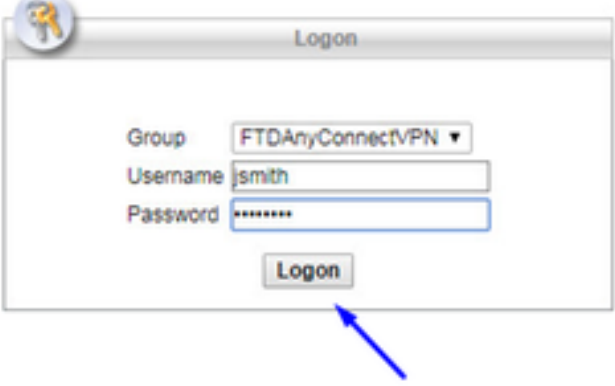

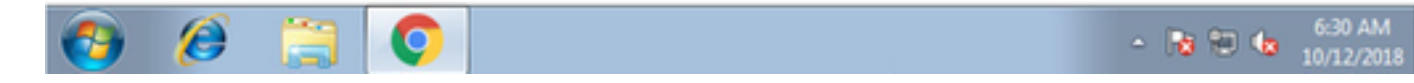

## Haga clic la transferencia directa

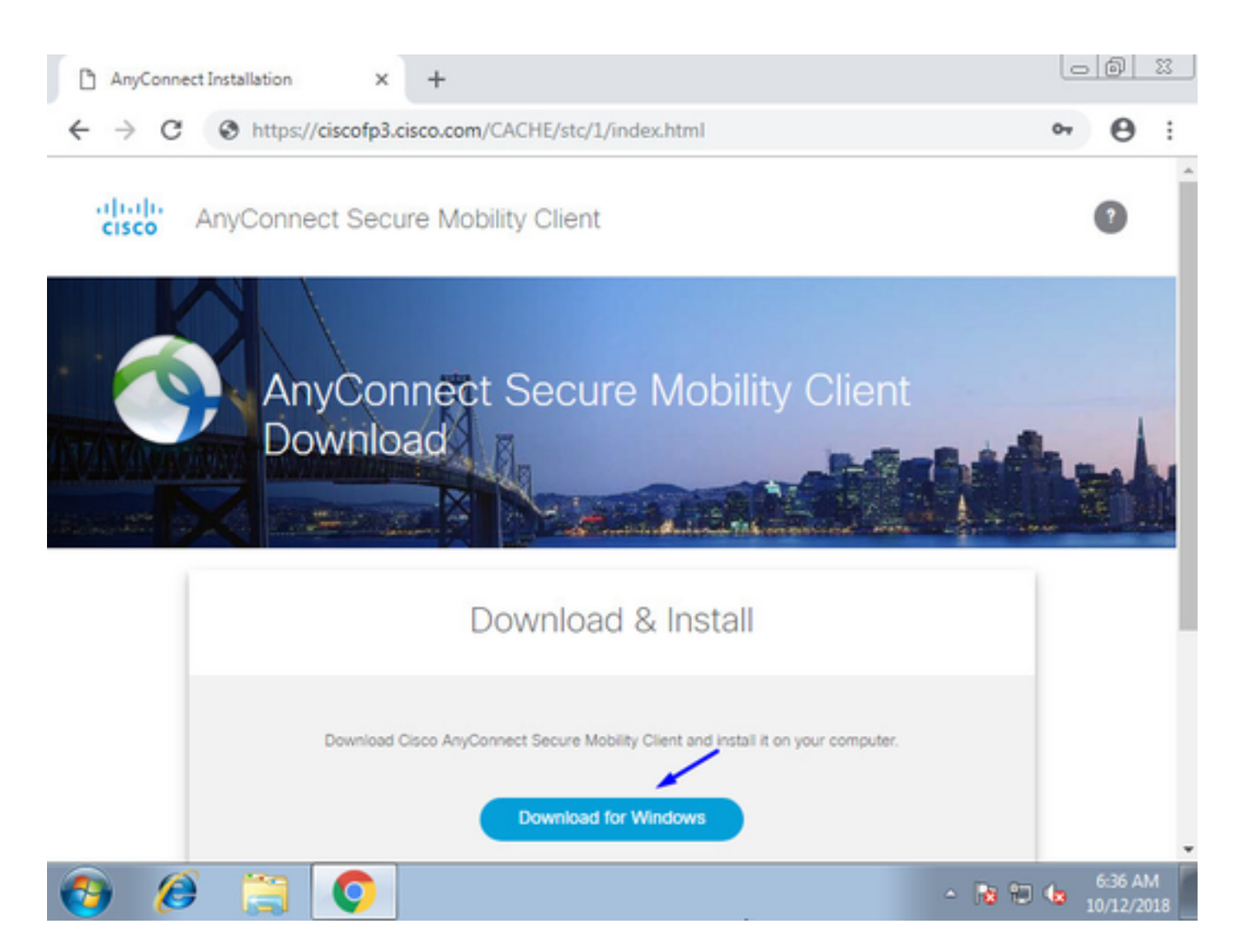

Instale y funcione con al cliente seguro de la movilidad de AnyConnect VPN en la PC de Windows/del mac

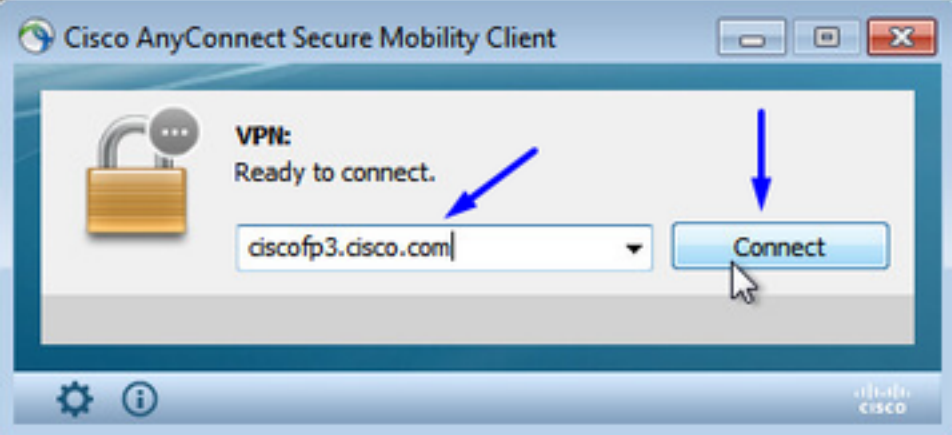

Pulse su nombre de usuario y contraseña del Active Directory cuando está incitado

Le darán una dirección IP del pool de la dirección IP creado arriba en el paso 5 y un gateway de valor por defecto del .1 en esa subred

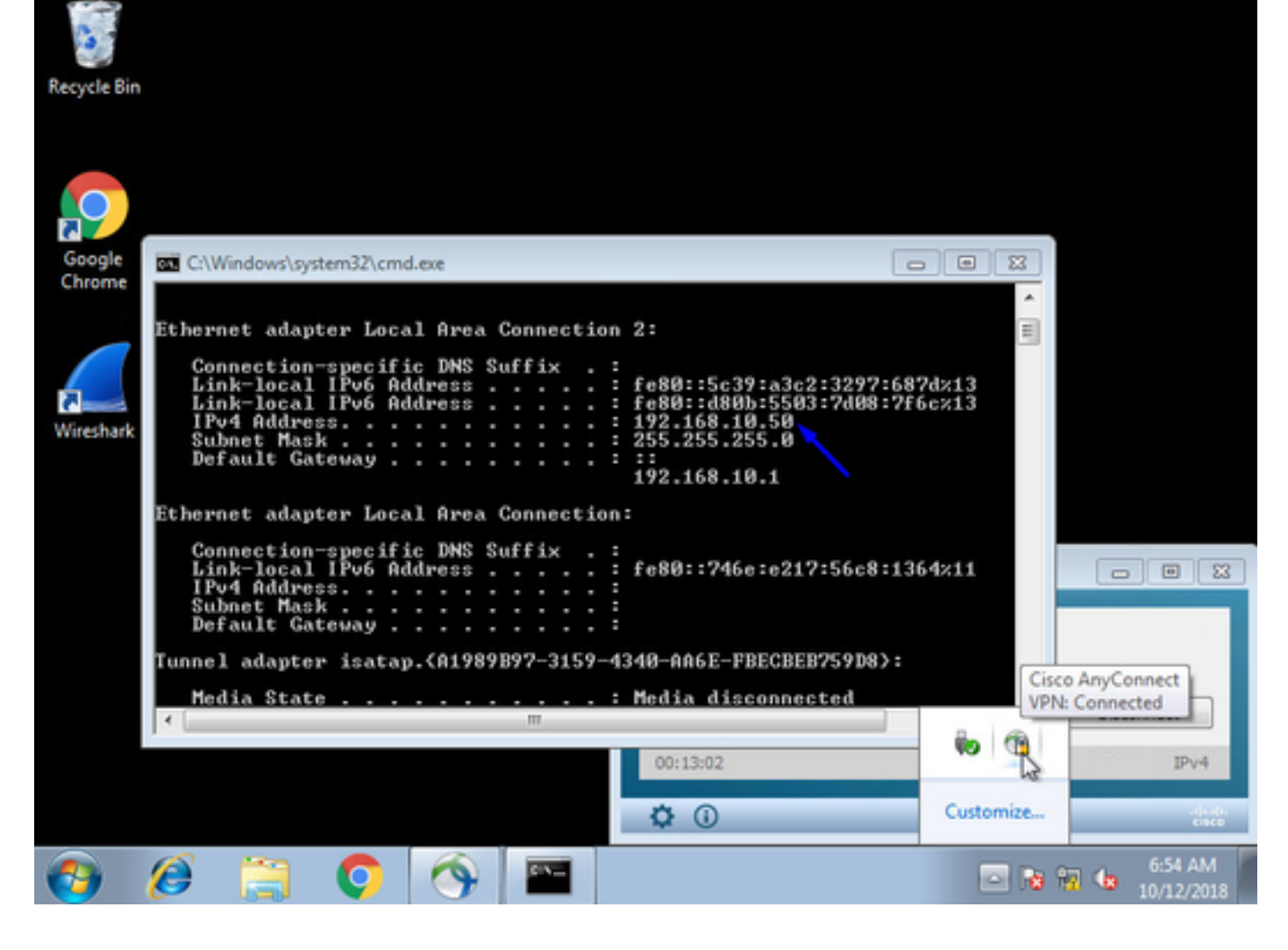

# Verificación

## FTD

#### Comandos show

Verifique en FTD que el usuario final esté conectado con AnyConnect VPN:

> **show ip** System IP Addresses: Interface Name IP address Subnet mask Method GigabitEthernet0/0 inside 192.168.1.1 255.255.255.240 CONFIG GigabitEthernet0/1 outside 203.0.113.2 255.255.255.240 CONFIG Current IP Addresses: Interface Name IP address Subnet mask Method GigabitEthernet0/0 inside 192.168.1.1 255.255.255.240 CONFIG GigabitEthernet0/1 outside 203.0.113.2 255.255.255.240 CONFIG > **show vpn-sessiondb detail anyconnect** Session Type: AnyConnect Detailed Username : **jsmith** Index : 2 Assigned IP : **192.168.10.50** Public IP : 198.51.100.2 Protocol : AnyConnect-Parent SSL-Tunnel DTLS-Tunnel License : AnyConnect Premium Encryption : AnyConnect-Parent: (1)none SSL-Tunnel: (1)AES-GCM-256 DTLS-Tunnel: (1)AES256

Hashing : AnyConnect-Parent: (1)none SSL-Tunnel: (1)SHA384 DTLS-Tunnel: (1)SHA1 Bytes Tx : 18458 Bytes Rx : 2706024 Pkts Tx : 12 Pkts Rx : 50799 Pkts Tx Drop : 0 Pkts Rx Drop : 0 Group Policy : DfltGrpPolicy Tunnel Group : FTDAnyConnectVPN Login Time : 15:08:19 UTC Wed Oct 10 2018 Duration : 0h:30m:11s Inactivity : 0h:00m:00s VLAN Mapping : N/A VLAN : none Audt Sess ID : 0ac9d68a000020005bbe15e3 Security Grp : none Tunnel Zone : 0 AnyConnect-Parent Tunnels: 1 SSL-Tunnel Tunnels: 1 DTLS-Tunnel Tunnels: 1 AnyConnect-Parent: Tunnel ID : 2.1 **Public IP : 198.51.100.2** Encryption : none Hashing : none TCP Src Port : 53956 TCP Dst Port : 443 Auth Mode : userPassword Idle Time Out: 30 Minutes Idle TO Left : 0 Minutes Client OS : win Client OS Ver: 6.1.7601 Service Pack 1 Client Type : AnyConnect Client Ver : Cisco AnyConnect VPN Agent for Windows 4.6.03049 Bytes Tx : 10572 Bytes Rx : 289 Pkts Tx : 6 Pkts Rx : 0 Pkts Tx Drop : 0 Pkts Rx Drop : 0 SSL-Tunnel: Tunnel ID : 2.2 **Assigned IP : 192.168.10.50 Public IP : 198.51.100.2** Encryption : AES-GCM-256 Hashing : SHA384 Ciphersuite : ECDHE-RSA-AES256-GCM-SHA384 Encapsulation: TLSv1.2 TCP Src Port : 54634 TCP Dst Port : 443 Auth Mode : userPassword Idle Time Out: 30 Minutes Idle TO Left : 29 Minutes Client OS : Windows Client Type : SSL VPN Client Client Ver : Cisco AnyConnect VPN Agent for Windows 4.6.03049 Bytes Tx : 7886 Bytes Rx : 2519 Pkts Tx : 6 Pkts Rx : 24 Pkts Tx Drop : 0 Pkts Rx Drop : 0 DTLS-Tunnel: Tunnel ID : 2.3 **Assigned IP : 192.168.10.50 Public IP : 198.51.100.2** Encryption : AES256 Hashing : SHA1 Ciphersuite : DHE-RSA-AES256-SHA Encapsulation: DTLSv1.0 UDP Src Port : 61113 UDP Dst Port : 443 Auth Mode : userPassword Idle Time Out: 30 Minutes Idle TO Left : 30 Minutes Client OS : Windows Client Type : DTLS VPN Client Client Ver : Cisco AnyConnect VPN Agent for Windows 4.6.03049 Bytes Tx : 0 Bytes Rx : 2703216 Pkts Tx : 0 Pkts Rx : 50775 Pkts Tx Drop : 0 Pkts Rx Drop : 0

Una vez que usted va en la PC de Windows 7 y hace clic la "desconexión" en el cliente de Cisco AnyConnect, usted conseguirá:

> **show vpn-sessiondb detail anyconnect** INFO: There are presently no active sessions

#### Capturas

Cómo una captura de trabajo parece en la interfaz exterior cuando usted golpea conecta en el cliente de AnyConnect

Ejemplo:

El IP del público del usuario final será el IP del público de su router en casa por ejemplo

ciscofp3# **capture capin interface outside trace detail trace-count 100 match ip any host <enduser'sPublicIPAddress>**

<now hit Connect on AnyConnect Client from employee PC>

ciscofp3# **show cap**

capture capin type raw-data trace detail trace-count 100 interface outside [Buffer Full - 524153 bytes]

match ip any host 198.51.100.2

Vea los paquetes que vinieron a la interfaz exterior del FTD de la PC del usuario final asegurarse de que llegan en nuestro interfaz exterior FTD:

ciscofp3# **capture capin interface outside trace detail trace-count 100 match ip any host <enduser'sPublicIPAddress>** <now hit Connect on AnyConnect Client from employee PC> ciscofp3# **show cap** capture capin type raw-data trace detail trace-count 100 interface outside [Buffer Full - 524153 bytes] match ip any host 198.51.100.2

Vea los detalles de qué sucede a ese paquete que venga adentro del usuario final dentro del Firewall

ciscofp3# **show cap capin packet-number 1 trace detail** 2943 packets captured

1: 17:05:56.580994 006b.f1e7.6c5e 000c.294f.ac84 0x0800 Length: 66 198.51.100.2.55928 > 203.0.113.2.443: S [tcp sum ok] 2933933902:2933933902(0) win 8192 <mss 1460,nop,wscale 8,nop,nop,sackOK> (DF) (ttl 127, id 31008)

Phase: 1 Type: CAPTURE Subtype: Result: ALLOW Config: Additional Information: Forward Flow based lookup yields rule: in id=0x2ace13beec90, priority=13, domain=capture, deny=false hits=2737, user\_data=0x2ace1232af40, cs\_id=0x0, l3\_type=0x0 src mac=0000.0000.0000, mask=0000.0000.0000 dst mac=0000.0000.0000, mask=0000.0000.0000 input\_ifc=outside, output\_ifc=any

Phase: 2 Type: ACCESS-LIST Subtype: Result: ALLOW Config: Implicit Rule

Additional Information: Forward Flow based lookup yields rule: in id=0x2ace107c8480, priority=1, domain=permit, deny=false hits=183698, user\_data=0x0, cs\_id=0x0, l3\_type=0x8 src mac=0000.0000.0000, mask=0000.0000.0000 dst mac=0000.0000.0000, mask=0100.0000.0000 input\_ifc=outside, output\_ifc=any Phase: 3 Type: ROUTE-LOOKUP Subtype: Resolve Egress Interface Result: ALLOW Config: Additional Information: found next-hop 203.0.113.2 using egress ifc identity Phase: 4 Type: ACCESS-LIST Subtype: Result: ALLOW Config: Implicit Rule Additional Information: Forward Flow based lookup yields rule: in id=0x2ace1199f680, priority=119, domain=permit, deny=false hits=68, user\_data=0x0, cs\_id=0x0, flags=0x0, protocol=6 src ip/id=0.0.0.0, mask=0.0.0.0, port=0, tag=any dst ip/id=0.0.0.0, mask=0.0.0.0, port=443, tag=any, dscp=0x0 input\_ifc=outside, output\_ifc=identity Phase: 5 Type: CONN-SETTINGS Subtype: Result: ALLOW Config: Additional Information: Forward Flow based lookup yields rule: in id=0x2ace1199efd0, priority=8, domain=conn-set, deny=false hits=68, user\_data=0x2ace1199e5d0, cs\_id=0x0, reverse, flags=0x0, protocol=6 src ip/id=0.0.0.0, mask=0.0.0.0, port=0, tag=any dst  $ip/id=0.0.0.0$ , mask=0.0.0.0, port=443, tag=any, dscp=0x0 input\_ifc=outside, output\_ifc=identity Phase: 6 Type: NAT Subtype: per-session Result: ALLOW Config: Additional Information: Forward Flow based lookup yields rule: in id=0x2ace0fa81330, priority=0, domain=nat-per-session, deny=false hits=178978, user\_data=0x0, cs\_id=0x0, reverse, use\_real\_addr, flags=0x0, protocol=6 src ip/id=0.0.0.0, mask=0.0.0.0, port=0, tag=any dst ip/id=0.0.0.0, mask=0.0.0.0, port=0, tag=any, dscp=0x0 input\_ifc=any, output\_ifc=any Phase: 7 Type: IP-OPTIONS Subtype: Result: ALLOW Config: Additional Information: Forward Flow based lookup yields rule: in id=0x2ace107cdb00, priority=0, domain=inspect-ip-options, deny=true

hits=174376, user\_data=0x0, cs\_id=0x0, reverse, flags=0x0, protocol=0 src ip/id=0.0.0.0, mask=0.0.0.0, port=0, tag=any dst ip/id=0.0.0.0, mask=0.0.0.0, port=0, tag=any, dscp=0x0 input\_ifc=outside, output\_ifc=any Phase: 8 Type: CLUSTER-REDIRECT Subtype: cluster-redirect Result: ALLOW Config: Additional Information: Forward Flow based lookup yields rule: in id=0x2ace107c90c0, priority=208, domain=cluster-redirect, deny=false hits=78, user\_data=0x0, cs\_id=0x0, flags=0x0, protocol=0 src ip/id=0.0.0.0, mask=0.0.0.0, port=0, tag=any dst ip/id=0.0.0.0, mask=0.0.0.0, port=0, tag=any, dscp=0x0 input\_ifc=outside, output\_ifc=identity Phase: 9 Type: TCP-MODULE Subtype: webvpn Result: ALLOW Config: Additional Information: Forward Flow based lookup yields rule: in id=0x2ace1199df20, priority=13, domain=soft-np-tcp-module, deny=false hits=58, user\_data=0x2ace061efb00, cs\_id=0x0, reverse, flags=0x0, protocol=6 src ip/id=0.0.0.0, mask=0.0.0.0, port=0, tag=any dst  $ip/id=0.0.0.0$ , mask=0.0.0.0, port=443, tag=any, dscp=0x0 input\_ifc=outside, output\_ifc=identity Phase: 10 Type: VPN Subtype: ipsec-tunnel-flow Result: ALLOW Config: Additional Information: Forward Flow based lookup yields rule: in id=0x2ace11d455e0, priority=13, domain=ipsec-tunnel-flow, deny=true hits=87214, user\_data=0x0, cs\_id=0x0, flags=0x0, protocol=0 src ip/id=0.0.0.0, mask=0.0.0.0, port=0, tag=any dst ip/id=0.0.0.0, mask=0.0.0.0, port=0, tag=any, dscp=0x0 input\_ifc=outside, output\_ifc=any Phase: 11 Type: CAPTURE Subtype: Result: ALLOW Config: Additional Information: Forward Flow based lookup yields rule: in id=0x2ace11da7000, priority=13, domain=capture, deny=false hits=635, user\_data=0x2ace1232af40, cs\_id=0x2ace11f21620, reverse, flags=0x0, protocol=0 src ip/id=198.51.100.2, mask=255.255.255.255, port=0, tag=any dst ip/id=0.0.0.0, mask=0.0.0.0, port=0, tag=any, dscp=0x0 input\_ifc=outside, output\_ifc=any Phase: 12 Type: CAPTURE Subtype: Result: ALLOW Config: Additional Information: Reverse Flow based lookup yields rule:

out id=0x2ace10691780, priority=13, domain=capture, deny=false hits=9, user\_data=0x2ace1232af40, cs\_id=0x2ace11f21620, reverse, flags=0x0, protocol=0 src ip/id=0.0.0.0, mask=0.0.0.0, port=0, tag=any dst ip/id=198.51.100.2, mask=255.255.255.255, port=0, tag=any, dscp=0x0 input\_ifc=any, output\_ifc=outside Phase: 13 Type: FLOW-CREATION Subtype: Result: ALLOW Config: Additional Information: New flow created with id 87237, packet dispatched to next module Module information for forward flow ... snp\_fp\_inspect\_ip\_options snp\_fp\_tcp\_normalizer snp\_fp\_tcp\_mod snp\_fp\_adjacency snp\_fp\_fragment snp\_fp\_drop Module information for reverse flow ... snp\_fp\_inspect\_ip\_options snp\_fp\_tcp\_normalizer snp\_fp\_adjacency snp\_fp\_fragment snp\_ifc\_stat Result: input-interface: outside input-status: up input-line-status: up output-interface: NP Identity Ifc Action: allow 1 packet shown ciscofp3# Copie la captura a disk0: de su FTD. Usted puede entonces descargarlo vía SCP, el FTP, o el **TFTP** 

(o de la red de centro de administración de FirePOWER UI >> sistema >> salud >> control de salud >> troubleshooting del tecleo >> tabulación avanzados del fichero de la transferencia directa del tecleo)

ciscofp3# **copy /pcap capture:capin disk0:/capin.pcap** Source capture name [capin]? <hit Enter> Destination filename [capin.pcap]? <hit Enter> !!!!!!!!!!!!!!! 207 packets copied in 0.0 secs ciscofp3# **dir** Directory of disk0:/ 122 -rwx 198 05:13:44 Apr 01 2018 lina\_phase1.log 49 drwx 4096 21:42:20 Jun 30 2018 log 53 drwx 4096 21:42:36 Jun 30 2018 coredumpinfo 110 drwx 4096 14:59:51 Oct 10 2018 csm 123 -rwx 21074 01:26:44 Oct 10 2018 backup-config.cfg 124 -rwx 21074 01:26:44 Oct 10 2018 startup-config 125 -rwx 20354 01:26:44 Oct 10 2018 modified-config.cfg 160 -rwx 60124 17:06:22 Oct 10 2018 capin.pcap

ciscofp3# **copy disk0:/capin.pcap tftp:/** Source filename [capin.pcap]? <hit Enter> Address or name of remote host []? **192.168.1.25** (your TFTP server IP address (your PC if using tftpd32 or Solarwinds TFTP Server)) Destination filename [capin.pcap]? <hit Enter> 113645 bytes copied in 21.800 secs (5411 bytes/sec) ciscofp3#

(or from FirePOWER Management Center Web GUI >> System >> Health >> Health Monitor >> click Advanced Troubleshooting >> click Download File tab)

Verifique que regla NAT esté configurado correctamente:

ciscofp3# **packet-tracer input outside tcp 192.168.10.50 1234 192.168.1.30 443 detailed**

Phase: 1 Type: CAPTURE Subtype: Result: ALLOW Config: Additional Information: Forward Flow based lookup yields rule: in id=0x2ace0fa90e70, priority=13, domain=capture, deny=false hits=11145169, user\_data=0x2ace120c4910, cs\_id=0x0, l3\_type=0x0 src mac=0000.0000.0000, mask=0000.0000.0000 dst mac=0000.0000.0000, mask=0000.0000.0000 input\_ifc=outside, output\_ifc=any Phase: 2 Type: ACCESS-LIST Subtype: Result: ALLOW Config: Implicit Rule Additional Information: Forward Flow based lookup yields rule: in id=0x2ace107c8480, priority=1, domain=permit, deny=false hits=6866095, user\_data=0x0, cs\_id=0x0, l3\_type=0x8 src mac=0000.0000.0000, mask=0000.0000.0000 dst mac=0000.0000.0000, mask=0100.0000.0000 input\_ifc=outside, output\_ifc=any Phase: 3 Type: ROUTE-LOOKUP Subtype: Resolve Egress Interface Result: ALLOW Config: Additional Information: found next-hop **192.168.1.30** using egress ifc inside Phase: 4 Type: UN-NAT Subtype: static Result: ALLOW Config: **nat (inside,outside) source static inside-subnet inside-subnet destination static outsidesubnet-anyconnect-po ol outside-subnet-anyconnect-pool no-proxy-arp route-lookup** Additional Information: NAT divert to egress interface inside Untranslate 192.168.1.30/443 to 192.168.1.30/443

Phase: 5 Type: ACCESS-LIST

```
Subtype: log
Result: ALLOW
Config:
access-group CSM_FW_ACL_ global
access-list CSM_FW_ACL_ advanced trust ip ifc outside any any rule-id 268436481 event-log flow-
end
access-list CSM_FW_ACL_ remark rule-id 268436481: PREFILTER POLICY:
Example_Company_Prefilter_Policy
access-list CSM_FW_ACL_ remark rule-id 268436481: RULE: AllowtoVPNOutsideinterface
Additional Information:
Forward Flow based lookup yields rule:
in id=0x2ace0fa8f4e0, priority=12, domain=permit, trust
hits=318637, user_data=0x2ace057b9a80, cs_id=0x0, use_real_addr, flags=0x0, protocol=0
src ip/id=0.0.0.0, mask=0.0.0.0, port=0, tag=any, ifc=outside
dst ip/id=0.0.0.0, mask=0.0.0.0, port=0, tag=any, ifc=any, vlan=0, dscp=0x0
input_ifc=any, output_ifc=any
...
Phase: 7
Type: NAT
Subtype:
Result: ALLOW
Config:
nat (inside,outside) source static inside-subnet inside-subnet destination static outside-
subnet-anyconnect-po ol outside-subnet-anyconnect-pool no-proxy-arp route-lookup
Additional Information:
Static translate 192.168.10.50/1234 to 192.168.10.50/1234
Forward Flow based lookup yields rule:
in id=0x2ace11975cb0, priority=6, domain=nat, deny=false
hits=120, user_data=0x2ace0f29c4a0, cs_id=0x0, flags=0x0, protocol=0
src ip/id=192.168.10.0, mask=255.255.255.0, port=0, tag=any
dst ip/id=10.201.214.128, mask=255.255.255.240, port=0, tag=any, dscp=0x0
input_ifc=outside, output_ifc=inside
...
Phase: 10 Type: VPN Subtype: ipsec-tunnel-flow Result: ALLOW Config: Additional Information:
Forward Flow based lookup yields rule: in id=0x2ace11d455e0, priority=13, domain=ipsec-tunnel-
flow, deny=true hits=3276174, user_data=0x0, cs_id=0x0, flags=0x0, protocol=0 src ip/id=0.0.0.0,
mask=0.0.0.0, port=0, tag=any dst ip/id=0.0.0.0, mask=0.0.0.0, port=0, tag=any, dscp=0x0
input_ifc=outside, output_ifc=any Phase: 11 Type: NAT Subtype: rpf-check Result: ALLOW Config:
nat (inside,outside) source static inside-subnet inside-subnet destination static outside-
subnet-anyconnect-po ol outside-subnet-anyconnect-pool no-proxy-arp route-lookup
Additional Information:
Forward Flow based lookup yields rule:
out id=0x2ace0d5a9800, priority=6, domain=nat-reverse, deny=false
hits=121, user_data=0x2ace1232a4c0, cs_id=0x0, use_real_addr, flags=0x0, protocol=0
src ip/id=192.168.10.0, mask=255.255.255.0, port=0, tag=any
dst ip/id=10.201.214.128, mask=255.255.255.240, port=0, tag=any, dscp=0x0
input_ifc=outside, output_ifc=inside
...
Phase: 14
Type: FLOW-CREATION
Subtype:
Result: ALLOW
Config:
Additional Information:
New flow created with id 3279248, packet dispatched to next module
Module information for reverse flow ...
...
```
Phase: 15 Type: ROUTE-LOOKUP Subtype: Resolve Egress Interface Result: ALLOW Config: Additional Information: found next-hop **192.168.1.30** using egress ifc inside

Result: input-interface: **outside** input-status: up input-line-status: up output-interface: **inside** output-status: up output-line-status: up Action: allow

#### ciscofp3#

Capture tomado en la PC del empleado de la PC que conecta con éxito con el FTD vía AnyConnect VPN

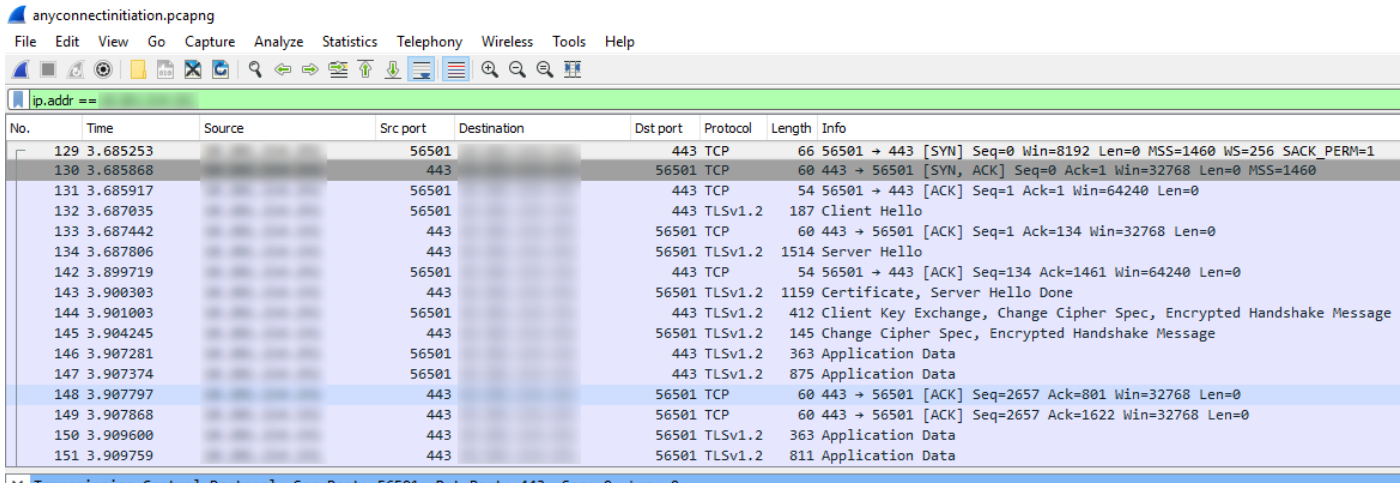

501, Dst Port: 443, Seq: 0, Len: Source Port: 56501

Destination Port: 443

#### Usted puede también ver el túnel DTL el formar más adelante en esta misma captura

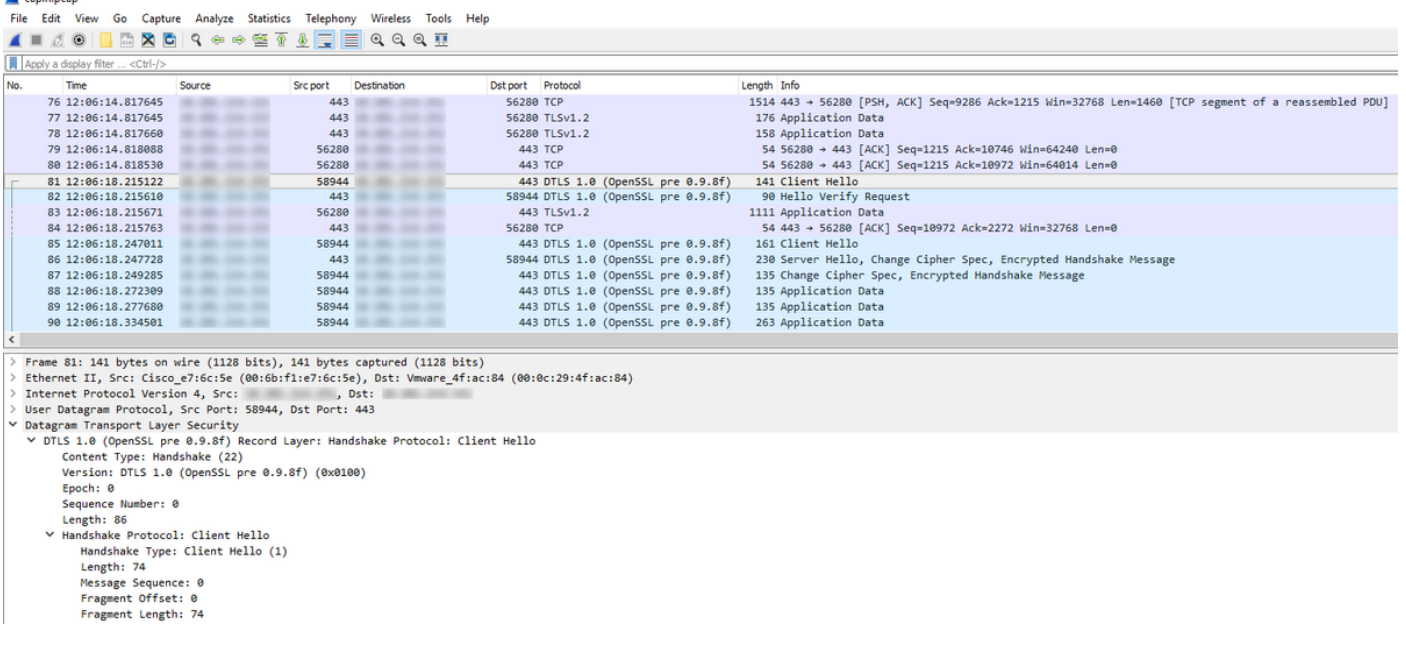

La captura adquirida la interfaz exterior del FTD que muestra la PC de AnyConnect conecta con éxito con el VPN

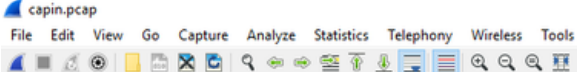

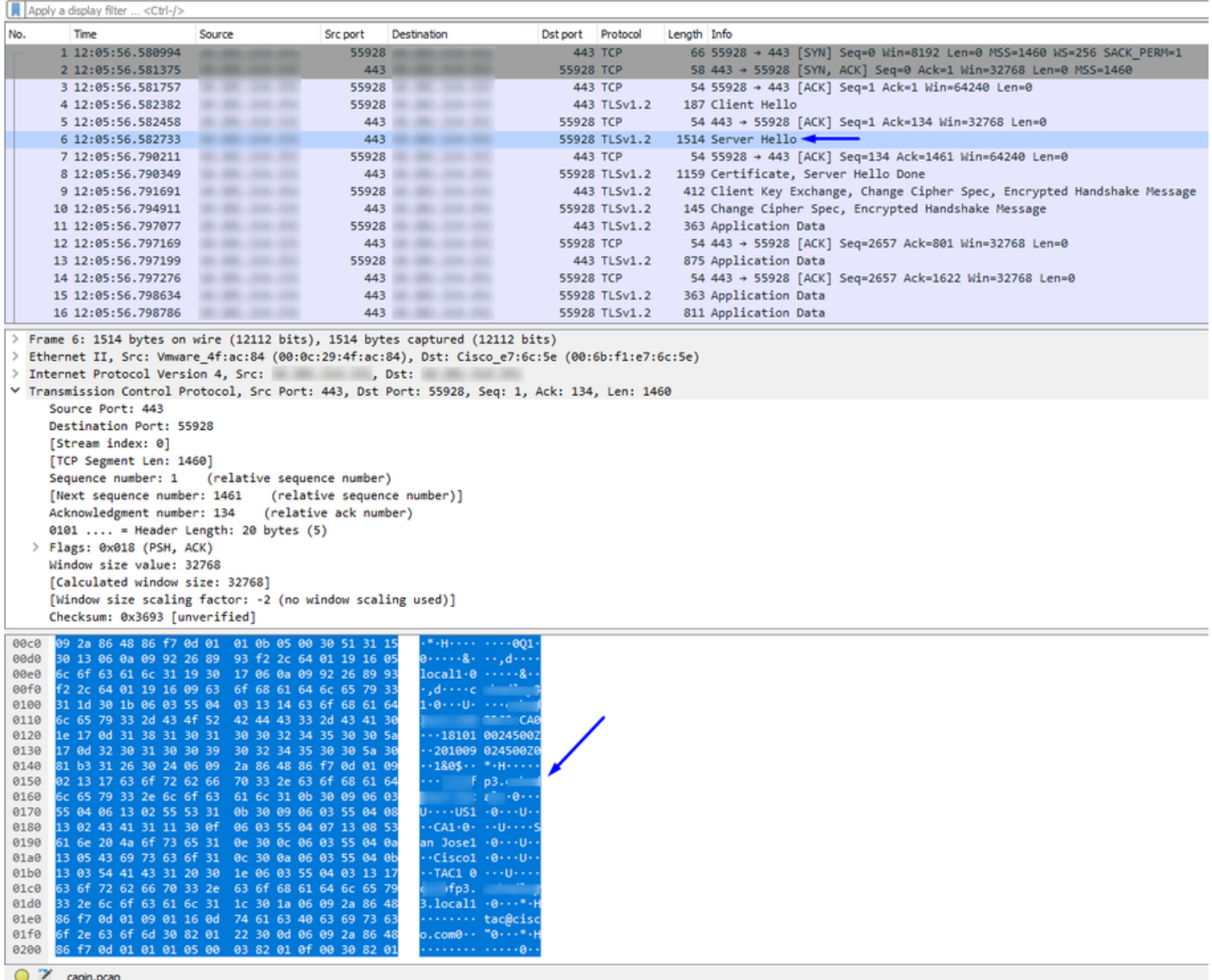

Help

Nota: usted puede ver el certificado de servidor VPN FTD en paquete el "de los saludos del servidor mientras que conectamos con la interfaz exterior del FTD vía el VPN. La PC del empleado confiará en este certificado porque la PC del empleado lo tiene certificado raíz CA encendido, y el certificado de servidor VPN FTD fue firmado por ése lo mismo raíz CA.

Capture tomado en el FTD al servidor de RADIUS FTD que pregunta si el username + la contraseña están correctos (Cisco ISE)

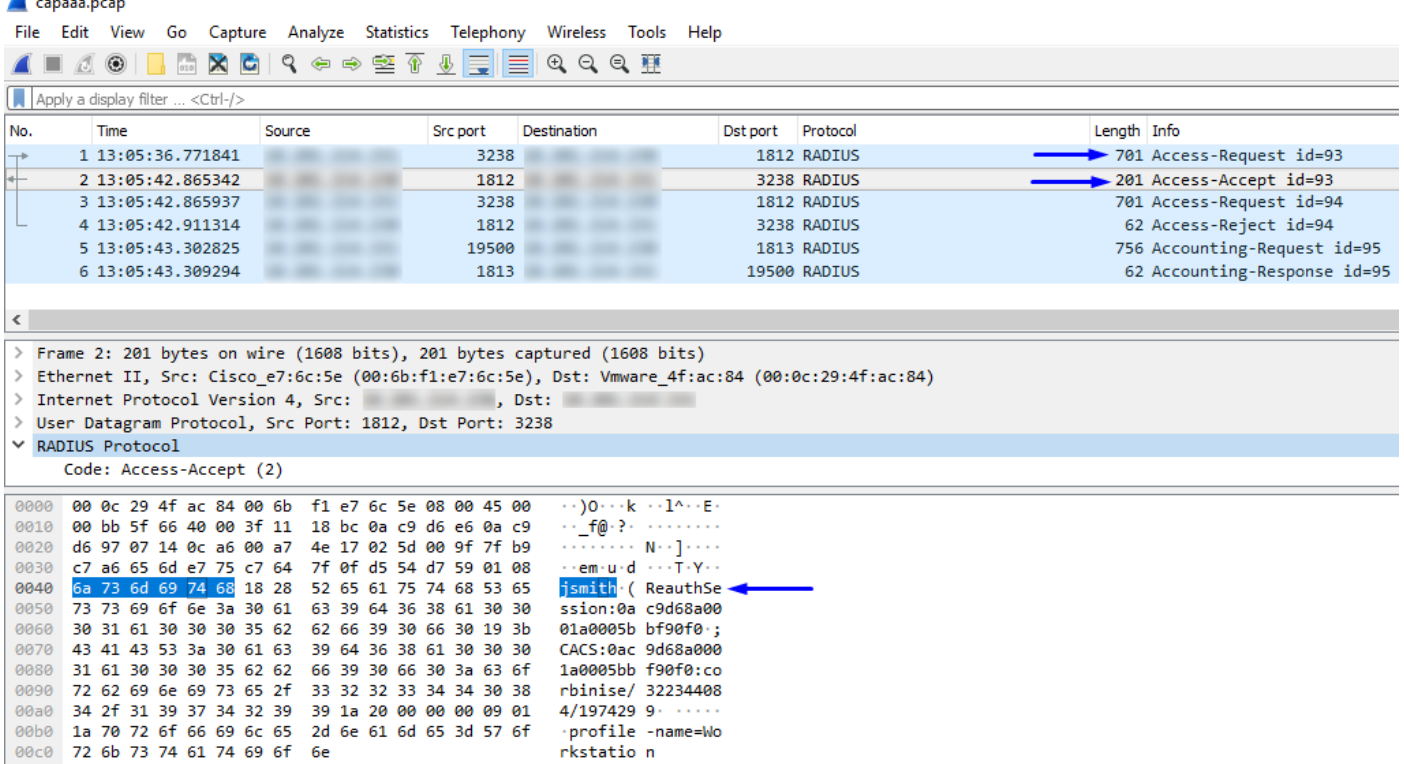

Como usted puede ver arriba, nuestra conexión VPN consigue un Acceso-validar, y nuestro cliente de AnyConnect VPN conecta con éxito con el FTD vía el VPN

La captura (CLI) de FTD que pide Cisco ISE si el username + la contraseña son válidos (es decir se asegura de que los pedidos de RADIUS van con éxito entre FTD e ISE y verifica hacia fuera qué interfaz es que se van)

ciscofp3# **capture capout interface inside trace detail trace-count 100** [Capturing - 35607 bytes] ciscofp3# **show cap** ciscofp3# **show cap capout | i 192.168.1.10** 37: 01:23:52.264512 192.168.1.1.3238 > 192.168.1.10.**1812**: udp 659 38: 01:23:52.310210 192.168.1.10.**1812** > 192.168.1.1.3238: udp 159 39: 01:23:52.311064 192.168.1.1.3238 > 192.168.1.10.1812: udp 659 40: 01:23:52.326734 192.168.1.10.1812 > 192.168.1.1.3238: udp 20 82: 01:23:52.737663 192.168.1.1.19500 > 192.168.1.10.**1813**: udp 714 85: 01:23:52.744483 192.168.1.10.**1813** > 192.168.1.1.19500: udp 20

Debajo del servidor de RADIUS de Cisco ISE muestra esa autenticación satisfactoria. Haga clic la lupa para ver los detalles de la autenticación satisfactoria

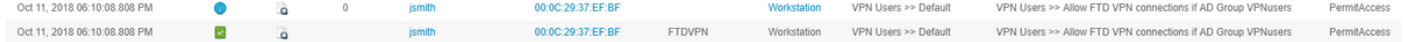

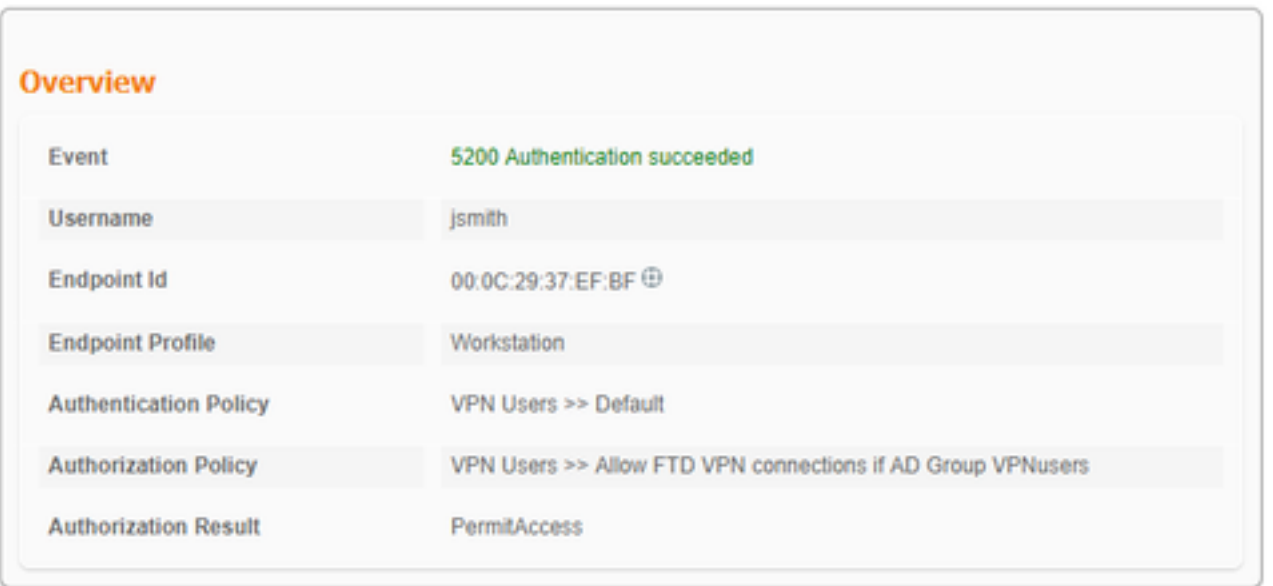

Capture en el adaptador de AnyConnect de la PC del empleado de la PC del empleado que va a un sitio web interior vía el HTTPS (es decir mientras que es con éxito VPN'd adentro):

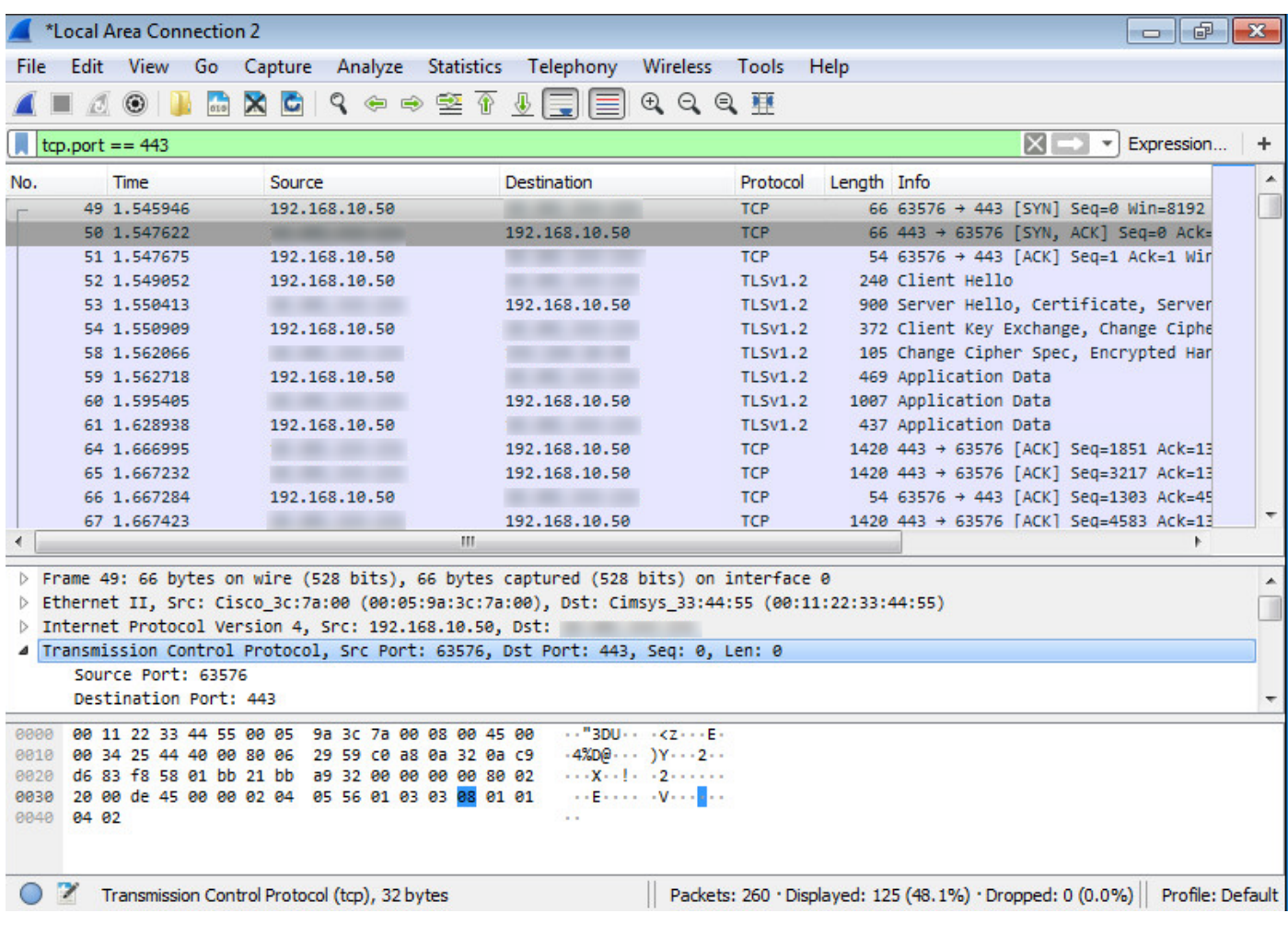

#### Depuraciones

radio todo de la depuración

anyconnect 255 del webvpn de la depuración

Ejecute el "radio de la depuración todo el" comando en FTD CLI de diagnóstico (ayuda de diagnóstico-cli del >system) y golpee el "Conectar" en la PC de Windows/del mac en el cliente de Cisco Anyconnect

> **system support diagnostic-cli** Attaching to Diagnostic CLI ... Press 'Ctrl+a then d' to detach. ciscofp3> **enable** Password: < hit enter> ciscofp3# **terminal monitor** ciscofp3# **debug radius all** <hit Connect on Anyconnect client on PC> radius mkreq: 0x15 alloc\_rip 0x00002ace10875428 new request 0x15 --> 16 (0x00002ace10875428) got user 'jsmith' got password add\_req 0x00002ace10875428 session 0x15 id 16 RADIUS\_REQUEST radius.c: rad\_mkpkt rad\_mkpkt: ip:source-ip=198.51.100.2 RADIUS packet decode (authentication request) -------------------------------------- Raw packet data (length =  $659$ )..... 01 10 02 93 fb 19 19 df f6 b1 c7 3e 34 fc 88 ce | ............>4... 75 38 2d 55 01 08 6a 73 6d 69 74 68 02 12 a0 83 | u8-U..jsmith.... c9 bd ad 72 07 d1 bc 24 34 9e 63 a1 f5 93 05 06 | ...r...\$4.c..... 00 00 50 00 1e 10 31 30 2e 32 30 31 2e 32 31 34 | ..P...198.51.100.2 2e 31 35 31 1f 10 31 30 2e 32 30 31 2e 32 31 34 | .151..198.51.100.2 2e 32 35 31 3d 06 00 00 00 05 42 10 31 30 2e 32 | .4=.....B.198. 30 31 2e 32 31 34 2e 32 35 31 1a 23 00 00 00 09 | 51.100.2#.... 01 1d 6d 64 6d 2d 74 6c 76 3d 64 65 76 69 63 65 | ..mdm-tlv=device 2d 70 6c 61 74 66 6f 72 6d 3d 77 69 6e 1a 2c 00 | -platform=win.,. 00 00 09 01 26 6d 64 6d 2d 74 6c 76 3d 64 65 76 | ....&mdm-tlv=dev 69 63 65 2d 6d 61 63 3d 30 30 2d 30 63 2d 32 39 | ice-mac=00-0c-29 2d 33 37 2d 65 66 2d 62 66 1a 33 00 00 00 09 01 | -37-ef-bf.3..... 2d 6d 64 6d 2d 74 6c 76 3d 64 65 76 69 63 65 2d | -mdm-tlv=device-70 75 62 6c 69 63 2d 6d 61 63 3d 30 30 2d 30 63 | public-mac=00-0c 2d 32 39 2d 33 37 2d 65 66 2d 62 66 1a 3a 00 00 | -29-37-ef-bf.:.. 00 09 01 34 6d 64 6d 2d 74 6c 76 3d 61 63 2d 75 | ...4mdm-tlv=ac-u 73 65 72 2d 61 67 65 6e 74 3d 41 6e 79 43 6f 6e | ser-agent=AnyCon 6e 65 63 74 20 57 69 6e 64 6f 77 73 20 34 2e 36 | nect Windows 4.6 2e 30 33 30 34 39 1a 3f 00 00 00 09 01 39 6d 64 | .03049.?.....9md 6d 2d 74 6c 76 3d 64 65 76 69 63 65 2d 70 6c 61 | m-tlv=device-pla 74 66 6f 72 6d 2d 76 65 72 73 69 6f 6e 3d 36 2e | tform-version=6. 31 2e 37 36 30 31 20 53 65 72 76 69 63 65 20 50 | 1.7601 Service P 61 63 6b 20 31 1a 40 00 00 00 09 01 3a 6d 64 6d | ack 1.@.....:mdm 2d 74 6c 76 3d 64 65 76 69 63 65 2d 74 79 70 65 | -tlv=device-type 3d 56 4d 77 61 72 65 2c 20 49 6e 63 2e 20 56 4d | =VMware, Inc. VM 77 61 72 65 20 56 69 72 74 75 61 6c 20 50 6c 61 | ware Virtual Pla 74 66 6f 72 6d 1a 5b 00 00 00 09 01 55 6d 64 6d | tform.[.....Umdm 2d 74 6c 76 3d 64 65 76 69 63 65 2d 75 69 64 3d | -tlv=device-uid= 33 36 39 33 43 36 34 30 37 43 39 32 35 32 35 31 | 3693C6407C925251 46 46 37 32 42 36 34 39 33 42 44 44 38 37 33 31 | FF72B6493BDD8731 38 41 42 46 43 39 30 43 36 32 31 35 34 32 43 33 | 8ABFC90C621542C3 38 46 41 46 38 37 38 45 46 34 39 36 31 34 41 31 | 8FAF878EF49614A1 04 06 00 00 00 00 1a 31 00 00 00 09 01 2b 61 75 | .......1......+au 64 69 74 2d 73 65 73 73 69 6f 6e 2d 69 64 3d 30 | dit-session-id=0 61 63 39 64 36 38 61 30 30 30 30 35 30 30 30 35 | ac9d68a000050005 62 62 65 31 66 39 31 1a 23 00 00 00 09 01 1d 69 | bbe1f91.#......i

70 3a 73 6f 75 72 63 65 2d 69 70 3d 31 30 2e 32 | p:source-ip=192.1 30 31 2e 32 31 34 2e 32 35 31 1a 18 00 00 0c 04 | 68.10.50........ 92 12 46 54 44 41 6e 79 43 6f 6e 6e 65 63 74 56 | ..FTDAnyConnectV 50 4e 1a 0c 00 00 0c 04 96 06 00 00 00 02 1a 15 | PN.............. 00 00 00 09 01 0f 63 6f 61 2d 70 75 73 68 3d 74 | ......coa-push=t 72 75 65 | rue Parsed packet data..... Radius: Code =  $1 (0x01)$ Radius: Identifier = 16 (0x10) Radius: Length =  $659$  (0x0293) Radius: Vector: FB1919DFF6B1C73E34FC88CE75382D55 Radius: Type = 1 (0x01) User-Name Radius: Length =  $8 (0x08)$ Radius: Value (String) = 6a 73 6d 69 74 68 | jsmith Radius: Type = 2 (0x02) User-Password Radius: Length = 18 (0x12) Radius: Value (String) = a0 83 c9 bd ad 72 07 d1 bc 24 34 9e 63 a1 f5 93 | ..... $r...$ \$4.c... Radius: Type = 5 (0x05) NAS-Port Radius: Length =  $6 (0x06)$ Radius: Value (Hex) = 0x5000 Radius: Type = 30 (0x1E) Called-Station-Id Radius: Length = 16 (0x10) Radius: Value (String) = 31 30 2e 32 30 31 2e 32 31 34 2e 31 35 31 | 203.0.113.2 Radius: Type = 31 (0x1F) Calling-Station-Id Radius: Length =  $16 (0x10)$ Radius: Value (String) = 31 30 2e 32 30 31 2e 32 31 34 2e 32 35 31 | 198.51.100.2 Radius: Type = 61 (0x3D) NAS-Port-Type Radius: Length =  $6 (0x06)$ Radius: Value (Hex) = 0x5 Radius: Type = 66 (0x42) Tunnel-Client-Endpoint Radius: Length = 16 (0x10) Radius: Value (String) = 31 30 2e 32 30 31 2e 32 31 34 2e 32 35 31 | 198.51.100.2 Radius: Type = 26 (0x1A) Vendor-Specific Radius: Length =  $35 (0x23)$ Radius: Vendor ID = 9 (0x00000009) Radius: Type = 1 (0x01) Cisco-AV-pair Radius: Length = 29 (0x1D) Radius: Value (String) = 6d 64 6d 2d 74 6c 76 3d 64 65 76 69 63 65 2d 70 | mdm-tlv=device-p 6c 61 74 66 6f 72 6d 3d 77 69 6e | latform=win Radius: Type = 26 (0x1A) Vendor-Specific Radius: Length =  $44$  ( $0x2C$ ) Radius: Vendor ID = 9 (0x00000009) Radius: Type = 1 (0x01) Cisco-AV-pair Radius: Length =  $38$  (0x26) Radius: Value (String) = 6d 64 6d 2d 74 6c 76 3d 64 65 76 69 63 65 2d 6d | mdm-tlv=device-m 61 63 3d 30 30 2d 30 63 2d 32 39 2d 33 37 2d 65 | ac=00-0c-29-37-e 66 2d 62 66 | f-bf Radius: Type = 26 (0x1A) Vendor-Specific Radius: Length = 51 (0x33) Radius: Vendor ID = 9 (0x00000009) Radius: Type = 1 (0x01) Cisco-AV-pair Radius: Length =  $45 (0x2D)$ Radius: Value (String) = 6d 64 6d 2d 74 6c 76 3d 64 65 76 69 63 65 2d 70 | mdm-tlv=device-p 75 62 6c 69 63 2d 6d 61 63 3d 30 30 2d 30 63 2d | ublic-mac=00-0c-32 39 2d 33 37 2d 65 66 2d 62 66 | 29-37-ef-bf

```
Radius: Type = 26 (0x1A) Vendor-Specific
Radius: Length = 58 (0x3A)
Radius: Vendor ID = 9 (0x00000009)
Radius: Type = 1 (0x01) Cisco-AV-pair
Radius: Length = 52 (0x34)
Radius: Value (String) =
6d 64 6d 2d 74 6c 76 3d 61 63 2d 75 73 65 72 2d | mdm-tlv=ac-user-
61 67 65 6e 74 3d 41 6e 79 43 6f 6e 6e 65 63 74 | agent=AnyConnect
20 57 69 6e 64 6f 77 73 20 34 2e 36 2e 30 33 30 | Windows 4.6.030
34 39 | 49
Radius: Type = 26 (0x1A) Vendor-Specific
Radius: Length = 63 (0x3F)
Radius: Vendor ID = 9 (0x00000009)
Radius: Type = 1 (0x01) Cisco-AV-pair
Radius: Length = 57 (0x39)
Radius: Value (String) =
6d 64 6d 2d 74 6c 76 3d 64 65 76 69 63 65 2d 70 | mdm-tlv=device-p
6c 61 74 66 6f 72 6d 2d 76 65 72 73 69 6f 6e 3d | latform-version=
36 2e 31 2e 37 36 30 31 20 53 65 72 76 69 63 65 | 6.1.7601 Service
20 50 61 63 6b 20 31 | Pack 1
Radius: Type = 26 (0x1A) Vendor-Specific
Radius: Length = 64 (0x40)Radius: Vendor ID = 9 (0x00000009)
Radius: Type = 1 (0x01) Cisco-AV-pair
Radius: Length = 58 (0x3A)
Radius: Value (String) =
6d 64 6d 2d 74 6c 76 3d 64 65 76 69 63 65 2d 74 | mdm-tlv=device-t
79 70 65 3d 56 4d 77 61 72 65 2c 20 49 6e 63 2e | ype=VMware, Inc.
20 56 4d 77 61 72 65 20 56 69 72 74 75 61 6c 20 | VMware Virtual
50 6c 61 74 66 6f 72 6d | Platform
Radius: Type = 26 (0x1A) Vendor-Specific
Radius: Length = 91 (0x5B)
Radius: Vendor ID = 9 (0x00000009)
Radius: Type = 1 (0x01) Cisco-AV-pair
Radius: Length = 85 (0x55)Radius: Value (String) =
6d 64 6d 2d 74 6c 76 3d 64 65 76 69 63 65 2d 75 | mdm-tlv=device-u
69 64 3d 33 36 39 33 43 36 34 30 37 43 39 32 35 | id=3693C6407C925
32 35 31 46 46 37 32 42 36 34 39 33 42 44 44 38 | 251FF72B6493BDD8
37 33 31 38 41 42 46 43 39 30 43 36 32 31 35 34 | 7318ABFC90C62154
32 43 33 38 46 41 46 38 37 38 45 46 34 39 36 31 | 2C38FAF878EF4961
34 41 31 | 4A1
Radius: Type = 4 (0x04) NAS-IP-Address
Radius: Length = 6 (0x06)Radius: Value (IP Address) = 0.0.0.0 (0x00000000)
Radius: Type = 26 (0x1A) Vendor-Specific
Radius: Length = 49 (0x31)
Radius: Vendor ID = 9 (0x00000009)
Radius: Type = 1 (0x01) Cisco-AV-pair
Radius: Length = 43 (0x2B)
Radius: Value (String) =
61 75 64 69 74 2d 73 65 73 73 69 6f 6e 2d 69 64 | audit-session-id
3d 30 61 63 39 64 36 38 61 30 30 30 30 35 30 30 | =0ac9d68a0000500
30 35 62 62 65 31 66 39 31 | 05bbe1f91
Radius: Type = 26 (0x1A) Vendor-Specific
Radius: Length = 35 (0x23)Radius: Vendor ID = 9 (0x00000009)
Radius: Type = 1 (0x01) Cisco-AV-pair
Radius: Length = 29 (0x1D)
Radius: Value (String) =
69 70 3a 73 6f 75 72 63 65 2d 69 70 3d 31 30 2e | ip:source-ip=192.
32 30 31 2e 32 31 34 2e 32 35 31 | 168.10.50
Radius: Type = 26 (0x1A) Vendor-Specific
Radius: Length = 24 (0x18)
```
Radius: Vendor ID = 3076 (0x00000C04) Radius: Type = 146 (0x92) Tunnel-Group-Name Radius: Length = 18 (0x12) Radius: Value (String) = 46 54 44 41 6e 79 43 6f 6e 6e 65 63 74 56 50 4e | FTDAnyConnectVPN Radius: Type = 26 (0x1A) Vendor-Specific Radius: Length = 12 (0x0C) Radius: Vendor ID = 3076 (0x00000C04) Radius: Type = 150 (0x96) Client-Type Radius: Length =  $6 (0x06)$ Radius: Value (Integer) = 2 (0x0002) Radius: Type = 26 (0x1A) Vendor-Specific Radius: Length = 21 (0x15) Radius: Vendor ID = 9 (0x00000009) Radius: Type = 1 (0x01) Cisco-AV-pair Radius: Length = 15 (0x0F) Radius: Value (String) = 63 6f 61 2d 70 75 73 68 3d 74 72 75 65 | coa-push=true send pkt 192.168.1.10/1812 rip 0x00002ace10875428 state 7 id 16 rad\_vrfy() : response message verified rip 0x00002ace10875428 : chall\_state '' : state 0x7 : reqauth: fb 19 19 df f6 b1 c7 3e 34 fc 88 ce 75 38 2d 55 : info 0x00002ace10875568 session\_id 0x15 request\_id 0x10 user 'jsmith' response '\*\*\*' app 0 reason 0 skey 'cisco123' sip 192.168.1.10 type 1 RADIUS packet decode (response) -------------------------------------- Raw packet data (length =  $159$ )..... 02 10 00 9f 39 45 43 cf 05 be df 2f 24 d5 d7 05 | ....9EC..../\$... 47 67 b4 fd 01 08 6a 73 6d 69 74 68 18 28 52 65 | Gg....jsmith.(Re 61 75 74 68 53 65 73 73 69 6f 6e 3a 30 61 63 39 | authSession:0ac9 64 36 38 61 30 30 30 30 35 30 30 30 35 62 62 65 | d68a000050005bbe 31 66 39 31 19 3b 43 41 43 53 3a 30 61 63 39 64 | 1f91.;CACS:0ac9d 36 38 61 30 30 30 30 35 30 30 30 35 62 62 65 31 | 68a000050005bbe1 66 39 31 3a 63 6f 72 62 69 6e 69 73 65 2f 33 32 | f91:corbinise/32 32 33 34 34 30 38 34 2f 31 39 33 31 36 38 32 1a | 2344084/1931682. 20 00 00 00 09 01 1a 70 72 6f 66 69 6c 65 2d 6e | ......profile-n 61 6d 65 3d 57 6f 72 6b 73 74 61 74 69 6f 6e | ame=Workstation Parsed packet data..... Radius:  $Code = 2 (0x02)$ Radius: Identifier = 16 (0x10) Radius: Length =  $159$  (0x009F) Radius: Vector: 394543CF05BEDF2F24D5D7054767B4FD Radius: Type = 1 (0x01) User-Name Radius: Length =  $8 (0x08)$ Radius: Value (String) = 6a 73 6d 69 74 68 | jsmith Radius: Type = 24 (0x18) State Radius: Length =  $40$  ( $0x28$ ) Radius: Value (String) =

63 39 64 36 38 61 30 30 30 30 35 30 30 30 35 62 | c9d68a000050005b 62 65 31 66 39 31 | be1f91 Radius: Type = 25 (0x19) Class Radius: Length = 59 (0x3B) Radius: Value (String) = 43 41 43 53 3a 30 61 63 39 64 36 38 61 30 30 30 | CACS:0ac9d68a000 30 35 30 30 30 35 62 62 65 31 66 39 31 3a 63 6f | 050005bbe1f91:co 72 62 69 6e 69 73 65 2f 33 32 32 33 34 34 30 38 | rbinise/32234408 34 2f 31 39 33 31 36 38 32 | 4/1931682 Radius: Type = 26 (0x1A) Vendor-Specific Radius: Length =  $32 (0x20)$ Radius: Vendor ID = 9 (0x00000009) Radius: Type = 1 (0x01) Cisco-AV-pair Radius: Length = 26 (0x1A) Radius: Value (String) = 70 72 6f 66 69 6c 65 2d 6e 61 6d 65 3d 57 6f 72 | profile-name=Wor 6b 73 74 61 74 69 6f 6e | kstation rad\_procpkt: ACCEPT Got AV-Pair with value profile-name=Workstation RADIUS\_ACCESS\_ACCEPT: normal termination radius mkreq: 0x16 alloc\_rip 0x00002ace10874b80 new request 0x16 --> 17 (0x00002ace10874b80) got user 'jsmith' got password add\_req 0x00002ace10874b80 session 0x16 id 17 RADIUS\_DELETE remove\_req 0x00002ace10875428 session 0x15 id 16 free\_rip 0x00002ace10875428 RADIUS\_REQUEST radius.c: rad\_mkpkt rad\_mkpkt: ip:source-ip=198.51.100.2 RADIUS packet decode (authentication request) -------------------------------------- Raw packet data (length =  $659$ )..... 01 11 02 93 c6 fc 11 c1 0e c4 81 ac 09 a7 85 a8 | ................ 83 c1 e4 88 01 08 6a 73 6d 69 74 68 02 12 79 41 | ......jsmith..yA 0e 71 13 38 ae 9f 49 be 3c a9 e4 81 65 93 05 06 | .q.8..I.<...e... 00 00 50 00 1e 10 31 30 2e 32 30 31 2e 32 31 34 | ..P...203.0.113 2e 31 35 31 1f 10 31 30 2e 32 30 31 2e 32 31 34 | .2..203.0.113 2e 32 35 31 3d 06 00 00 00 05 42 10 31 30 2e 32 | .2=.....<ip addr 30 31 2e 32 31 34 2e 32 35 31 1a 23 00 00 00 09 | ess>.#.... 01 1d 6d 64 6d 2d 74 6c 76 3d 64 65 76 69 63 65 | ..mdm-tlv=device 2d 70 6c 61 74 66 6f 72 6d 3d 77 69 6e 1a 2c 00 | -platform=win.,. 00 00 09 01 26 6d 64 6d 2d 74 6c 76 3d 64 65 76 | ....&mdm-tlv=dev 69 63 65 2d 6d 61 63 3d 30 30 2d 30 63 2d 32 39 | ice-mac=00-0c-29 2d 33 37 2d 65 66 2d 62 66 1a 33 00 00 00 09 01 | -37-ef-bf.3..... 2d 6d 64 6d 2d 74 6c 76 3d 64 65 76 69 63 65 2d | -mdm-tlv=device-70 75 62 6c 69 63 2d 6d 61 63 3d 30 30 2d 30 63 | public-mac=00-0c 2d 32 39 2d 33 37 2d 65 66 2d 62 66 1a 3a 00 00 | -29-37-ef-bf.:.. 00 09 01 34 6d 64 6d 2d 74 6c 76 3d 61 63 2d 75 | ...4mdm-tlv=ac-u 73 65 72 2d 61 67 65 6e 74 3d 41 6e 79 43 6f 6e | ser-agent=AnyCon 6e 65 63 74 20 57 69 6e 64 6f 77 73 20 34 2e 36 | nect Windows 4.6 2e 30 33 30 34 39 1a 3f 00 00 00 09 01 39 6d 64 | .03049.?.....9md 6d 2d 74 6c 76 3d 64 65 76 69 63 65 2d 70 6c 61 | m-tlv=device-pla 74 66 6f 72 6d 2d 76 65 72 73 69 6f 6e 3d 36 2e | tform-version=6. 31 2e 37 36 30 31 20 53 65 72 76 69 63 65 20 50 | 1.7601 Service P 61 63 6b 20 31 1a 40 00 00 00 09 01 3a 6d 64 6d | ack 1.@.....:mdm 2d 74 6c 76 3d 64 65 76 69 63 65 2d 74 79 70 65 | -tlv=device-type 3d 56 4d 77 61 72 65 2c 20 49 6e 63 2e 20 56 4d | =VMware, Inc. VM 77 61 72 65 20 56 69 72 74 75 61 6c 20 50 6c 61 | ware Virtual Pla

52 65 61 75 74 68 53 65 73 73 69 6f 6e 3a 30 61 | ReauthSession:0a

74 66 6f 72 6d 1a 5b 00 00 00 09 01 55 6d 64 6d | tform.[.....Umdm 2d 74 6c 76 3d 64 65 76 69 63 65 2d 75 69 64 3d | -tlv=device-uid= 33 36 39 33 43 36 34 30 37 43 39 32 35 32 35 31 | 3693C6407C925251 46 46 37 32 42 36 34 39 33 42 44 44 38 37 33 31 | FF72B6493BDD8731 38 41 42 46 43 39 30 43 36 32 31 35 34 32 43 33 | 8ABFC90C621542C3 38 46 41 46 38 37 38 45 46 34 39 36 31 34 41 31 | 8FAF878EF49614A1 04 06 00 00 00 00 1a 31 00 00 00 09 01 2b 61 75 | .......1...... + au 64 69 74 2d 73 65 73 73 69 6f 6e 2d 69 64 3d 30 | dit-session-id=0 61 63 39 64 36 38 61 30 30 30 30 35 30 30 30 35 | ac9d68a000050005 62 62 65 31 66 39 31 1a 23 00 00 00 09 01 1d 69 | bbe1f91.#......i 70 3a 73 6f 75 72 63 65 2d 69 70 3d 31 30 2e 32 | p:source-ip=192.1 30 31 2e 32 31 34 2e 32 35 31 1a 18 00 00 0c 04 | 68.10.50...... 92 12 46 54 44 41 6e 79 43 6f 6e 6e 65 63 74 56 | ..FTDAnyConnectV 50 4e 1a 0c 00 00 0c 04 96 06 00 00 00 02 1a 15 | PN.............. 00 00 00 09 01 0f 63 6f 61 2d 70 75 73 68 3d 74 | ......coa-push=t 72 75 65 | rue Parsed packet data..... Radius:  $Code = 1 (0x01)$ Radius: Identifier = 17 (0x11) Radius: Length =  $659$  (0x0293) Radius: Vector: C6FC11C10EC481AC09A785A883C1E488 Radius: Type = 1 (0x01) User-Name Radius: Length = 8 (0x08) Radius: Value (String) = 6a 73 6d 69 74 68 | jsmith Radius: Type = 2 (0x02) User-Password Radius: Length =  $18 (0x12)$ Radius: Value (String) = 79 41 0e 71 13 38 ae 9f 49 be 3c a9 e4 81 65 93 | yA.q.8..I.<...e. Radius: Type = 5 (0x05) NAS-Port Radius: Length =  $6 (0x06)$ Radius: Value (Hex) = 0x5000 Radius: Type = 30 (0x1E) Called-Station-Id Radius: Length = 16 (0x10) Radius: Value (String) = 31 30 2e 32 30 31 2e 32 31 34 2e 31 35 31 | 203.0.113.2 Radius: Type = 31 (0x1F) Calling-Station-Id Radius: Length = 16 (0x10) Radius: Value (String) = 31 30 2e 32 30 31 2e 32 31 34 2e 32 35 31 | 198.51.100.2 Radius: Type = 61 (0x3D) NAS-Port-Type Radius: Length =  $6 (0x06)$ Radius: Value (Hex) = 0x5 Radius: Type = 66 (0x42) Tunnel-Client-Endpoint Radius: Length = 16 (0x10) Radius: Value (String) = 31 30 2e 32 30 31 2e 32 31 34 2e 32 35 31 | 198.51.100.2 Radius: Type = 26 (0x1A) Vendor-Specific Radius: Length =  $35 (0x23)$ Radius: Vendor ID = 9 (0x00000009) Radius: Type = 1 (0x01) Cisco-AV-pair Radius: Length = 29 (0x1D) Radius: Value (String) = 6d 64 6d 2d 74 6c 76 3d 64 65 76 69 63 65 2d 70 | mdm-tlv=device-p 6c 61 74 66 6f 72 6d 3d 77 69 6e | latform=win Radius: Type = 26 (0x1A) Vendor-Specific Radius: Length =  $44$  ( $0x2C$ ) Radius: Vendor ID = 9 (0x00000009) Radius: Type = 1 (0x01) Cisco-AV-pair Radius: Length =  $38 (0x26)$ Radius: Value (String) = 6d 64 6d 2d 74 6c 76 3d 64 65 76 69 63 65 2d 6d | mdm-tlv=device-m 61 63 3d 30 30 2d 30 63 2d 32 39 2d 33 37 2d 65 | ac=00-0c-29-37-e

```
66 2d 62 66 | f-bf
Radius: Type = 26 (0x1A) Vendor-Specific
Radius: Length = 51 (0x33)
Radius: Vendor ID = 9 (0x00000009)
Radius: Type = 1 (0x01) Cisco-AV-pair
Radius: Length = 45 (0x2D)
Radius: Value (String) =
6d 64 6d 2d 74 6c 76 3d 64 65 76 69 63 65 2d 70 | mdm-tlv=device-p
75 62 6c 69 63 2d 6d 61 63 3d 30 30 2d 30 63 2d | ublic-mac=00-0c-
32 39 2d 33 37 2d 65 66 2d 62 66 | 29-37-ef-bf
Radius: Type = 26 (0x1A) Vendor-Specific
Radius: Length = 58 (0x3A)
Radius: Vendor ID = 9 (0x00000009)
Radius: Type = 1 (0x01) Cisco-AV-pair
Radius: Length = 52 (0x34)
Radius: Value (String) =
6d 64 6d 2d 74 6c 76 3d 61 63 2d 75 73 65 72 2d | mdm-tlv=ac-user-
61 67 65 6e 74 3d 41 6e 79 43 6f 6e 6e 65 63 74 | agent=AnyConnect
20 57 69 6e 64 6f 77 73 20 34 2e 36 2e 30 33 30 | Windows 4.6.030
34 39 | 49
Radius: Type = 26 (0x1A) Vendor-Specific
Radius: Length = 63 (0x3F)
Radius: Vendor ID = 9 (0x00000009)
Radius: Type = 1 (0x01) Cisco-AV-pair
Radius: Length = 57 (0x39)
Radius: Value (String) =
6d 64 6d 2d 74 6c 76 3d 64 65 76 69 63 65 2d 70 | mdm-tlv=device-p
6c 61 74 66 6f 72 6d 2d 76 65 72 73 69 6f 6e 3d | latform-version=
36 2e 31 2e 37 36 30 31 20 53 65 72 76 69 63 65 | 6.1.7601 Service
20 50 61 63 6b 20 31 | Pack 1
Radius: Type = 26 (0x1A) Vendor-Specific
Radius: Length = 64 (0x40)Radius: Vendor ID = 9 (0x00000009)
Radius: Type = 1 (0x01) Cisco-AV-pair
Radius: Length = 58 (0x3A)
Radius: Value (String) =
6d 64 6d 2d 74 6c 76 3d 64 65 76 69 63 65 2d 74 | mdm-tlv=device-t
79 70 65 3d 56 4d 77 61 72 65 2c 20 49 6e 63 2e | ype=VMware, Inc.
20 56 4d 77 61 72 65 20 56 69 72 74 75 61 6c 20 | VMware Virtual
50 6c 61 74 66 6f 72 6d | Platform
Radius: Type = 26 (0x1A) Vendor-Specific
Radius: Length = 91 (0x5B)
Radius: Vendor ID = 9 (0x00000009)
Radius: Type = 1 (0x01) Cisco-AV-pair
Radius: Length = 85 (0x55)Radius: Value (String) =
6d 64 6d 2d 74 6c 76 3d 64 65 76 69 63 65 2d 75 | mdm-tlv=device-u
69 64 3d 33 36 39 33 43 36 34 30 37 43 39 32 35 | id=3693C6407C925
32 35 31 46 46 37 32 42 36 34 39 33 42 44 44 38 | 251FF72B6493BDD8
37 33 31 38 41 42 46 43 39 30 43 36 32 31 35 34 | 7318ABFC90C62154
32 43 33 38 46 41 46 38 37 38 45 46 34 39 36 31 | 2C38FAF878EF4961
34 41 31 | 4A1
Radius: Type = 4 (0x04) NAS-IP-Address
Radius: Length = 6 (0x06)Radius: Value (IP Address) = 0.0.0.0 (0x00000000)
Radius: Type = 26 (0x1A) Vendor-Specific
Radius: Length = 49 (0x31)
Radius: Vendor ID = 9 (0x00000009)
Radius: Type = 1 (0x01) Cisco-AV-pair
Radius: Length = 43 (0x2B)Radius: Value (String) =
61 75 64 69 74 2d 73 65 73 73 69 6f 6e 2d 69 64 | audit-session-id
3d 30 61 63 39 64 36 38 61 30 30 30 30 35 30 30 | =0ac9d68a0000500
30 35 62 62 65 31 66 39 31 | 05bbe1f91
```
Radius: Type = 26 (0x1A) Vendor-Specific Radius: Length =  $35 (0x23)$ Radius: Vendor ID = 9 (0x00000009) Radius: Type = 1 (0x01) Cisco-AV-pair Radius: Length = 29 (0x1D) Radius: Value (String) = 69 70 3a 73 6f 75 72 63 65 2d 69 70 3d 31 30 2e | ip:source-ip=192. 32 30 31 2e 32 31 34 2e 32 35 31 | 168.10.50 Radius: Type = 26 (0x1A) Vendor-Specific Radius: Length = 24 (0x18) Radius: Vendor ID = 3076 (0x00000C04) Radius: Type = 146 (0x92) Tunnel-Group-Name Radius: Length = 18 (0x12) Radius: Value (String) = 46 54 44 41 6e 79 43 6f 6e 6e 65 63 74 56 50 4e | FTDAnyConnectVPN Radius: Type = 26 (0x1A) Vendor-Specific Radius: Length =  $12 (0x0C)$ Radius: Vendor ID = 3076 (0x00000C04) Radius: Type = 150 (0x96) Client-Type Radius: Length =  $6 (0x06)$ Radius: Value (Integer) = 2 (0x0002) Radius: Type = 26 (0x1A) Vendor-Specific Radius: Length = 21 (0x15) Radius: Vendor ID = 9 (0x00000009) Radius: Type = 1 (0x01) Cisco-AV-pair Radius: Length = 15 (0x0F) Radius: Value (String) = 63 6f 61 2d 70 75 73 68 3d 74 72 75 65 | coa-push=true send pkt 192.168.1.10/1812 rip 0x00002ace10874b80 state 7 id 17 rad\_vrfy() : response message verified rip 0x00002ace10874b80 : chall\_state '' : state 0x7 : reqauth: c6 fc 11 c1 0e c4 81 ac 09 a7 85 a8 83 c1 e4 88 : info 0x00002ace10874cc0 session\_id 0x16 request\_id 0x11 user 'jsmith' response '\*\*\*' app 0 reason 0 skey 'cisco123' sip 192.168.1.10 type 1 RADIUS packet decode (response) -------------------------------------- Raw packet data (length =  $20)$ .... 03 11 00 14 15 c3 44 44 7d a6 07 0d 7b 92 f2 3b | ......DD}...{..; 0b 06 ba 74 | ...t Parsed packet data..... Radius:  $Code = 3 (0x03)$ Radius: Identifier = 17 (0x11) Radius: Length =  $20 (0x0014)$ Radius: Vector: 15C344447DA6070D7B92F23B0B06BA74 rad\_procpkt: REJECT RADIUS\_DELETE remove\_req 0x00002ace10874b80 session 0x16 id 17 free\_rip 0x00002ace10874b80 radius: send queue empty

radius mkreq: 0x18 alloc\_rip 0x00002ace10874b80 new request 0x18 --> 18 (0x00002ace10874b80) add\_req 0x00002ace10874b80 session 0x18 id 18 ACCT\_REQUEST radius.c: rad\_mkpkt

RADIUS packet decode (accounting request)

--------------------------------------

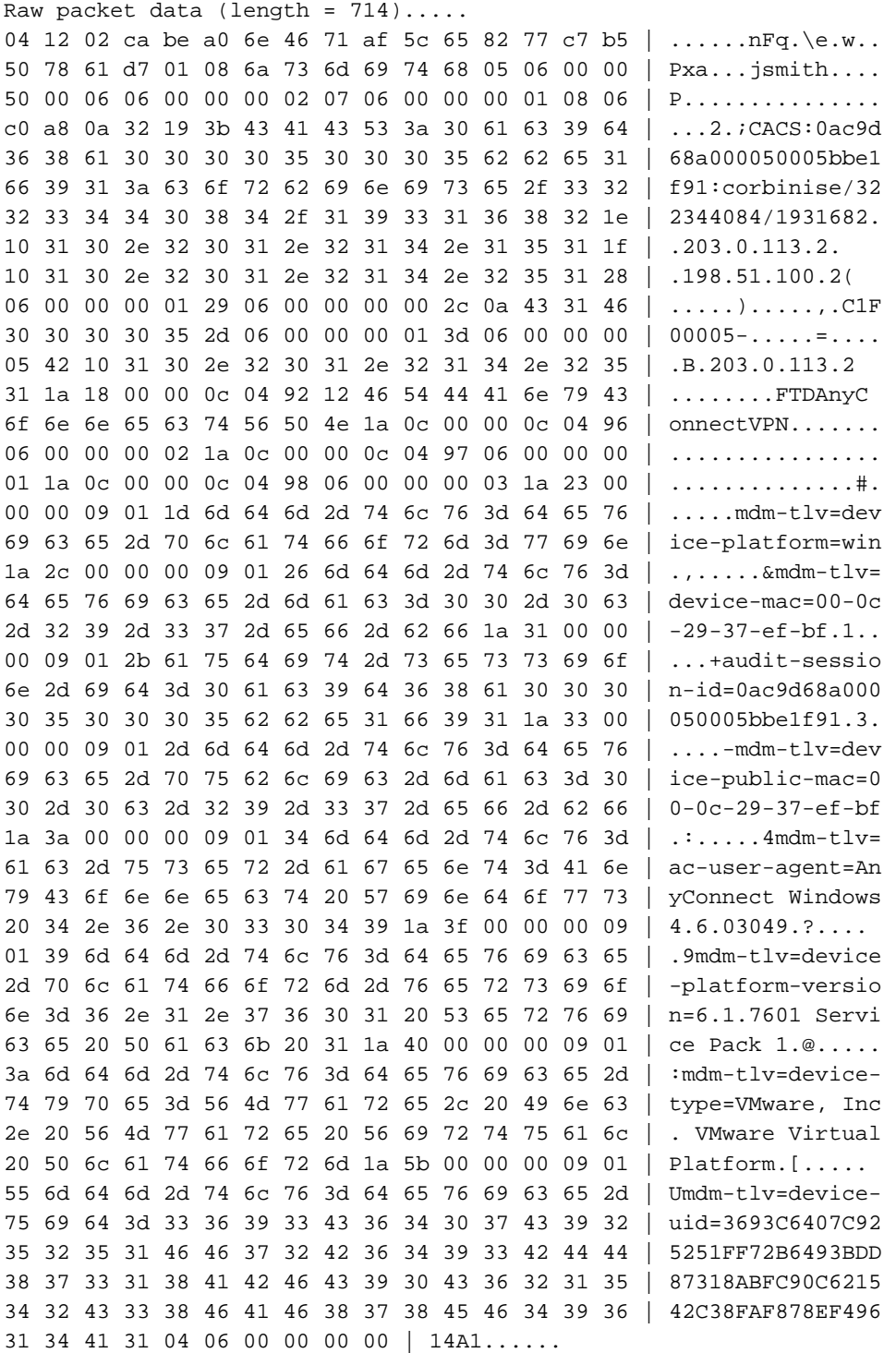

Parsed packet data..... Radius: Code =  $4 (0x04)$ Radius: Identifier = 18 (0x12) Radius: Length = 714 (0x02CA) Radius: Vector: BEA06E4671AF5C658277C7B5507861D7 Radius: Type = 1 (0x01) User-Name Radius: Length =  $8 (0x08)$ 

Radius: Value (String) = 6a 73 6d 69 74 68 | jsmith Radius: Type = 5 (0x05) NAS-Port Radius: Length =  $6 (0x06)$ Radius: Value (Hex) = 0x5000 Radius: Type = 6 (0x06) Service-Type Radius: Length =  $6 (0x06)$ Radius: Value (Hex) = 0x2 Radius: Type = 7 (0x07) Framed-Protocol Radius: Length =  $6 (0x06)$ Radius: Value (Hex) = 0x1 Radius: Type = 8 (0x08) Framed-IP-Address Radius: Length = 6 (0x06) Radius: Value (IP Address) = 192.168.10.50 (0xC0A80A32) Radius: Type = 25 (0x19) Class Radius: Length = 59 (0x3B) Radius: Value (String) = 43 41 43 53 3a 30 61 63 39 64 36 38 61 30 30 30 | CACS:0ac9d68a000 30 35 30 30 30 35 62 62 65 31 66 39 31 3a 63 6f | 050005bbe1f91:co 72 62 69 6e 69 73 65 2f 33 32 32 33 34 34 30 38 | rbinise/32234408 34 2f 31 39 33 31 36 38 32 | 4/1931682 Radius: Type = 30 (0x1E) Called-Station-Id Radius: Length =  $16 (0x10)$ Radius: Value (String) = 31 30 2e 32 30 31 2e 32 31 34 2e 31 35 31 | 203.0.113.2 Radius: Type = 31 (0x1F) Calling-Station-Id Radius: Length =  $16 (0x10)$ Radius: Value (String) = 31 30 2e 32 30 31 2e 32 31 34 2e 32 35 31 | 198.51.100.2 Radius: Type = 40 (0x28) Acct-Status-Type Radius: Length = 6 (0x06) Radius: Value (Hex) = 0x1 Radius: Type = 41 (0x29) Acct-Delay-Time Radius: Length =  $6 (0x06)$ Radius: Value (Hex) = 0x0 Radius: Type = 44 (0x2C) Acct-Session-Id Radius: Length = 10 (0x0A) Radius: Value (String) = 43 31 46 30 30 30 30 35 | C1F00005 Radius: Type = 45 (0x2D) Acct-Authentic Radius: Length =  $6 (0x06)$ Radius: Value (Hex) = 0x1 Radius: Type = 61 (0x3D) NAS-Port-Type Radius: Length =  $6 (0x06)$ Radius: Value (Hex) = 0x5 Radius: Type = 66 (0x42) Tunnel-Client-Endpoint Radius: Length =  $16 (0x10)$ Radius: Value (String) = 31 30 2e 32 30 31 2e 32 31 34 2e 32 35 31 | 198.51.100.2 Radius: Type = 26 (0x1A) Vendor-Specific Radius: Length =  $24 (0x18)$ Radius: Vendor ID = 3076 (0x00000C04) Radius: Type = 146 (0x92) Tunnel-Group-Name Radius: Length = 18 (0x12) Radius: Value (String) = 46 54 44 41 6e 79 43 6f 6e 6e 65 63 74 56 50 4e | FTDAnyConnectVPN Radius: Type = 26 (0x1A) Vendor-Specific Radius: Length =  $12$  ( $0x0C$ ) Radius: Vendor ID = 3076 (0x00000C04) Radius: Type = 150 (0x96) Client-Type Radius: Length =  $6 (0x06)$ Radius: Value (Integer) = 2 (0x0002) Radius: Type = 26 (0x1A) Vendor-Specific Radius: Length =  $12 (0x0C)$ 

Radius: Vendor ID = 3076 (0x00000C04) Radius: Type = 151 (0x97) VPN-Session-Type Radius: Length =  $6 (0x06)$ Radius: Value (Integer) = 1 (0x0001) Radius: Type = 26 (0x1A) Vendor-Specific Radius: Length = 12 (0x0C) Radius: Vendor ID = 3076 (0x00000C04) Radius: Type = 152 (0x98) VPN-Session-Subtype Radius: Length =  $6 (0x06)$ Radius: Value (Integer) = 3 (0x0003) Radius: Type = 26 (0x1A) Vendor-Specific Radius: Length =  $35 (0x23)$ Radius: Vendor ID = 9 (0x00000009) Radius: Type = 1 (0x01) Cisco-AV-pair Radius: Length = 29 (0x1D) Radius: Value (String) = 6d 64 6d 2d 74 6c 76 3d 64 65 76 69 63 65 2d 70 | mdm-tlv=device-p 6c 61 74 66 6f 72 6d 3d 77 69 6e | latform=win Radius: Type = 26 (0x1A) Vendor-Specific Radius: Length = 44 (0x2C) Radius: Vendor ID = 9 (0x00000009) Radius: Type = 1 (0x01) Cisco-AV-pair Radius: Length =  $38$  (0x26) Radius: Value (String) = 6d 64 6d 2d 74 6c 76 3d 64 65 76 69 63 65 2d 6d | mdm-tlv=device-m 61 63 3d 30 30 2d 30 63 2d 32 39 2d 33 37 2d 65 | ac=00-0c-29-37-e 66 2d 62 66 | f-bf Radius: Type = 26 (0x1A) Vendor-Specific Radius: Length =  $49$  (0x31) Radius: Vendor ID = 9 (0x00000009) Radius: Type = 1 (0x01) Cisco-AV-pair Radius: Length =  $43 (0x2B)$ Radius: Value (String) = 61 75 64 69 74 2d 73 65 73 73 69 6f 6e 2d 69 64 | audit-session-id 3d 30 61 63 39 64 36 38 61 30 30 30 30 35 30 30 | =0ac9d68a0000500 30 35 62 62 65 31 66 39 31 | 05bbe1f91 Radius: Type = 26 (0x1A) Vendor-Specific Radius: Length =  $51$  (0x33) Radius: Vendor ID = 9 (0x00000009) Radius: Type = 1 (0x01) Cisco-AV-pair Radius: Length =  $45$  (0x2D) Radius: Value (String) = 6d 64 6d 2d 74 6c 76 3d 64 65 76 69 63 65 2d 70 | mdm-tlv=device-p 75 62 6c 69 63 2d 6d 61 63 3d 30 30 2d 30 63 2d | ublic-mac=00-0c-32 39 2d 33 37 2d 65 66 2d 62 66 | 29-37-ef-bf Radius: Type = 26 (0x1A) Vendor-Specific Radius: Length = 58 (0x3A) Radius: Vendor ID = 9 (0x00000009) Radius: Type = 1 (0x01) Cisco-AV-pair Radius: Length =  $52 (0x34)$ Radius: Value (String) = 6d 64 6d 2d 74 6c 76 3d 61 63 2d 75 73 65 72 2d | mdm-tlv=ac-user-61 67 65 6e 74 3d 41 6e 79 43 6f 6e 6e 65 63 74 | agent=AnyConnect 20 57 69 6e 64 6f 77 73 20 34 2e 36 2e 30 33 30 | Windows 4.6.030 34 39 | 49 Radius: Type = 26 (0x1A) Vendor-Specific Radius: Length =  $63 (0x3F)$ Radius: Vendor ID = 9 (0x00000009) Radius: Type = 1 (0x01) Cisco-AV-pair Radius: Length =  $57 (0x39)$ Radius: Value (String) = 6d 64 6d 2d 74 6c 76 3d 64 65 76 69 63 65 2d 70 | mdm-tlv=device-p 6c 61 74 66 6f 72 6d 2d 76 65 72 73 69 6f 6e 3d | latform-version= 36 2e 31 2e 37 36 30 31 20 53 65 72 76 69 63 65 | 6.1.7601 Service

20 50 61 63 6b 20 31 | Pack 1 Radius: Type = 26 (0x1A) Vendor-Specific Radius: Length =  $64 (0x40)$ Radius: Vendor ID = 9 (0x00000009) Radius: Type = 1 (0x01) Cisco-AV-pair Radius: Length = 58 (0x3A) Radius: Value (String) = 6d 64 6d 2d 74 6c 76 3d 64 65 76 69 63 65 2d 74 | mdm-tlv=device-t 79 70 65 3d 56 4d 77 61 72 65 2c 20 49 6e 63 2e | ype=VMware, Inc. 20 56 4d 77 61 72 65 20 56 69 72 74 75 61 6c 20 | VMware Virtual 50 6c 61 74 66 6f 72 6d | Platform Radius: Type = 26 (0x1A) Vendor-Specific Radius: Length = 91 (0x5B) Radius: Vendor ID = 9 (0x00000009) Radius: Type = 1 (0x01) Cisco-AV-pair Radius: Length =  $85 (0x55)$ Radius: Value (String) = 6d 64 6d 2d 74 6c 76 3d 64 65 76 69 63 65 2d 75 | mdm-tlv=device-u 69 64 3d 33 36 39 33 43 36 34 30 37 43 39 32 35 | id=3693C6407C925 32 35 31 46 46 37 32 42 36 34 39 33 42 44 44 38 | 251FF72B6493BDD8 37 33 31 38 41 42 46 43 39 30 43 36 32 31 35 34 | 7318ABFC90C62154 32 43 33 38 46 41 46 38 37 38 45 46 34 39 36 31 | 2C38FAF878EF4961 34 41 31 | 4A1 Radius: Type = 4 (0x04) NAS-IP-Address Radius: Length =  $6 (0x06)$ Radius: Value (IP Address) = 0.0.0.0 (0x00000000) send pkt 192.168.1.10/1813 rip 0x00002ace10874b80 state 6 id 18 rad\_vrfy() : response message verified rip 0x00002ace10874b80 : chall\_state '' : state 0x6 : reqauth: be a0 6e 46 71 af 5c 65 82 77 c7 b5 50 78 61 d7 : info 0x00002ace10874cc0 session\_id 0x18 request\_id 0x12 user 'jsmith' response '\*\*\*' app 0 reason 0 skey 'cisco123' sip 192.168.1.10 type 3 RADIUS packet decode (response) -------------------------------------- Raw packet data (length =  $20$ )..... 05 12 00 14 e5 fd b1 6d fb ee 58 f0 89 79 73 8e | .......m..X..ys. 90 dc a7 20 | ... Parsed packet data..... Radius:  $Code = 5 (0x05)$ Radius: Identifier = 18 (0x12) Radius: Length =  $20 (0x0014)$ Radius: Vector: E5FDB16DFBEE58F08979738E90DCA720 rad\_procpkt: ACCOUNTING\_RESPONSE RADIUS\_DELETE remove\_req 0x00002ace10874b80 session 0x18 id 18 free\_rip 0x00002ace10874b80 radius: send queue empty ciscofp3#

Funcione con 'el comando del anyconnect 255' del webvpn de la depuración en FTD CLI de diagnóstico (ayuda de diagnóstico-cli del >system) y golpee el "Conectar" en la PC de Windows/del mac en el cliente de Cisco Anyconnect

```
> system support diagnostic-cli
Attaching to Diagnostic CLI ... Press 'Ctrl+a then d' to detach. 
ciscofp3> enable
Password: < hit enter>
ciscofp3# terminal monitor
ciscofp3# debug webvpn anyconnect 255
<hit Connect on Anyconnect client on PC>
http_parse_cstp_method()
...input: 'CONNECT /CSCOSSLC/tunnel HTTP/1.1'
webvpn_cstp_parse_request_field()
...input: 'Host: ciscofp3.cisco.com'
Processing CSTP header line: 'Host: ciscofp3.cisco.com'
webvpn_cstp_parse_request_field()
...input: 'User-Agent: Cisco AnyConnect VPN Agent for Windows 4.6.03049'
Processing CSTP header line: 'User-Agent: Cisco AnyConnect VPN Agent for Windows 4.6.03049'
Setting user-agent to: 'Cisco AnyConnect VPN Agent for Windows 4.6.03049'
webvpn_cstp_parse_request_field()
...input: 'Cookie: webvpn=2B0E85@28672@6501@2FF4AE4D1F69B98F26E8CAD62D5496E5E6AE5282'
Processing CSTP header line: 'Cookie:
webvpn=2B0E85@28672@6501@2FF4AE4D1F69B98F26E8CAD62D5496E5E6AE5282'
Found WebVPN cookie: 'webvpn=2B0E85@28672@6501@2FF4AE4D1F69B98F26E8CAD62D5496E5E6AE5282'
WebVPN Cookie: 'webvpn=2B0E85@28672@6501@2FF4AE4D1F69B98F26E8CAD62D5496E5E6AE5282'
webvpn_cstp_parse_request_field()
...input: 'X-CSTP-Version: 1'
Processing CSTP header line: 'X-CSTP-Version: 1'
webvpn_cstp_parse_request_field()
...input: 'X-CSTP-Hostname: jsmith-PC'
Processing CSTP header line: 'X-CSTP-Hostname: jsmith-PC'
Setting hostname to: 'jsmith-PC'
webvpn_cstp_parse_request_field()
...input: 'X-CSTP-MTU: 1399'
Processing CSTP header line: 'X-CSTP-MTU: 1399'
webvpn_cstp_parse_request_field()
...input: 'X-CSTP-Address-Type: IPv6,IPv4'
Processing CSTP header line: 'X-CSTP-Address-Type: IPv6,IPv4'
webvpn_cstp_parse_request_field()
...input: 'X-CSTP-Local-Address-IP4: 198.51.100.2'
Processing CSTP header line: 'X-CSTP-Local-Address-IP4: 198.51.100.2'
webvpn_cstp_parse_request_field()
...input: 'X-CSTP-Base-MTU: 1500'
Processing CSTP header line: 'X-CSTP-Base-MTU: 1500'
webvpn_cstp_parse_request_field()
...input: 'X-CSTP-Remote-Address-IP4: 203.0.113.2'
Processing CSTP header line: 'X-CSTP-Remote-Address-IP4: 203.0.113.2'
webvpn_cstp_parse_request_field()
...input: 'X-CSTP-Full-IPv6-Capability: true'
Processing CSTP header line: 'X-CSTP-Full-IPv6-Capability: true'
webvpn_cstp_parse_request_field()
...input: 'X-DTLS-Master-Secret:
1FA92A96D5E82C13CB3A5758F11371EE6B54C6F36F0A8DCE8F4DECB73A034EEF4FE95DA614A5872E1EE5557C3BF4765A
 'Processing CSTP header line: 'X-DTLS-Master-Secret:
1FA92A96D5E82C13CB3A5758F11371EE6B54C6F36F0A8DCE8F4DECB73A034EEF4FE95DA614A5872E1EE5557C3BF4765A
 'webvpn_cstp_parse_request_field()
...input: 'X-DTLS-CipherSuite: DHE-RSA-AES256-GCM-SHA384:DHE-RSA-AES256-SHA256:DHE-RSA-AES256-
SHA:DHE-RSA-AES128-GCM-SHA256:DHE-RSA-AES128-SHA256:DHE-RSA-AES128-SHA:AES256-SHA:AES128-
```

```
SHA:DES-CBC3-SHA'
Processing CSTP header line: 'X-DTLS-CipherSuite: DHE-RSA-AES256-GCM-SHA384:DHE-RSA-AES256-
SHA256:DHE-RSA-AES256-SHA:DHE-RSA-AES128-GCM-SHA256:DHE-RSA-AES128-SHA256:DHE-RSA-AES128-
SHA:AES256-SHA:AES128-SHA:DES-CBC3-SHA'
webvpn_cstp_parse_request_field()
...input: 'X-DTLS-Accept-Encoding: lzs'
Processing CSTL header line: 'X-DTLS-Accept-Encoding: lzs'
webvpn cstp parse request field()
...input: 'X-DTLS-Header-Pad-Length: 0'
webvpn_cstp_parse_request_field()
...input: 'X-CSTP-Accept-Encoding: lzs,deflate'
Processing CSTP header line: 'X-CSTP-Accept-Encoding: lzs,deflate'
webvpn_cstp_parse_request_field()
...input: 'X-CSTP-Protocol: Copyright (c) 2004 Cisco Systems, Inc.'
Processing CSTP header line: 'X-CSTP-Protocol: Copyright (c) 2004 Cisco Systems, Inc.'
cstp_util_address_ipv4_accept: address asigned: 192.168.10.50
cstp_util_address_ipv6_accept: No IPv6 Address
np_svc_create_session(0x7000, 0x00002acdff1d6440, TRUE)
webvpn_svc_np_setup
SVC ACL Name: NULL
SVC ACL ID: -1
vpn_put_uauth success for ip 192.168.10.50!
No SVC ACL
Iphdr=20 base-mtu=1500 def-mtu=1500 conf-mtu=1406
tcp-mss = 1460path-mtu = 1460(mss)TLS Block size = 16, version = 0x303
mtu = 1460(path-mtu) - 0(opts) - 5(ssl) - 16(iv) = 1439mod-mtu = 1439(mtu) & 0xfff0(complement) = 1424tls-mtu = 1424 \pmod{-m} - 8(\text{cstp}) - 48(\text{mac}) - 1(\text{pad}) = 1367DTLS Block size = 16
mtu = 1500(base-mtu) - 20(ip) - 8(udp) - 13(dtlshdr) - 16(dtlsiv) = 1443
mod-mtu = 1443(mtu) & 0xfff0(complement) = 1440
dtls-mtu = 1440 \pmod{-m} - 1 \pmod{-m} - 20 \pmod{-m} - 1 \pmod{m} - 1418computed tls-mtu=1367 dtls-mtu=1418 conf-mtu=1406
DTLS enabled for intf=3 (outside)
overide computed dtls-mtu=1418 with conf-mtu=1406
tls-mtu=1367 dtls-mtu=1406
SVC: adding to sessmgmt
Sending X-CSTP-MTU: 1367
Sending X-DTLS-MTU: 1406
Sending X-CSTP-FW-RULE msgs: Start
Sending X-CSTP-FW-RULE msgs: Done
Sending X-CSTP-Quarantine: false
Sending X-CSTP-Disable-Always-On-VPN: false
Sending X-CSTP-Client-Bypass-Protocol: false
```
#### Cisco ISE

Cisco ISE > operaciones > RADIUS > registros vivos > detalles del tecleo de cada autenticación

Verifique en Cisco ISE su clave y el resultado "PermitAccess" VPN ACL se da Vive el jsmith de la demostración de los registros autenticado a FTD vía el VPN con éxito

#### dhdh Identity Services Engine

#### Overview

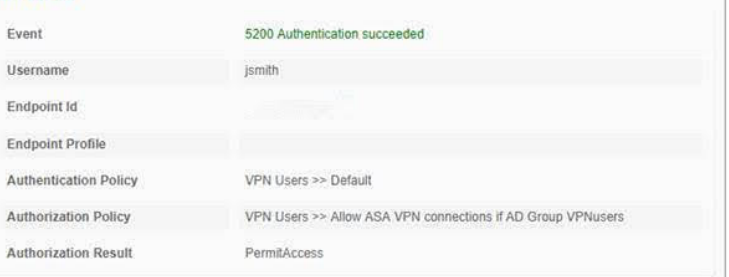

#### **Authentication Details**

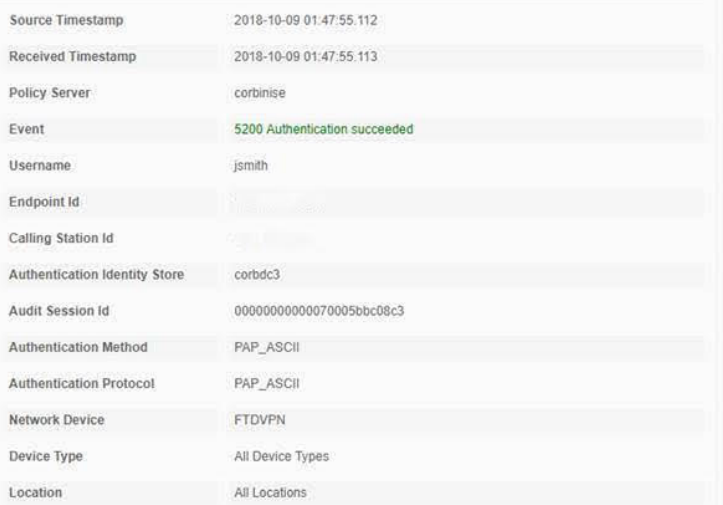

#### **Steps**

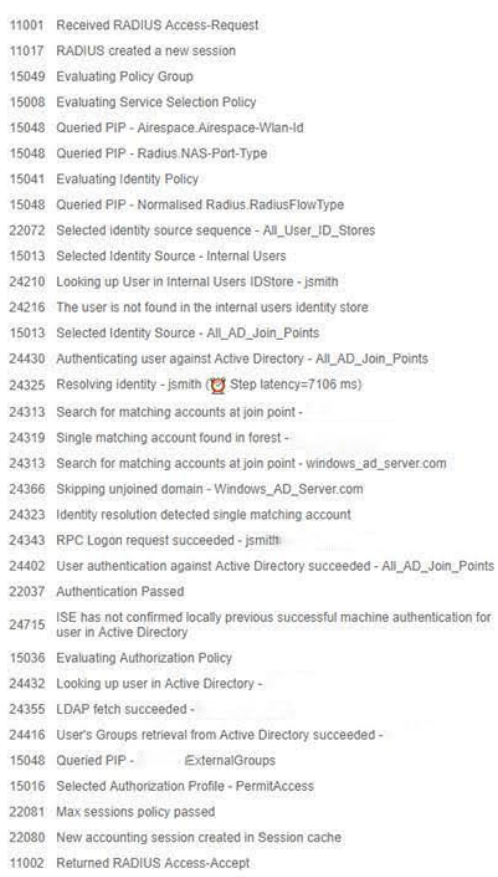

#### abab Identity Services Engine

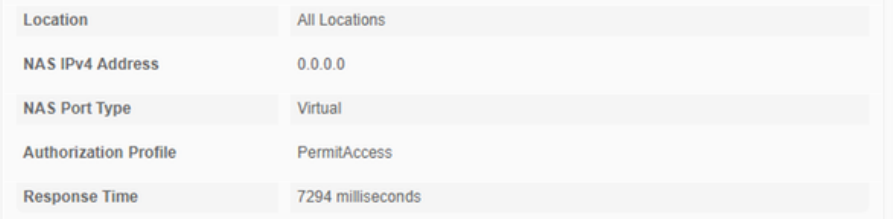

#### **Other Attributes**

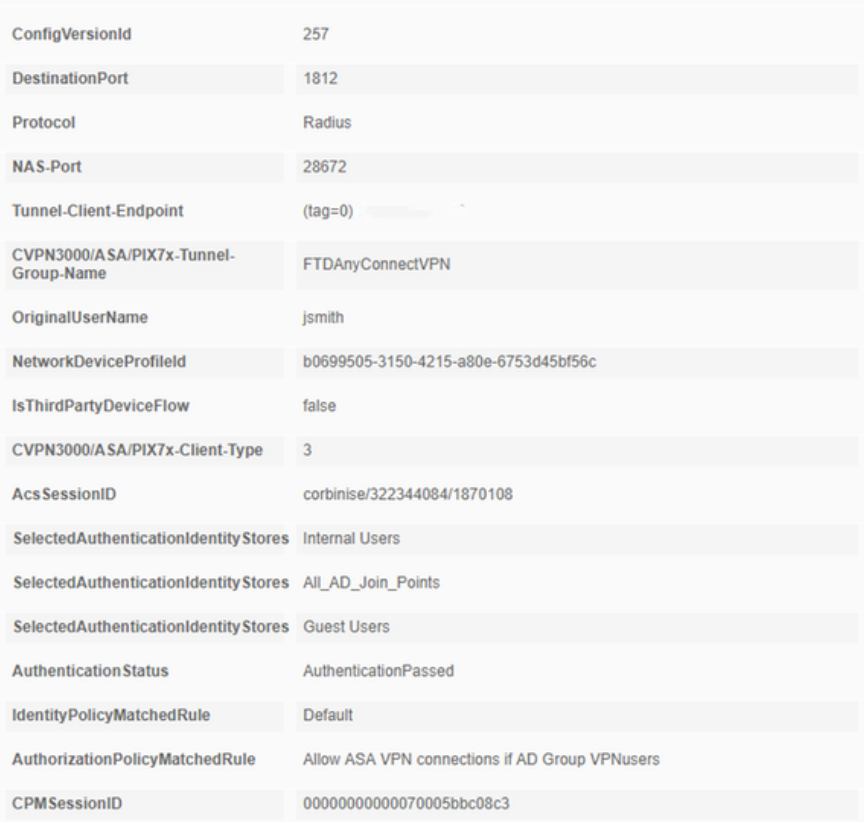

# alight Identity Services Engine

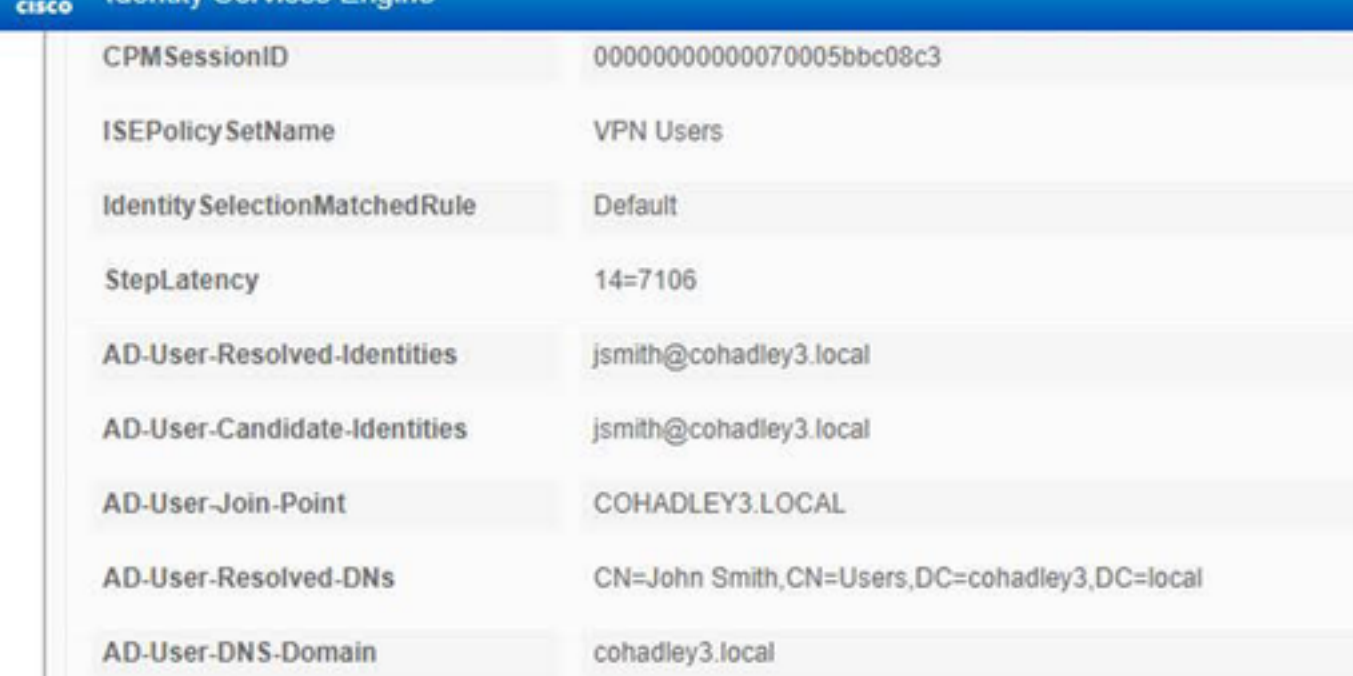

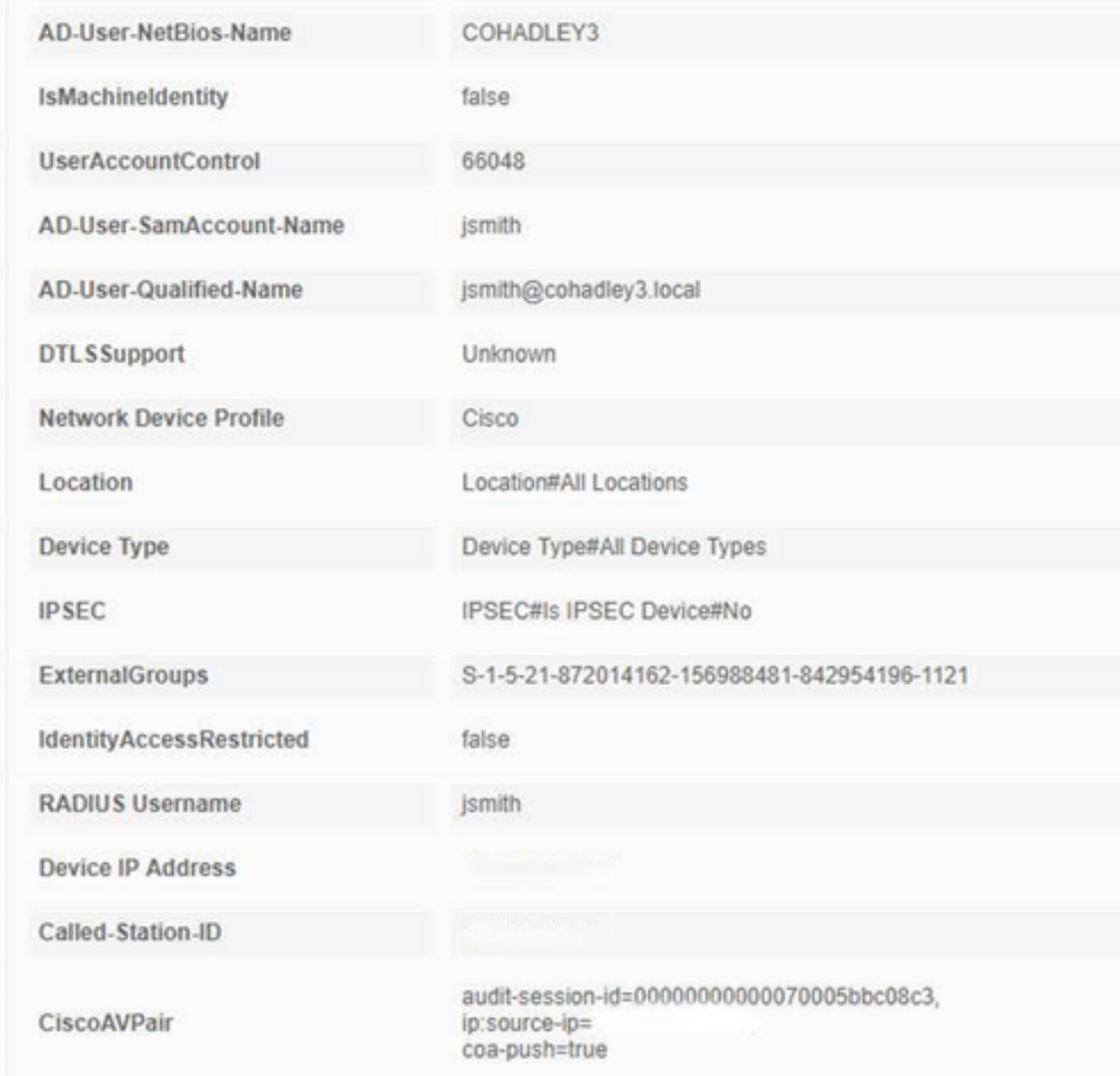

## Cliente de AnyConnect VPN

Manojo del DARDO

Cómo recoger el manojo del DARDO para AnyConnect

# **Troubleshooting**

## **DNS**

Verifique que pueda Cisco ISE, FTD, Servidor Windows 2012, y PC de Windows/del mac toda la resolución adelante y el revés (control DNS en todos los dispositivos)

#### PC de Windows

Ponga en marcha un comando prompt, y asegúrese de que usted puede realizar un "nslookup" en el hostname del FTD

## FTD CLI

```
> system support diagnostic-cli
Attaching to Diagnostic CLI ... Press 'Ctrl+a then d' to detach. 
ciscofp3> enable
Password: < hit enter>
ciscofp3# terminal monitor
ciscofp3# debug webvpn anyconnect 255
<hit Connect on Anyconnect client on PC>
http_parse_cstp_method()
...input: 'CONNECT /CSCOSSLC/tunnel HTTP/1.1'
webvpn_cstp_parse_request_field()
...input: 'Host: ciscofp3.cisco.com'
Processing CSTP header line: 'Host: ciscofp3.cisco.com'
webvpn_cstp_parse_request_field()
...input: 'User-Agent: Cisco AnyConnect VPN Agent for Windows 4.6.03049'
Processing CSTP header line: 'User-Agent: Cisco AnyConnect VPN Agent for Windows 4.6.03049'
Setting user-agent to: 'Cisco AnyConnect VPN Agent for Windows 4.6.03049'
webvpn_cstp_parse_request_field()
...input: 'Cookie: webvpn=2B0E85@28672@6501@2FF4AE4D1F69B98F26E8CAD62D5496E5E6AE5282'
Processing CSTP header line: 'Cookie:
webvpn=2B0E85@28672@6501@2FF4AE4D1F69B98F26E8CAD62D5496E5E6AE5282'
Found WebVPN cookie: 'webvpn=2B0E85@28672@6501@2FF4AE4D1F69B98F26E8CAD62D5496E5E6AE5282'
WebVPN Cookie: 'webvpn=2B0E85@28672@6501@2FF4AE4D1F69B98F26E8CAD62D5496E5E6AE5282'
webvpn_cstp_parse_request_field()
...input: 'X-CSTP-Version: 1'
Processing CSTP header line: 'X-CSTP-Version: 1'
webvpn_cstp_parse_request_field()
...input: 'X-CSTP-Hostname: jsmith-PC'
Processing CSTP header line: 'X-CSTP-Hostname: jsmith-PC'
Setting hostname to: 'jsmith-PC'
webvpn_cstp_parse_request_field()
...input: 'X-CSTP-MTU: 1399'
Processing CSTP header line: 'X-CSTP-MTU: 1399'
webvpn_cstp_parse_request_field()
...input: 'X-CSTP-Address-Type: IPv6,IPv4'
Processing CSTP header line: 'X-CSTP-Address-Type: IPv6,IPv4'
webvpn_cstp_parse_request_field()
...input: 'X-CSTP-Local-Address-IP4: 198.51.100.2'
Processing CSTP header line: 'X-CSTP-Local-Address-IP4: 198.51.100.2'
webvpn_cstp_parse_request_field()
...input: 'X-CSTP-Base-MTU: 1500'
Processing CSTP header line: 'X-CSTP-Base-MTU: 1500'
webvpn_cstp_parse_request_field()
...input: 'X-CSTP-Remote-Address-IP4: 203.0.113.2'
Processing CSTP header line: 'X-CSTP-Remote-Address-IP4: 203.0.113.2'
webvpn_cstp_parse_request_field()
...input: 'X-CSTP-Full-IPv6-Capability: true'
Processing CSTP header line: 'X-CSTP-Full-IPv6-Capability: true'
webvpn_cstp_parse_request_field()
...input: 'X-DTLS-Master-Secret:
1FA92A96D5E82C13CB3A5758F11371EE6B54C6F36F0A8DCE8F4DECB73A034EEF4FE95DA614A5872E1EE5557C3BF4765A
Processing CSTP header line: 'X-DTLS-Master-Secret:
1FA92A96D5E82C13CB3A5758F11371EE6B54C6F36F0A8DCE8F4DECB73A034EEF4FE95DA614A5872E1EE5557C3BF4765A
webvpn_cstp_parse_request_field()
...input: 'X-DTLS-CipherSuite: DHE-RSA-AES256-GCM-SHA384:DHE-RSA-AES256-SHA256:DHE-RSA-AES256-
SHA:DHE-RSA-AES128-GCM-SHA256:DHE-RSA-AES128-SHA256:DHE-RSA-AES128-SHA:AES256-SHA:AES128-
SHA:DES-CBC3-SHA'
Processing CSTP header line: 'X-DTLS-CipherSuite: DHE-RSA-AES256-GCM-SHA384:DHE-RSA-AES256-
```
SHA256:DHE-RSA-AES256-SHA:DHE-RSA-AES128-GCM-SHA256:DHE-RSA-AES128-SHA256:DHE-RSA-AES128- SHA:AES256-SHA:AES128-SHA:DES-CBC3-SHA' webvpn\_cstp\_parse\_request\_field() ...input: 'X-DTLS-Accept-Encoding: lzs' Processing CSTL header line: 'X-DTLS-Accept-Encoding: lzs' webvpn\_cstp\_parse\_request\_field() ...input: 'X-DTLS-Header-Pad-Length: 0' webvpn\_cstp\_parse\_request\_field() ...input: 'X-CSTP-Accept-Encoding: lzs,deflate' Processing CSTP header line: 'X-CSTP-Accept-Encoding: lzs,deflate' webvpn\_cstp\_parse\_request\_field() ...input: 'X-CSTP-Protocol: Copyright (c) 2004 Cisco Systems, Inc.' Processing CSTP header line: 'X-CSTP-Protocol: Copyright (c) 2004 Cisco Systems, Inc.' cstp\_util\_address\_ipv4\_accept: address asigned: 192.168.10.50 cstp\_util\_address\_ipv6\_accept: No IPv6 Address np\_svc\_create\_session(0x7000, 0x00002acdff1d6440, TRUE) webvpn\_svc\_np\_setup SVC ACL Name: NULL SVC ACL ID: -1 vpn\_put\_uauth success for ip 192.168.10.50! No SVC ACL Iphdr=20 base-mtu=1500 def-mtu=1500 conf-mtu=1406  $tcp-mss = 1460$  $path-mtu = 1460(mss)$ TLS Block size = 16, version = 0x303  $mtu = 1460(path-mtu) - 0(opts) - 5(ssl) - 16(iv) = 1439$  $mod-mtu = 1439(mtu)$  &  $0xfff0(complement) = 1424$ tls-mtu =  $1424 \text{ (mod-mtu)} - 8 \text{ (cstp)} - 48 \text{ (mac)} - 1 \text{ (pad)} = 1367$ DTLS Block size = 16 mtu = 1500(base-mtu) - 20(ip) - 8(udp) - 13(dtlshdr) - 16(dtlsiv) = 1443 mod-mtu = 1443(mtu) & 0xfff0(complement) = 1440 dtls-mtu =  $1440 \pmod{2}$  -  $1 \pmod{2}$  -  $20 \pmod{2}$  -  $1 \pmod{2}$  =  $1418$ computed tls-mtu=1367 dtls-mtu=1418 conf-mtu=1406 DTLS enabled for intf=3 (outside) overide computed dtls-mtu=1418 with conf-mtu=1406 tls-mtu=1367 dtls-mtu=1406 SVC: adding to sessmgmt Sending X-CSTP-MTU: 1367 Sending X-DTLS-MTU: 1406 Sending X-CSTP-FW-RULE msgs: Start Sending X-CSTP-FW-RULE msgs: Done Sending X-CSTP-Quarantine: false Sending X-CSTP-Disable-Always-On-VPN: false Sending X-CSTP-Client-Bypass-Protocol: false > **system support diagnostic-cli** Attaching to Diagnostic CLI ... Press 'Ctrl+a then d' to detach. ciscofp3> **enable** Password: < hit enter> ciscofp3# **terminal monitor** ciscofp3# **debug webvpn anyconnect 255** <hit Connect on Anyconnect client on PC> http\_parse\_cstp\_method() ...input: 'CONNECT /CSCOSSLC/tunnel HTTP/1.1' webvpn\_cstp\_parse\_request\_field() ...input: 'Host: ciscofp3.cisco.com' Processing CSTP header line: 'Host: ciscofp3.cisco.com' webvpn\_cstp\_parse\_request\_field() ...input: 'User-Agent: Cisco AnyConnect VPN Agent for Windows 4.6.03049' Processing CSTP header line: 'User-Agent: Cisco AnyConnect VPN Agent for Windows 4.6.03049' Setting user-agent to: 'Cisco AnyConnect VPN Agent for Windows 4.6.03049' webvpn\_cstp\_parse\_request\_field()

```
...input: 'Cookie: webvpn=2B0E85@28672@6501@2FF4AE4D1F69B98F26E8CAD62D5496E5E6AE5282'
Processing CSTP header line: 'Cookie:
webvpn=2B0E85@28672@6501@2FF4AE4D1F69B98F26E8CAD62D5496E5E6AE5282'
Found WebVPN cookie: 'webvpn=2B0E85@28672@6501@2FF4AE4D1F69B98F26E8CAD62D5496E5E6AE5282'
WebVPN Cookie: 'webvpn=2B0E85@28672@6501@2FF4AE4D1F69B98F26E8CAD62D5496E5E6AE5282'
webvpn_cstp_parse_request_field()
...input: 'X-CSTP-Version: 1'
Processing CSTP header line: 'X-CSTP-Version: 1'
webvpn_cstp_parse_request_field()
...input: 'X-CSTP-Hostname: jsmith-PC'
Processing CSTP header line: 'X-CSTP-Hostname: jsmith-PC'
Setting hostname to: 'jsmith-PC'
webvpn_cstp_parse_request_field()
...input: 'X-CSTP-MTU: 1399'
Processing CSTP header line: 'X-CSTP-MTU: 1399'
webvpn_cstp_parse_request_field()
...input: 'X-CSTP-Address-Type: IPv6,IPv4'
Processing CSTP header line: 'X-CSTP-Address-Type: IPv6, IPv4'
webvpn cstp parse request field()
...input: 'X-CSTP-Local-Address-IP4: 198.51.100.2'
Processing CSTP header line: 'X-CSTP-Local-Address-IP4: 198.51.100.2'
webvpn_cstp_parse_request_field()
...input: 'X-CSTP-Base-MTU: 1500'
Processing CSTP header line: 'X-CSTP-Base-MTU: 1500'
webvpn_cstp_parse_request_field()
...input: 'X-CSTP-Remote-Address-IP4: 203.0.113.2'
Processing CSTP header line: 'X-CSTP-Remote-Address-IP4: 203.0.113.2'
webvpn_cstp_parse_request_field()
...input: 'X-CSTP-Full-IPv6-Capability: true'
Processing CSTP header line: 'X-CSTP-Full-IPv6-Capability: true'
webvpn_cstp_parse_request_field()
...input: 'X-DTLS-Master-Secret:
1FA92A96D5E82C13CB3A5758F11371EE6B54C6F36F0A8DCE8F4DECB73A034EEF4FE95DA614A5872E1EE5557C3BF4765A
Processing CSTP header line: 'X-DTLS-Master-Secret:
1FA92A96D5E82C13CB3A5758F11371EE6B54C6F36F0A8DCE8F4DECB73A034EEF4FE95DA614A5872E1EE5557C3BF4765A
'webvpn_cstp_parse_request_field()
...input: 'X-DTLS-CipherSuite: DHE-RSA-AES256-GCM-SHA384:DHE-RSA-AES256-SHA256:DHE-RSA-AES256-
SHA:DHE-RSA-AES128-GCM-SHA256:DHE-RSA-AES128-SHA256:DHE-RSA-AES128-SHA:AES256-SHA:AES128-
SHA:DES-CBC3-SHA'
Processing CSTP header line: 'X-DTLS-CipherSuite: DHE-RSA-AES256-GCM-SHA384:DHE-RSA-AES256-
SHA256:DHE-RSA-AES256-SHA:DHE-RSA-AES128-GCM-SHA256:DHE-RSA-AES128-SHA256:DHE-RSA-AES128-
SHA:AES256-SHA:AES128-SHA:DES-CBC3-SHA'
webvpn_cstp_parse_request_field()
...input: 'X-DTLS-Accept-Encoding: lzs'
Processing CSTL header line: 'X-DTLS-Accept-Encoding: lzs'
webvpn cstp parse request field()
...input: 'X-DTLS-Header-Pad-Length: 0'
webvpn_cstp_parse_request_field()
...input: 'X-CSTP-Accept-Encoding: lzs,deflate'
Processing CSTP header line: 'X-CSTP-Accept-Encoding: lzs,deflate'
webvpn_cstp_parse_request_field()
...input: 'X-CSTP-Protocol: Copyright (c) 2004 Cisco Systems, Inc.'
Processing CSTP header line: 'X-CSTP-Protocol: Copyright (c) 2004 Cisco Systems, Inc.'
cstp_util_address_ipv4_accept: address asigned: 192.168.10.50
cstp_util_address_ipv6_accept: No IPv6 Address
np_svc_create_session(0x7000, 0x00002acdff1d6440, TRUE)
webvpn_svc_np_setup
SVC ACL Name: NULL
SVC ACL TD: -1vpn_put_uauth success for ip 192.168.10.50!
No SVC ACL
Iphdr=20 base-mtu=1500 def-mtu=1500 conf-mtu=1406
```

```
tcp-mss = 1460path-mtu = 1460(mss)TLS Block size = 16, version = 0x303
mtu = 1460(path-mtu) - 0(opts) - 5(ssl) - 16(iv) = 1439mod-mtu = 1439(mtu) & 0xfff0(complement) = 1424tls-mtu = 1424 \pmod{-m} - 8(\text{cstp}) - 48(\text{mac}) - 1(\text{pad}) = 1367DTLS Block size = 16
mtu = 1500(base-mtu) - 20(ip) - 8(udp) - 13(dtlshdr) - 16(dtlsiv) = 1443
mod-mtu = 1443(mtu) & 0xfff0(complement) = 1440
dtls-mtu = 1440 \pmod{2} - 1 \cdot \text{cdtp} - 20 \cdot \text{mac} - 1 \cdot \text{pad} = 1418computed tls-mtu=1367 dtls-mtu=1418 conf-mtu=1406
DTLS enabled for intf=3 (outside)
overide computed dtls-mtu=1418 with conf-mtu=1406
tls-mtu=1367 dtls-mtu=1406
SVC: adding to sessmgmt
Sending X-CSTP-MTU: 1367
Sending X-DTLS-MTU: 1406
Sending X-CSTP-FW-RULE msgs: Start
Sending X-CSTP-FW-RULE msgs: Done
Sending X-CSTP-Quarantine: false
Sending X-CSTP-Disable-Always-On-VPN: false
Sending X-CSTP-Client-Bypass-Protocol: false
ISE CLI:
> system support diagnostic-cli
Attaching to Diagnostic CLI ... Press 'Ctrl+a then d' to detach. 
ciscofp3> enable
Password: < hit enter>
ciscofp3# terminal monitor
ciscofp3# debug webvpn anyconnect 255
<hit Connect on Anyconnect client on PC>
http_parse_cstp_method()
...input: 'CONNECT /CSCOSSLC/tunnel HTTP/1.1'
webvpn_cstp_parse_request_field()
...input: 'Host: ciscofp3.cisco.com'
Processing CSTP header line: 'Host: ciscofp3.cisco.com'
webvpn_cstp_parse_request_field()
...input: 'User-Agent: Cisco AnyConnect VPN Agent for Windows 4.6.03049'
Processing CSTP header line: 'User-Agent: Cisco AnyConnect VPN Agent for Windows 4.6.03049'
Setting user-agent to: 'Cisco AnyConnect VPN Agent for Windows 4.6.03049'
webvpn_cstp_parse_request_field()
...input: 'Cookie: webvpn=2B0E85@28672@6501@2FF4AE4D1F69B98F26E8CAD62D5496E5E6AE5282'
Processing CSTP header line: 'Cookie:
webvpn=2B0E85@28672@6501@2FF4AE4D1F69B98F26E8CAD62D5496E5E6AE5282'
Found WebVPN cookie: 'webvpn=2B0E85@28672@6501@2FF4AE4D1F69B98F26E8CAD62D5496E5E6AE5282'
WebVPN Cookie: 'webvpn=2B0E85@28672@6501@2FF4AE4D1F69B98F26E8CAD62D5496E5E6AE5282'
webvpn_cstp_parse_request_field()
...input: 'X-CSTP-Version: 1'
Processing CSTP header line: 'X-CSTP-Version: 1'
webvpn_cstp_parse_request_field()
...input: 'X-CSTP-Hostname: jsmith-PC'
Processing CSTP header line: 'X-CSTP-Hostname: jsmith-PC'
Setting hostname to: 'jsmith-PC'
webvpn_cstp_parse_request_field()
...input: 'X-CSTP-MTU: 1399'
Processing CSTP header line: 'X-CSTP-MTU: 1399'
webvpn_cstp_parse_request_field()
...input: 'X-CSTP-Address-Type: IPv6,IPv4'
Processing CSTP header line: 'X-CSTP-Address-Type: IPv6,IPv4'
webvpn cstp parse request field()
...input: 'X-CSTP-Local-Address-IP4: 198.51.100.2'
```

```
Processing CSTP header line: 'X-CSTP-Local-Address-IP4: 198.51.100.2'
webvpn_cstp_parse_request_field()
...input: 'X-CSTP-Base-MTU: 1500'
Processing CSTP header line: 'X-CSTP-Base-MTU: 1500'
webvpn_cstp_parse_request_field()
...input: 'X-CSTP-Remote-Address-IP4: 203.0.113.2'
Processing CSTP header line: 'X-CSTP-Remote-Address-IP4: 203.0.113.2'
webvpn cstp parse request field()
...input: 'X-CSTP-Full-IPv6-Capability: true'
Processing CSTP header line: 'X-CSTP-Full-IPv6-Capability: true'
webvpn_cstp_parse_request_field()
...input: 'X-DTLS-Master-Secret:
1FA92A96D5E82C13CB3A5758F11371EE6B54C6F36F0A8DCE8F4DECB73A034EEF4FE95DA614A5872E1EE5557C3BF4765A
Processing CSTP header line: 'X-DTLS-Master-Secret:
1FA92A96D5E82C13CB3A5758F11371EE6B54C6F36F0A8DCE8F4DECB73A034EEF4FE95DA614A5872E1EE5557C3BF4765A
webvpn_cstp_parse_request_field()
...input: 'X-DTLS-CipherSuite: DHE-RSA-AES256-GCM-SHA384:DHE-RSA-AES256-SHA256:DHE-RSA-AES256-
SHA:DHE-RSA-AES128-GCM-SHA256:DHE-RSA-AES128-SHA256:DHE-RSA-AES128-SHA:AES256-SHA:AES128-
SHA:DES-CBC3-SHA'
Processing CSTP header line: 'X-DTLS-CipherSuite: DHE-RSA-AES256-GCM-SHA384:DHE-RSA-AES256-
SHA256:DHE-RSA-AES256-SHA:DHE-RSA-AES128-GCM-SHA256:DHE-RSA-AES128-SHA256:DHE-RSA-AES128-
SHA:AES256-SHA:AES128-SHA:DES-CBC3-SHA'
webvpn_cstp_parse_request_field()
...input: 'X-DTLS-Accept-Encoding: lzs'
Processing CSTL header line: 'X-DTLS-Accept-Encoding: lzs'
webvpn_cstp_parse_request_field()
...input: 'X-DTLS-Header-Pad-Length: 0'
webvpn_cstp_parse_request_field()
...input: 'X-CSTP-Accept-Encoding: lzs,deflate'
Processing CSTP header line: 'X-CSTP-Accept-Encoding: lzs,deflate'
webvpn_cstp_parse_request_field()
...input: 'X-CSTP-Protocol: Copyright (c) 2004 Cisco Systems, Inc.'
Processing CSTP header line: 'X-CSTP-Protocol: Copyright (c) 2004 Cisco Systems, Inc.'
cstp_util_address_ipv4_accept: address asigned: 192.168.10.50
cstp util address ipv6 accept: No IPv6 Address
np_svc_create_session(0x7000, 0x00002acdff1d6440, TRUE)
webvpn_svc_np_setup
SVC ACL Name: NULL
SVC ACL ID: -1
vpn_put_uauth success for ip 192.168.10.50!
No SVC ACL
Iphdr=20 base-mtu=1500 def-mtu=1500 conf-mtu=1406
tcp-mss = 1460
path-mtu = 1460(mss)TLS Block size = 16, version = 0x303
mtu = 1460(path-mtu) - 0(opts) - 5(ssl) - 16(iv) = 1439mod-mtu = 1439(mtu) & 0xfff0(complement) = 1424tls-mtu = 1424 \pmod{-m} - 8(\text{cstp}) - 48(\text{mac}) - 1(\text{pad}) = 1367
DTLS Block size = 16
mtu = 1500(base-mtu) - 20(ip) - 8(udp) - 13(dtlshdr) - 16(dtlsiv) = 1443
mod-mtu = 1443(mtu) & 0xfff0(complement) = 1440
dtls-mtu = 1440 \pmod{2} - 1 \cdot \text{cdtp} - 20 \cdot \text{mac} - 1 \cdot \text{pad} = 1418computed tls-mtu=1367 dtls-mtu=1418 conf-mtu=1406
DTLS enabled for intf=3 (outside)
overide computed dtls-mtu=1418 with conf-mtu=1406
tls-mtu=1367 dtls-mtu=1406
SVC: adding to sessmgmt
Sending X-CSTP-MTU: 1367
Sending X-DTLS-MTU: 1406
Sending X-CSTP-FW-RULE msgs: Start
Sending X-CSTP-FW-RULE msgs: Done
Sending X-CSTP-Quarantine: false
```
Sending X-CSTP-Disable-Always-On-VPN: false Sending X-CSTP-Client-Bypass-Protocol: false Servidor Windows 2012 Ponga en marcha un comando prompt, y asegúrese de que usted puede realizar un "nslookup" en el hostname/FQDN del FTD

#### Certifique la fuerza (para la compatibilidad del buscador)

Verifique los Certificados de las muestras del Servidor Windows 2012 como SHA256 o más arriba. Haga doble clic su certificado raíz CA adentro Windows y controle "los campos del algoritmo de la firma"

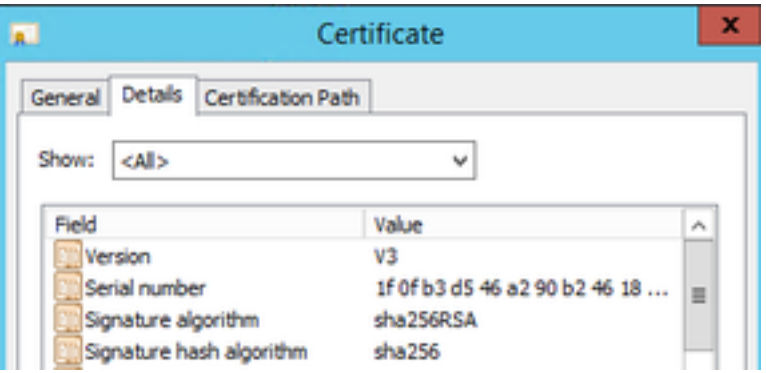

Si son SHA1, la mayoría de los navegadores mostrarán una advertencia del navegador para esos Certificados. Para cambiarla, usted puede controlar aquí:

[Cómo actualizar las autoridades de certificación del Servidor Windows a SHA256](https://blogs.technet.microsoft.com/pki/2013/09/19/upgrade-certification-authority-to-sha256/)

Verifique que el certificado de servidor VPN FTD tenga los campos siguientes correctos (cuando usted conecta en el navegador con FTD)

Nombre común = <FTDFQDN>

Nombre alternativo sujeto (SAN) = <FTDFQDN>

Ejemplo:

Nombre común: ciscofp3.cisco.com

Nombre alternativo sujeto (SAN): DNS Name=cicscofp3.cisco.com

#### Conectividad y configuración del Firewall

Verifique usando las capturas en FTD CLI y las capturas en la PC del empleado usando Wireshark para verificar que los paquetes estén viniendo sobre TCP+UDP 443 al IP exterior del FTD. Verifique que esos paquetes sean originarios de la dirección IP pública del router casero del empleado

capture capin type raw-data trace detail trace-count 100 interface outside [Buffer Full - **524153 bytes**] match ip any host 198.51.100.2

ciscofp3# **show cap capin** 2375 packets captured **1: 17:05:56.580994 198.51.100.2.55928 > 203.0.113.2.443: S 2933933902:2933933902(0) win 8192 <mss 1460,nop,wscale 8,nop,nop,sackOK> 2: 17:05:56.581375 203.0.113.2.443 > 198.51.100.2.55928: S 430674106:430674106(0) ack 2933933903 win 32768 <mss 1460> 3: 17:05:56.581757 198.51.100.2.55928 > 203.0.113.2.443: . ack 430674107 win 64240** ...